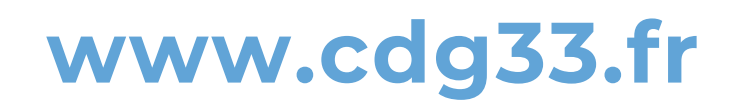

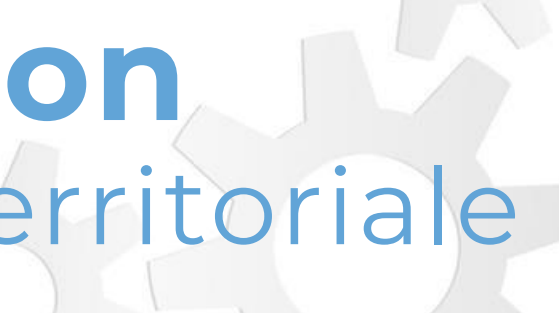

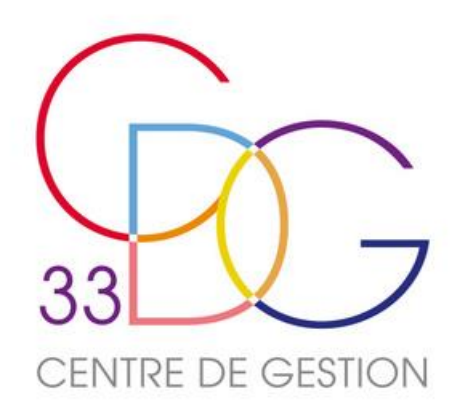

# Centre de Gestion de la Fonction Publique Territoriale de la Gironde

# LE RAPPORT SOCIAL UNIQUE 2023

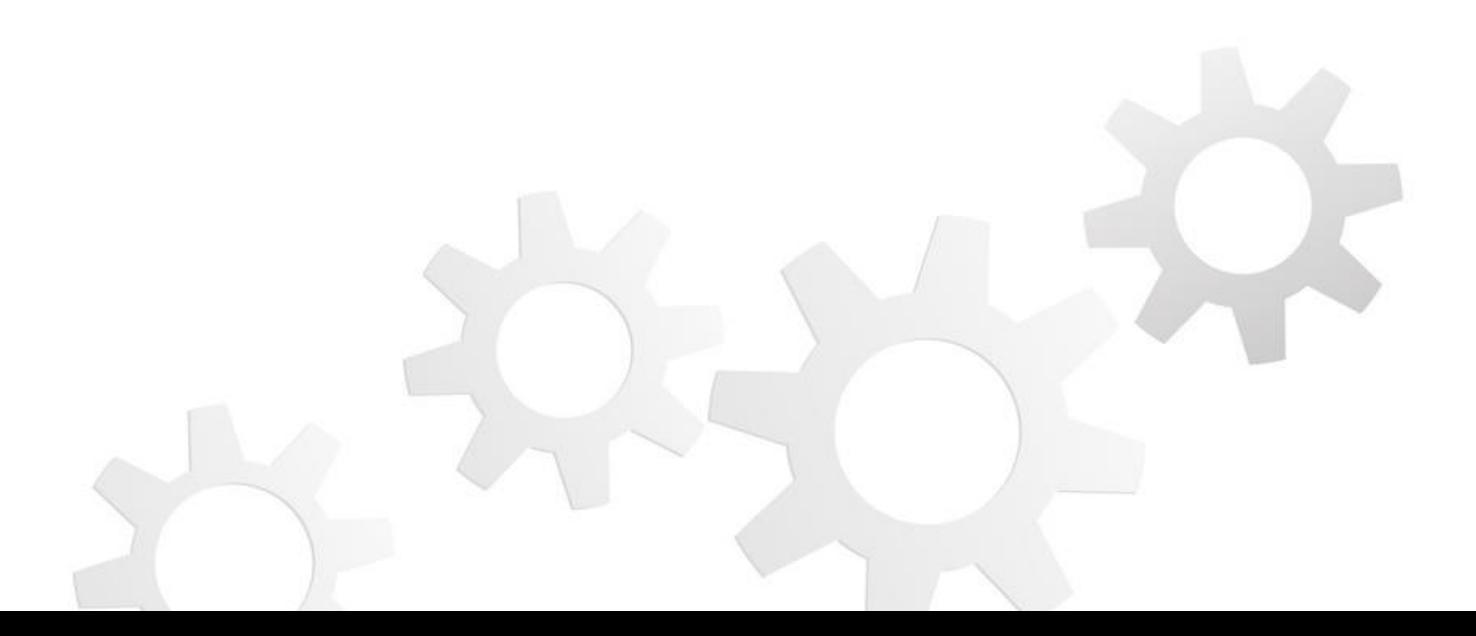

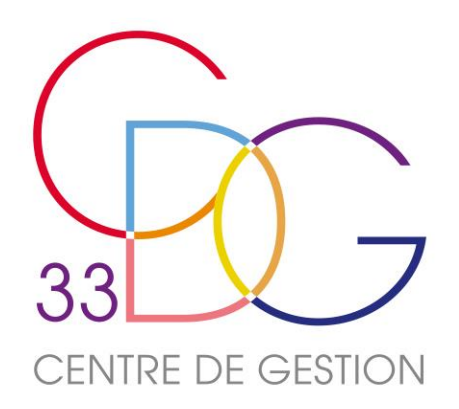

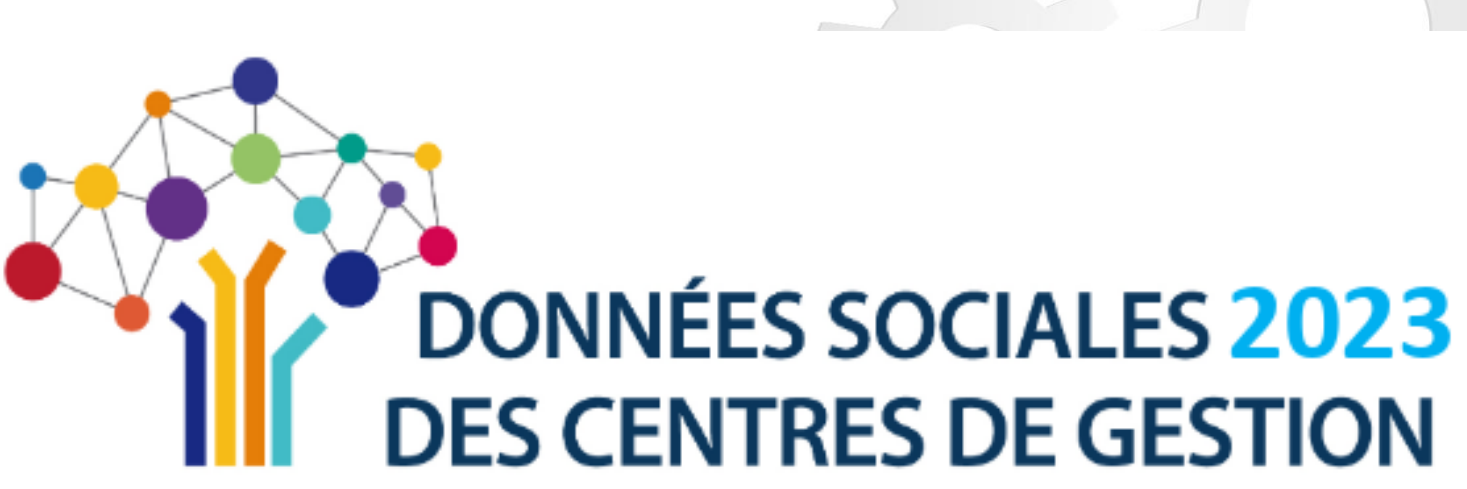

# [www.donnees-sociales.fr](http://www.donnees-sociales.fr/)

# **SAISIE DU RAPPORT SOCIAL UNIQUE 2023**

JUIN 2024 2

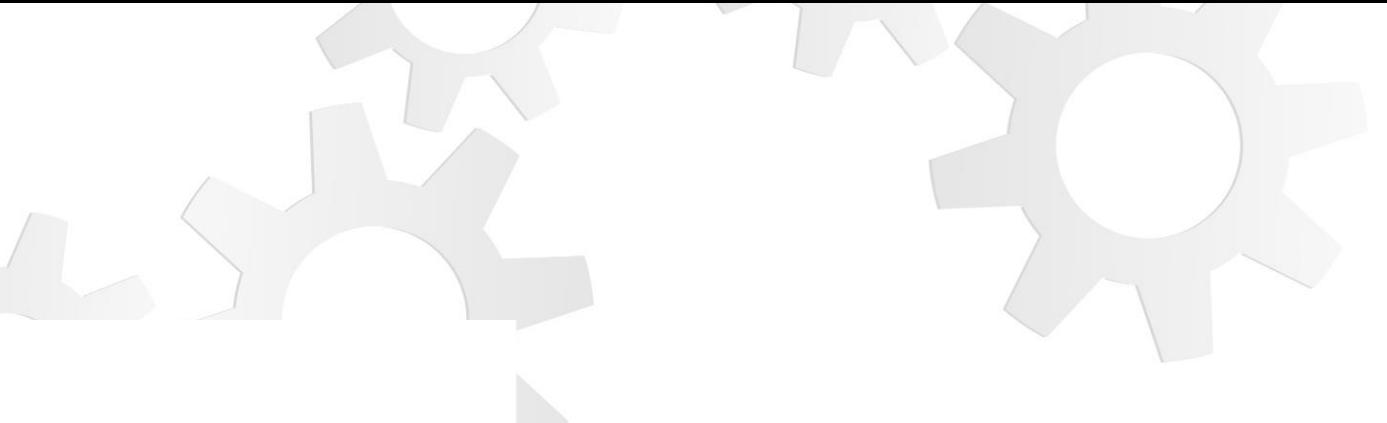

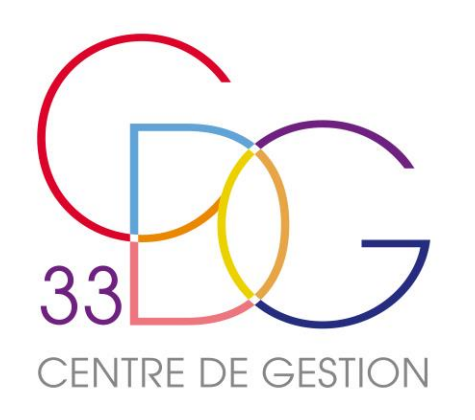

- Le contexte législatif
- Le calendrier proposé (CST propre)
- L'organisation de l'enquête
- La connexion à l'application « Données Sociales »
- Le pré remplissage : les différents types d'import
- La saisie « agent par agent » (temps d'échanges)
- La saisie « consolidée » ou « tableau par tableau » : vérifier ses données
- Des nouveautés
- Des astuces pour faciliter la saisie
- Les contrôles de cohérence
- Les points à vérifier
- Des notions essentielles : statut, ETPR
- Les points de vigilance
- Des contrôles de cohérence renforcés (temps d'échanges)
- La saisie sans agent
- Finaliser et transmettre son RSU
- Récupérer le RSU et l'analyse
- Des synthèses pour valoriser les données RH,
- Les lignes directrices de gestion et l'outil égalité professionnelle
- La Gestion Prévisionnelle des Effectifs, des Emplois et des Compétences (GPEEC)
- Pour finir : rappel de l'intérêt de réaliser le RSU + Infos complémentaires (temps d'échanges)

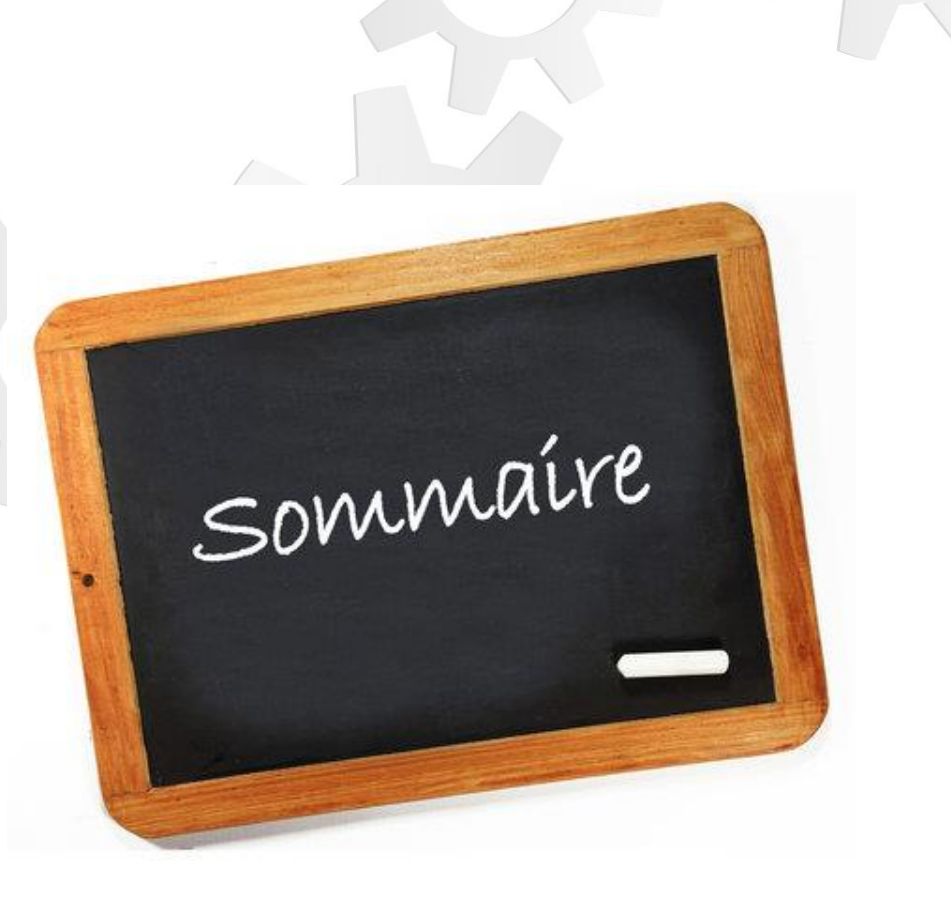

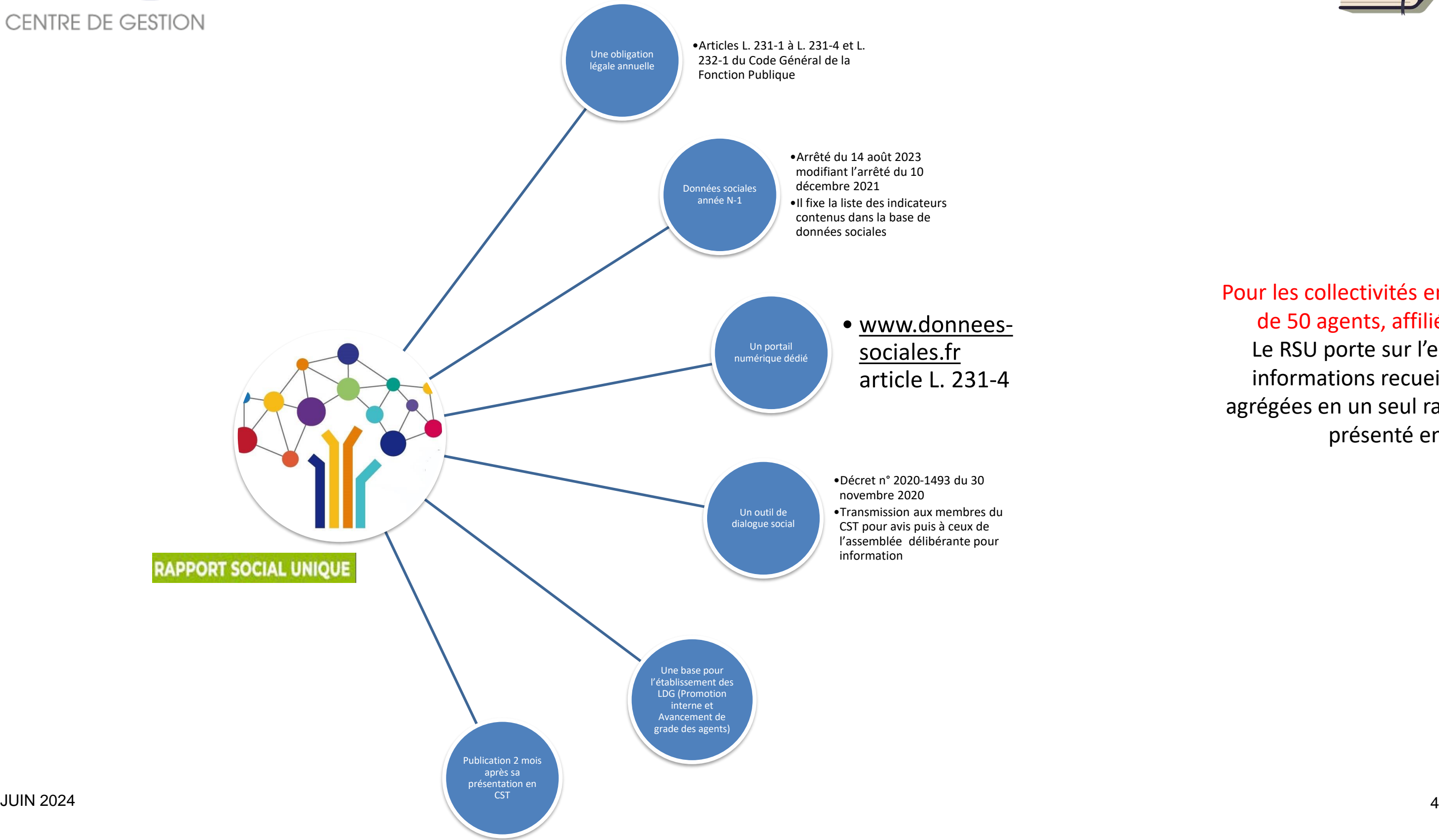

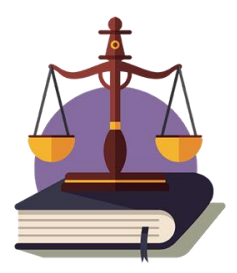

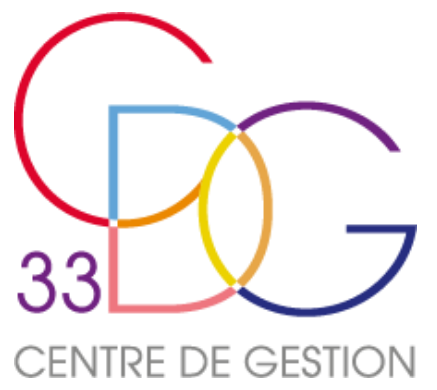

# **Le contexte législatif**

Pour les collectivités employant moins de 50 agents, affiliées au CDG : Le RSU porte sur l'ensemble des informations recueillies, ensuite agrégées en un seul rapport commun présenté en CST

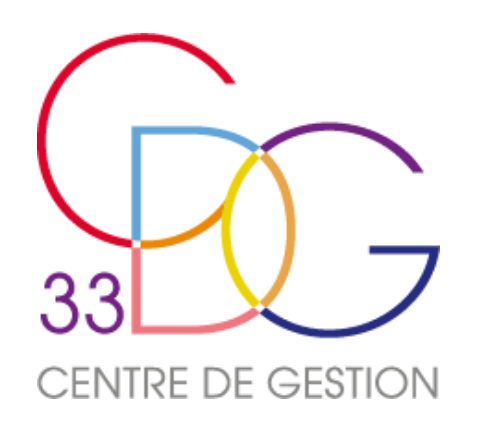

# **Le contexte législatif**

L'arrêté du 14 août 2023 modifiant l'arrêté du 10 décembre 2021

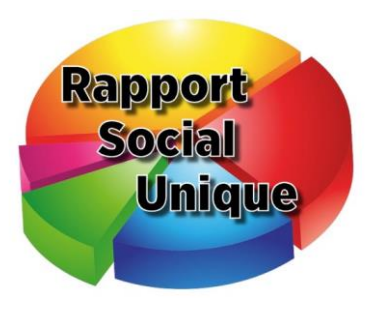

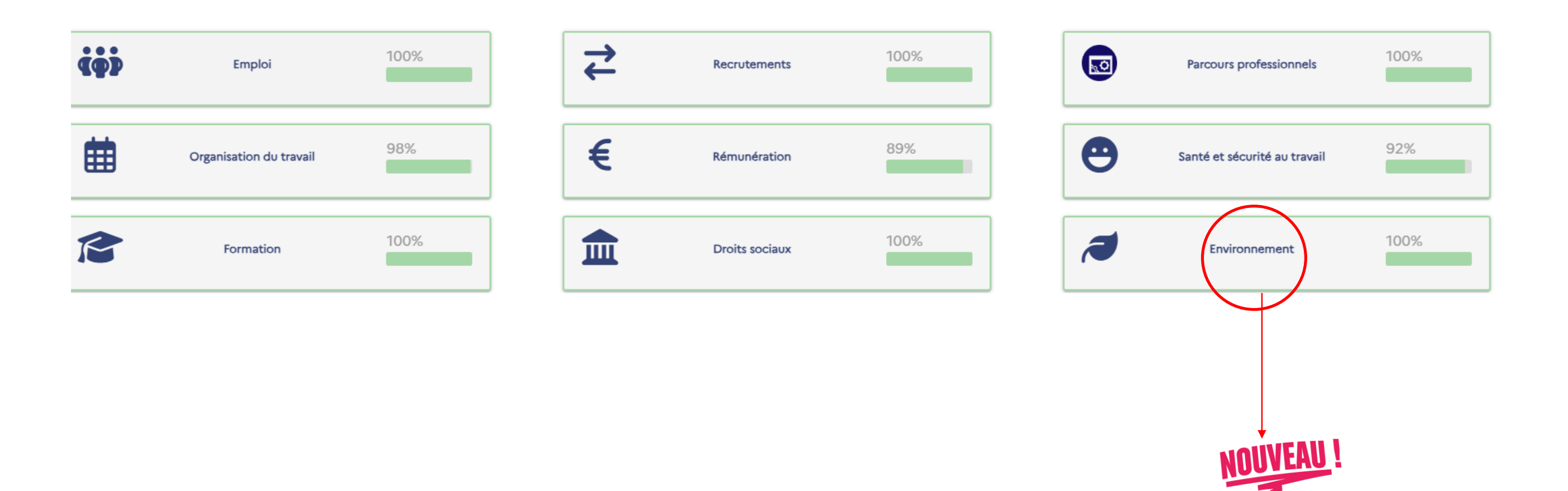

**Ses différentes thématiques**

JUIN 2024 **5** 

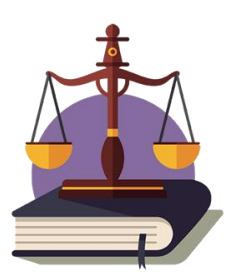

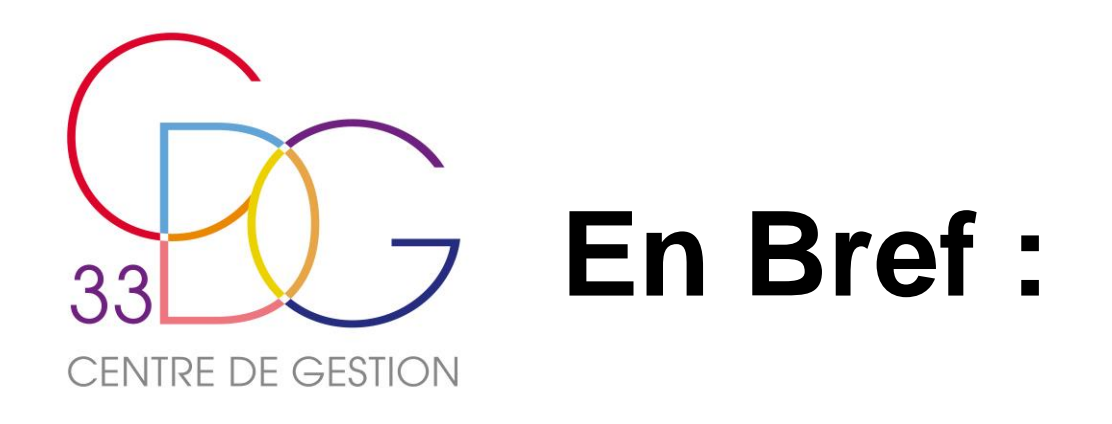

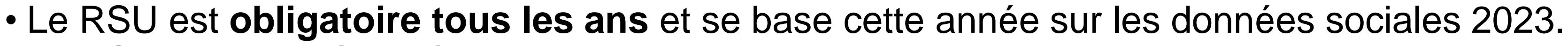

- Le RSU contribue à la définition des **Lignes Directrices de Gestion.**
- Le RSU constitue un outil de **pilotage RH** et de **dialogue social**.

# **Calendrier de la campagne RSU 2023**

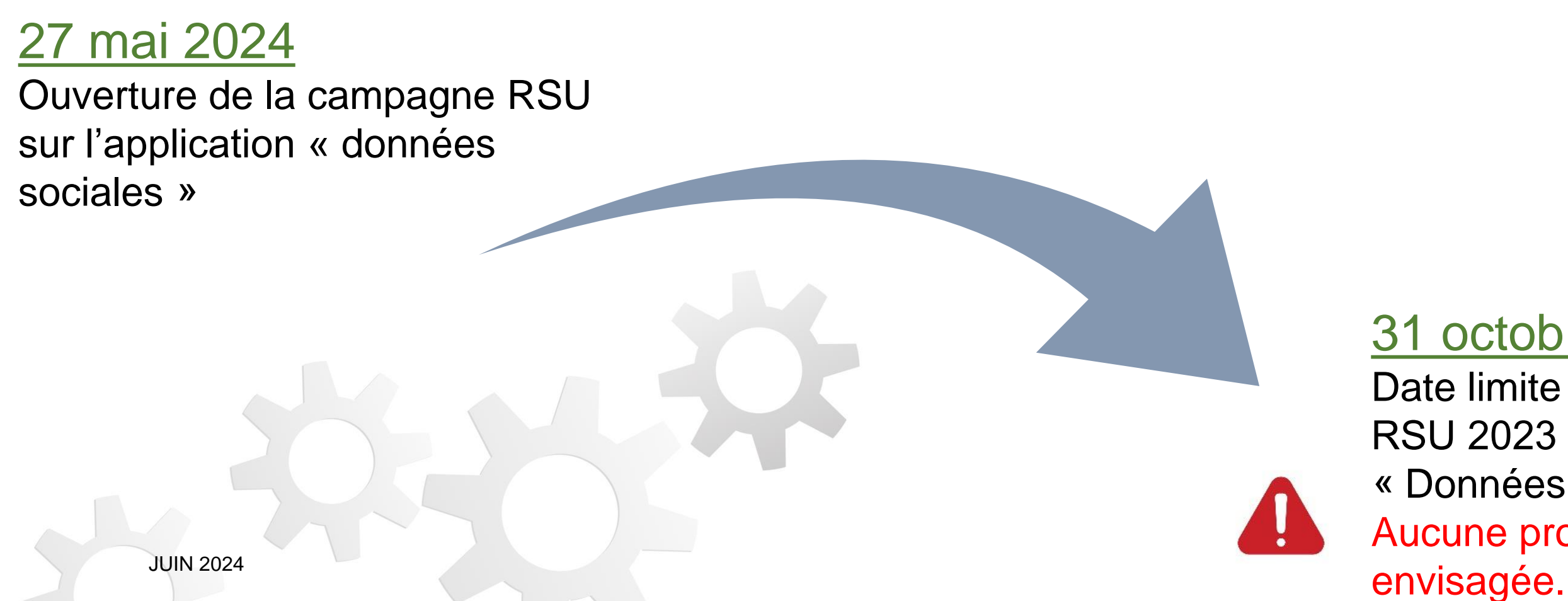

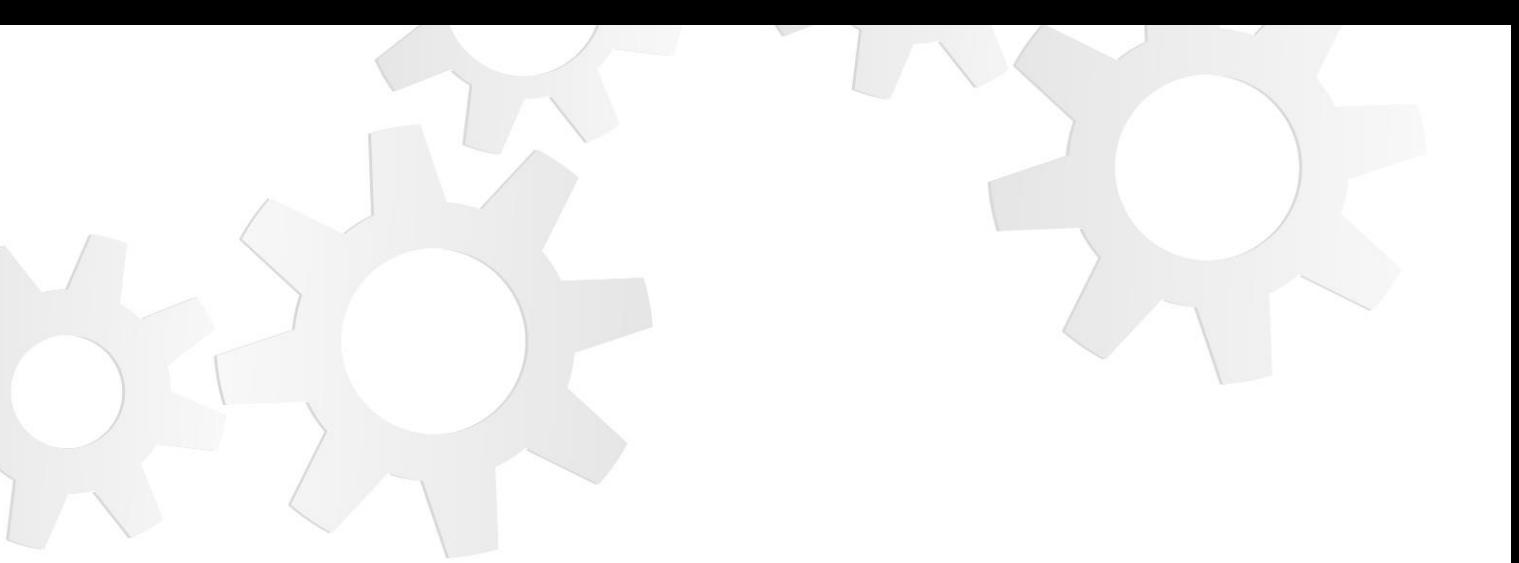

### 31 octobre 2024

Date limite de transmission des RSU 2023 sur l'application « Données sociales » Aucune prolongation ne sera

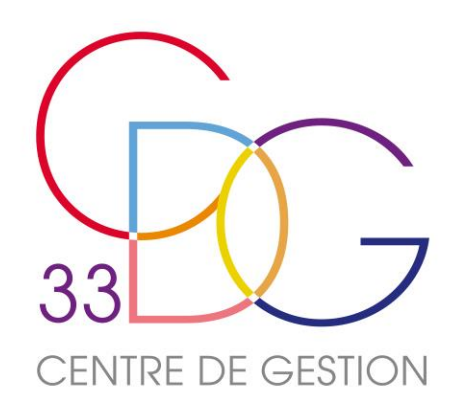

# **RSU 2023 : Calendrier proposé**  collectivités de plus de 50 agents

JUIN 2024 Saisie du **RSU Transmisson** du RSU Présentation en **CST** Transmission à l'Assemblée délibérante Publication sur le site internet de la collectivité • Début de la campagne : **27 mai 2024** Date limite de fin de campagne : **31 octobre 2024** • **Octobre/Novembre/Décembre 2024** *(Comité Social Territorial propre)* • RSU, Synthèse, avis du CST 7

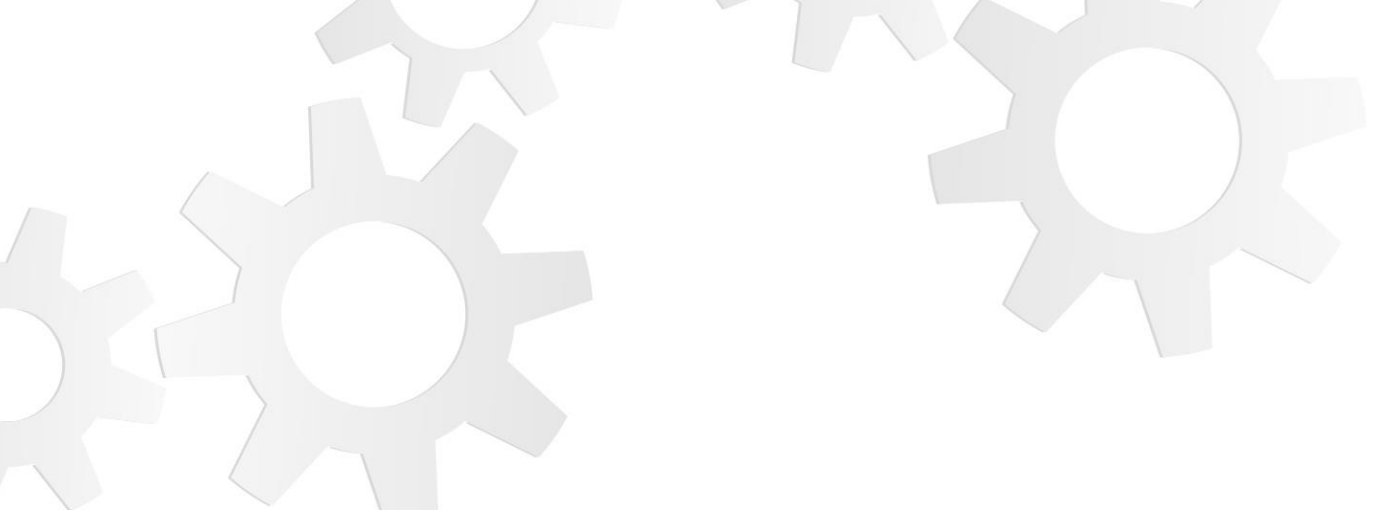

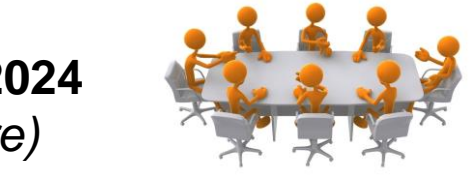

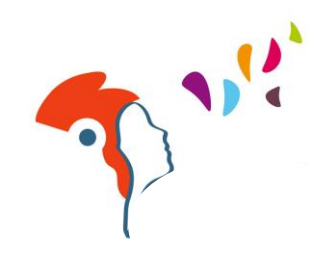

• Délai de 2 mois (à compter de la présentation en CST) ou au plus tard : **31 décembre 2024** 

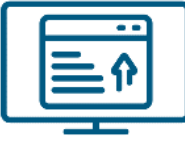

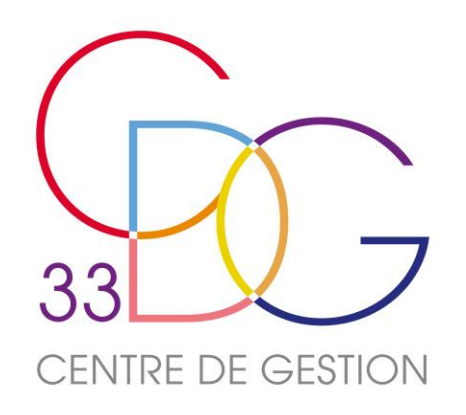

# **Calendrier réglementaire : CST propre**

• Au-delà des échéances fixées par la réglementation en vigueur, chaque employeur a la possibilité de mettre en place son propre calendrier annuel, la transmission des données sociales à la DGCL se réalisant à partir du **31 décembre 2024**, date de fermeture prévisionnelle de l'application.

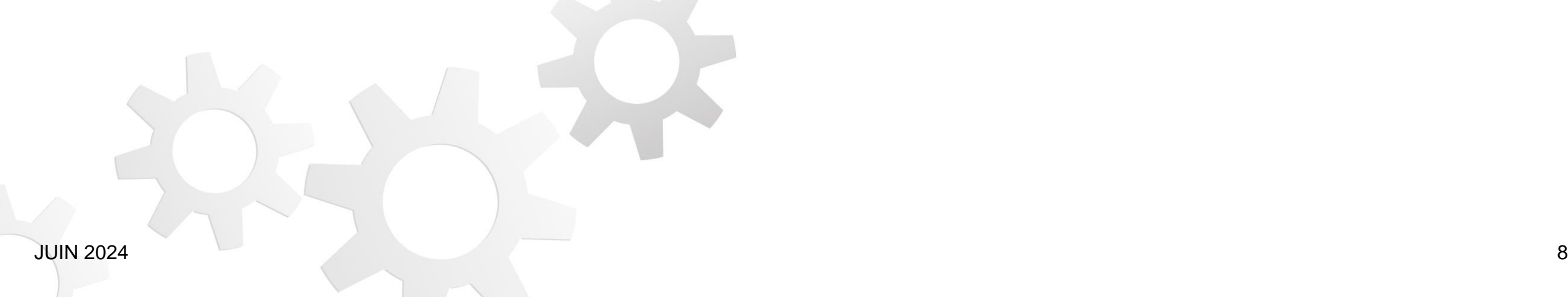

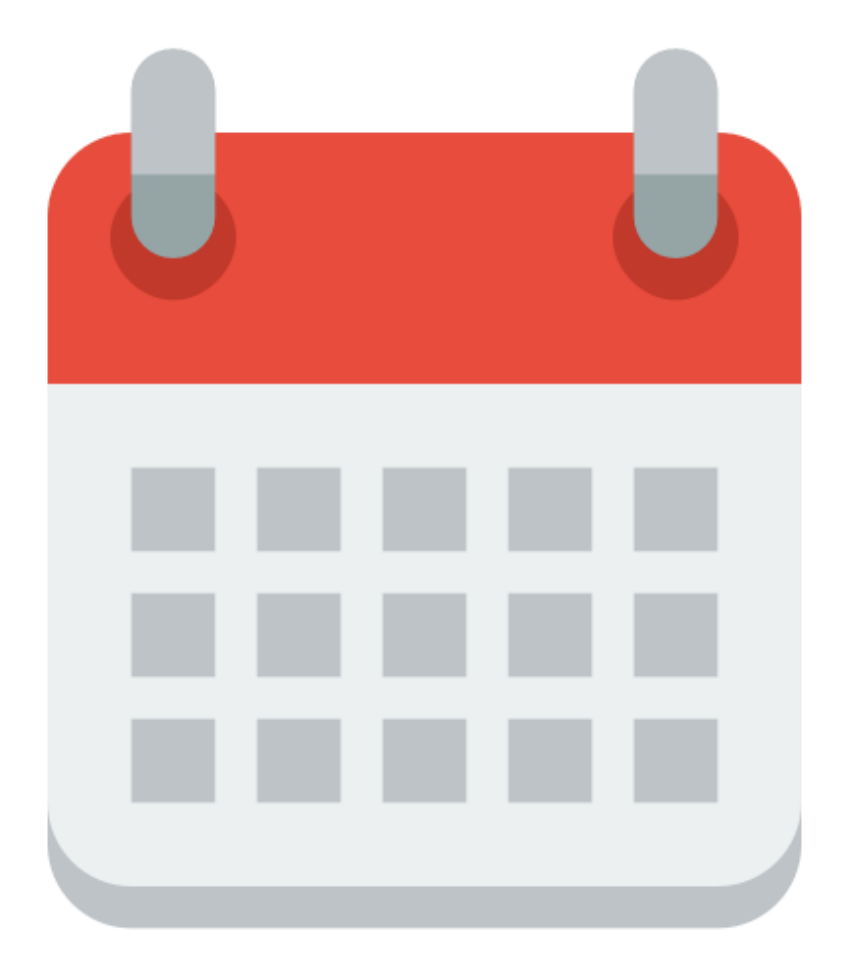

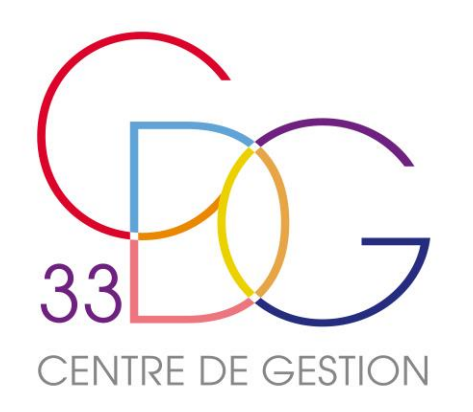

# **Le portail « données sociales »**

- **Le portail « données sociales »** des Centres de Gestion constitue le seul mode de collecte pour le Rapport Social Unique des employeurs publics territoriaux, qu'ils soient affiliés ou non.
- L'application présente de nombreux avantages, tels que le pré-remplissage des données, des modes de saisie diversifiés, des contrôles de cohérence renforcés, et la production de synthèses.

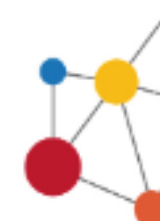

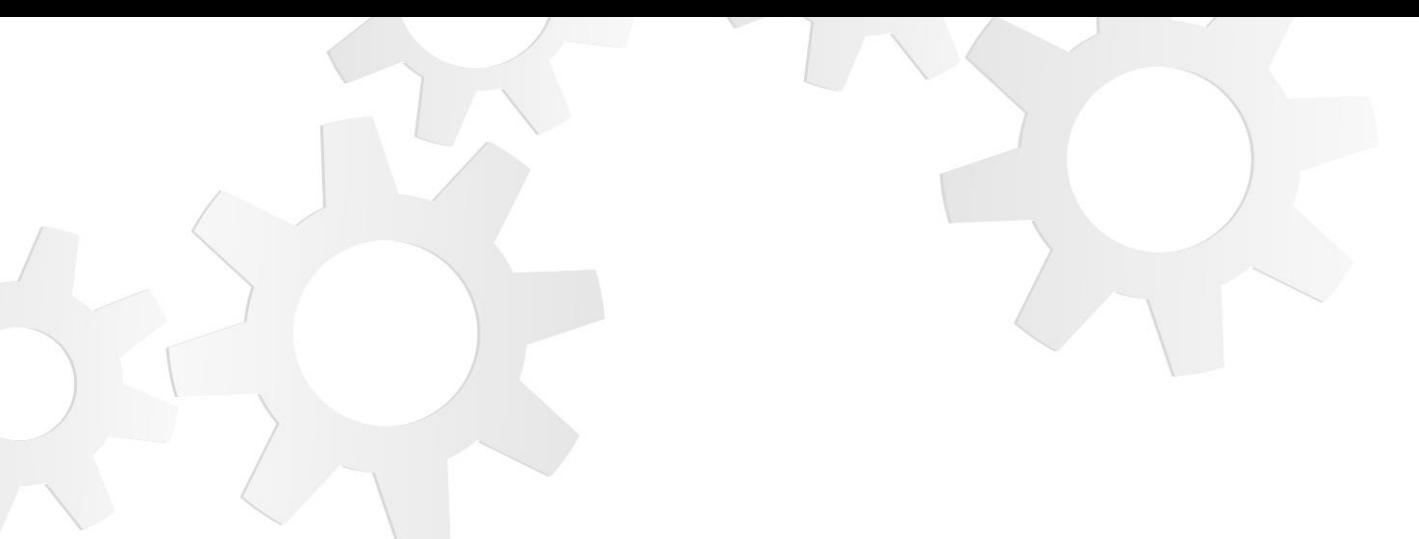

# **DONNÉES SOCIALES 2023 DES CENTRES DE GESTION**

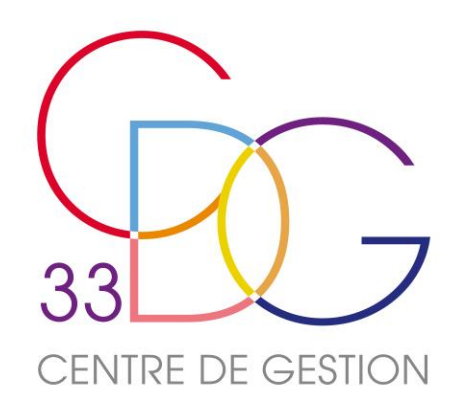

# **L'organisation de l'Enquête**

### **5 enquêtes en une:**

- Le Rapport Social Unique qui reprend l'ensemble des questions présentes dans la circulaire associée.
- Les questions de l'enquête Handitorial
- Les questions RASSCT
- Les questions GPEEC
- *Infosdis (uniquement pour les SDIS)*

### **2 modes de pré-remplissage possibles:**

- **N4DS/DSN + SOFAXIS**
- **Import Fichier d'échange**

### **2 modes de saisies:**

- Le mode « agent par agent »
- le mode « consolidé »

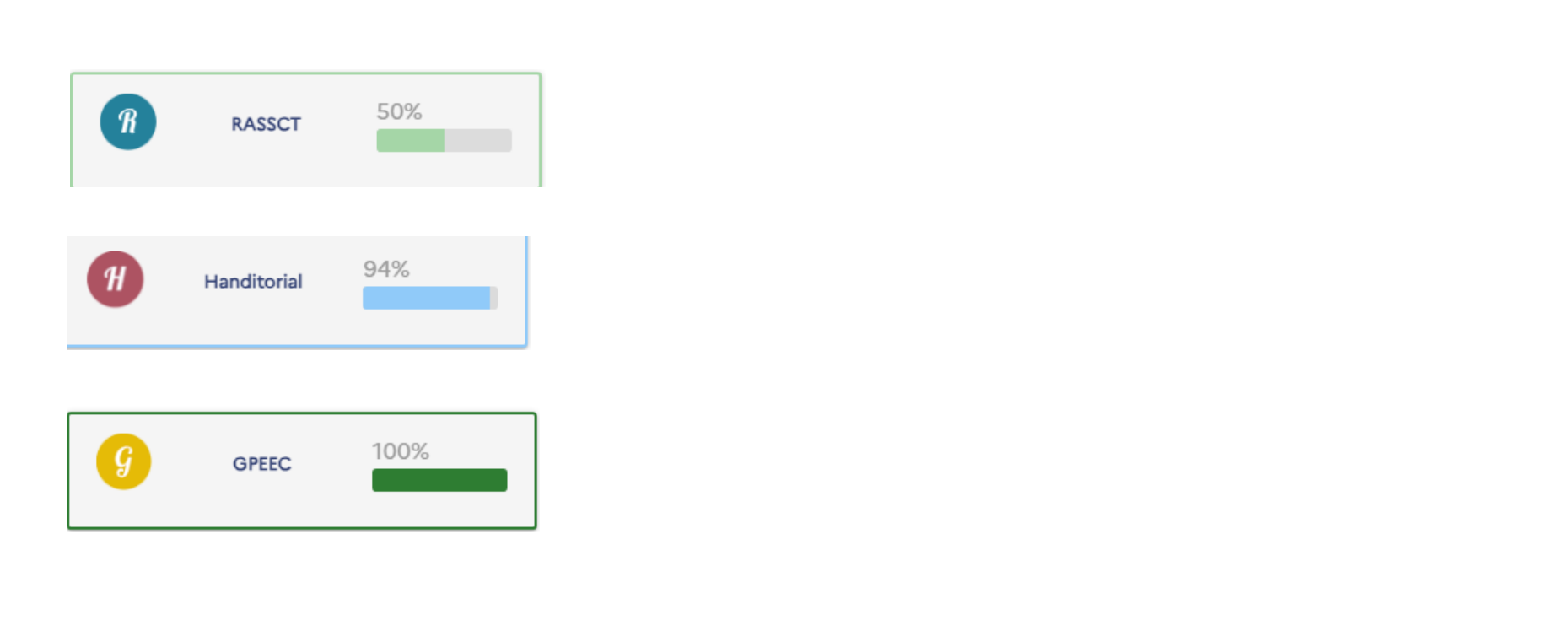

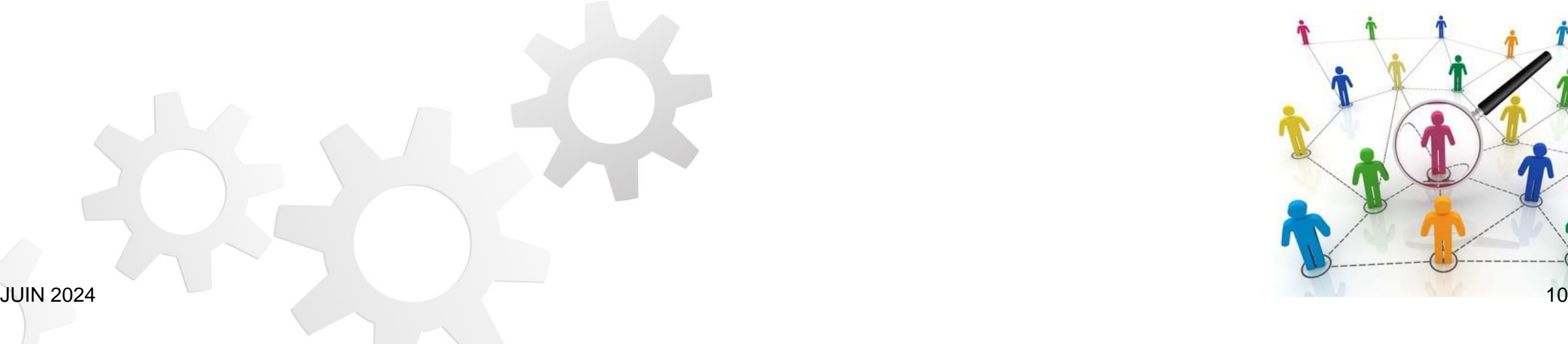

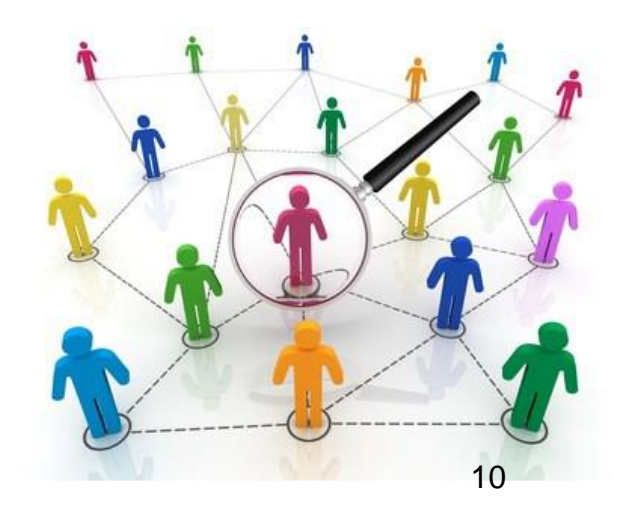

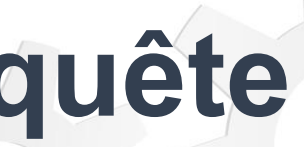

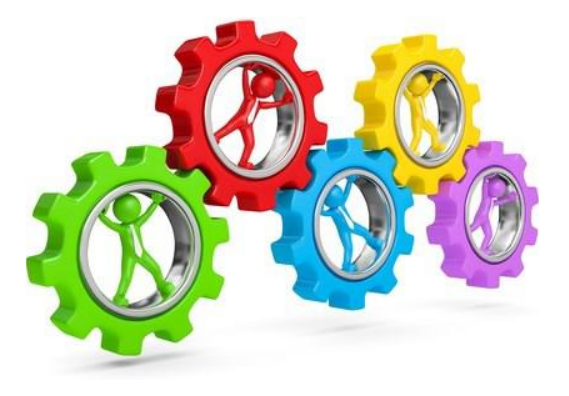

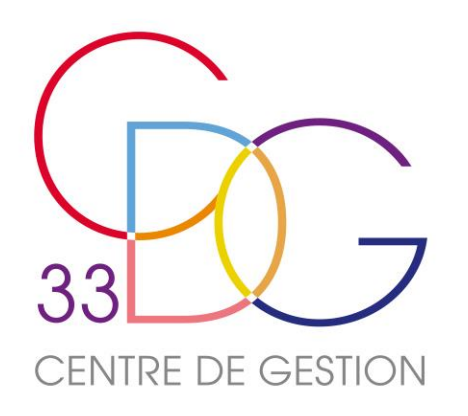

# **La préparation de votre Enquête**

Le Centre de Gestion met à votre disposition une fiche synthétique qui vous permet de réunir en amont les documents nécessaires à la saisie de votre RSU.

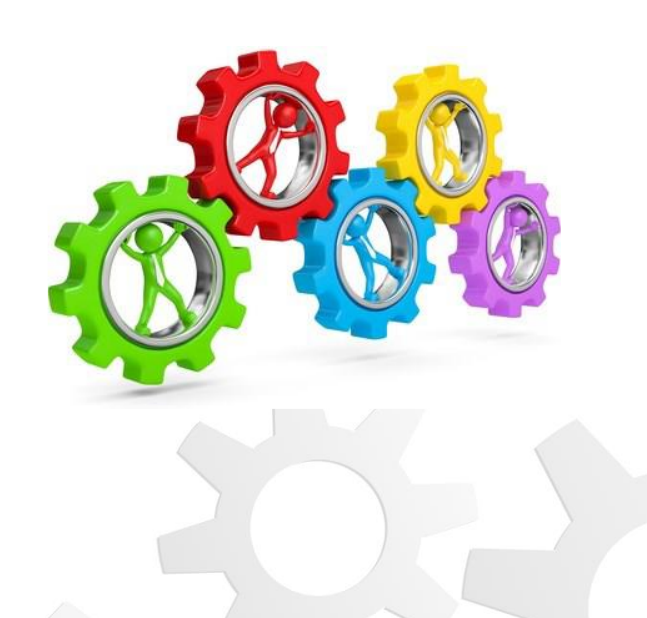

• Fichier d'échange (issu de votre logiciel de paie)

• Les bulletins de salaires 2023 de tous les agents

- Les contrats de travail en cours en 2023 (contractuels permanents et non permanents)
- Les détails des primes des fonctionnaires et des contractuels permanents
- Le nombre d'heures supplémentaires et/ou complémentaires réalisées et rémunérées en 2023 (fonctionnaires +
- contractuels permanents) + montants de ces heures, par filière et catégorie hiérarchique

• Nombre de jours d'absences pour les agents rémunérés au 31/12/2023 par statut, par motif, par sexe, et par tranche d'âges • Nombre de jours de carence + montants prélevés correspondants

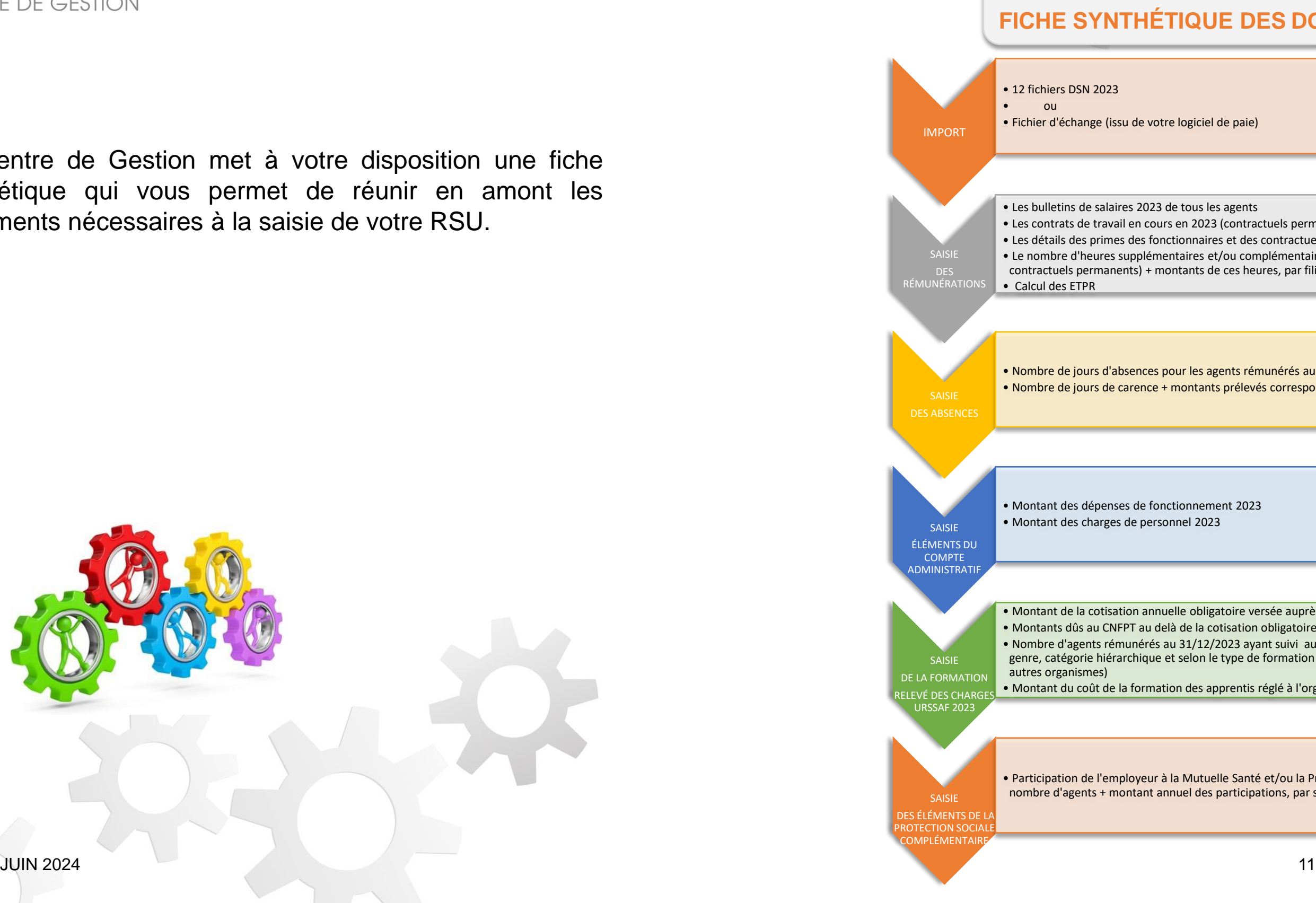

• Montant des dépenses de fonctionnement 2023

• Montant de la cotisation annuelle obligatoire versée auprès du CNFPT (Relevé URSSAF) • Montants dûs au CNFPT au delà de la cotisation obligatoire, montants réglés à d'autres organismes de formation • Nombre d'agents rémunérés au 31/12/2023 ayant suivi au moins une formation en 2023 + nombre de jours (par statut, genre, catégorie hiérarchique et selon le type de formation et l'organisme : CNFPT, au delà de la cotisation CNFPT,

• Montant du coût de la formation des apprentis réglé à l'organisme de formation (hors participation du CNFPT)

• Participation de l'employeur à la Mutuelle Santé et/ou la Prévoyance pour les agents rémunérés au 31/12/2023 : nombre d'agents + montant annuel des participations, par statut et catégorie hiérarchique

### **SAISIE DE RSU 2023**

### **FICHE SYNTHÉTIQUE DES DOCUMENTS A UTILISER**

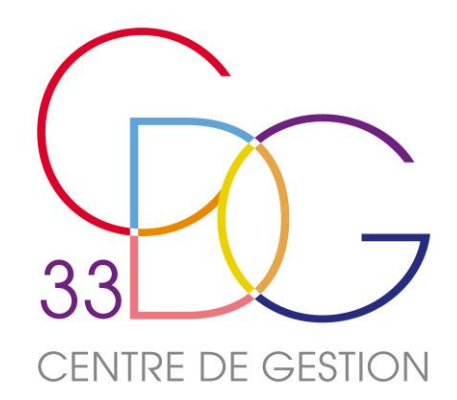

# **Connexion à l'application « données sociales »**

- Préparer votre identifiant **(n° de Siret**) et **votre mot de passe temporaire** qui se trouve sur votre **espace privé.** Aucun mot de passe n'est transmis par courriel ou par téléphone.
- Utiliser de préférence Google Chrome O ou Mozilla Firefox **C** comme navigateurs internet pour un fonctionnement optimal de l'application.
- Internet Explorer, Microsoft Edge, Opéra et Safari sont à exclure
- Aller sur l'application https://b[s.donnees-sociales.fr,](http://www.donnees-sociales.fr/) saisir vos codes d'accès et transformer votre mot de passe temporaire **en mot de passe personnalisé** (12 caractères avec lettres minuscules, majuscules, chiffres et au moins un caractère spécial).
- Une **nouvelle interface ergonomique** vous y attend. Vous avez la possibilité de visualiser la saisie de votre mot de passe.

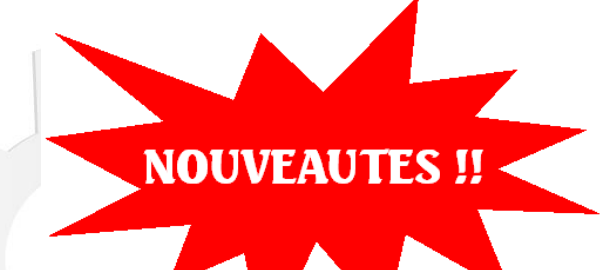

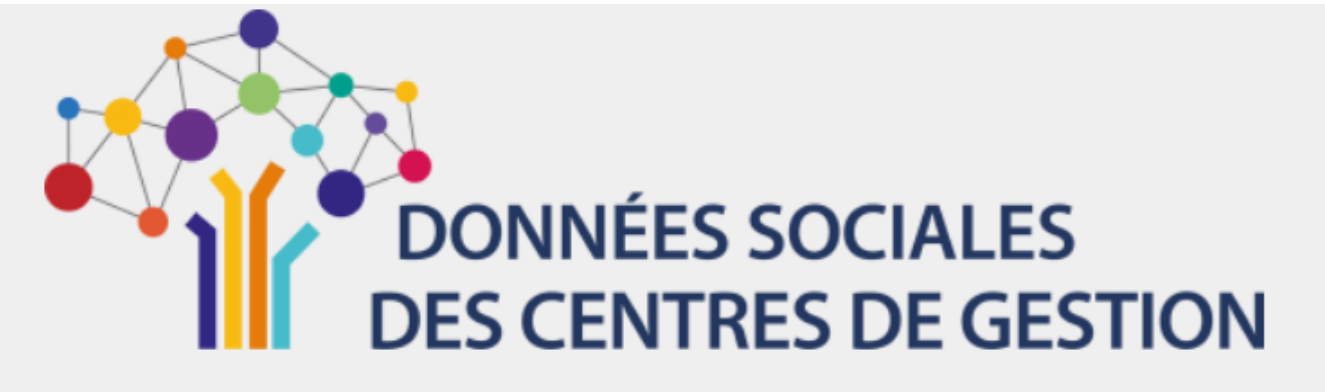

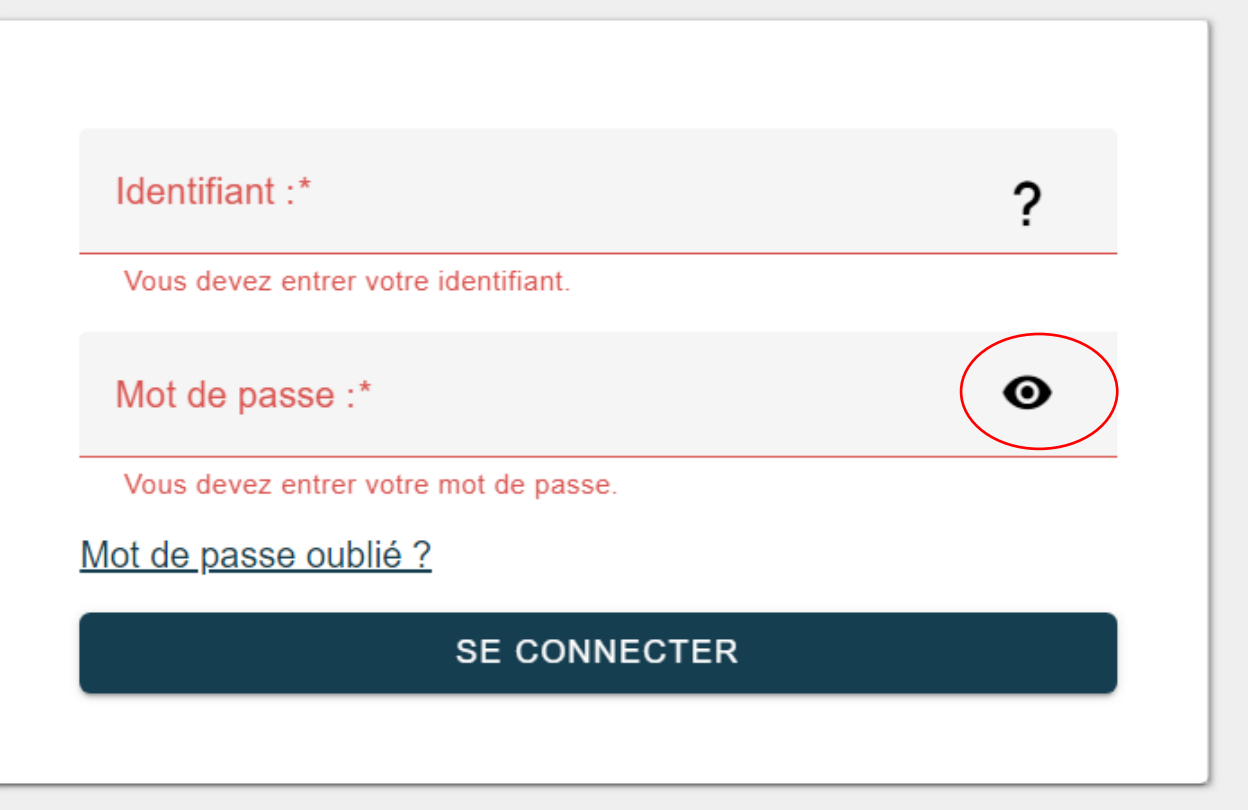

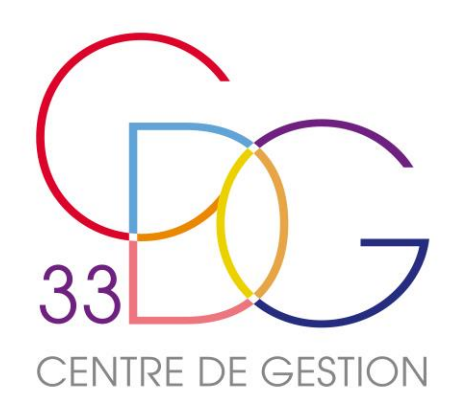

# Mise à jour de "mes informations"

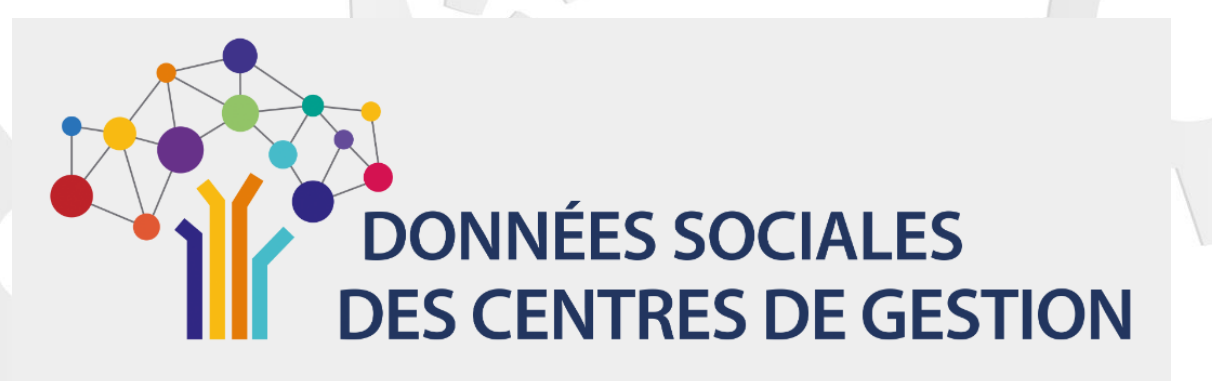

### Réinitialisation informations

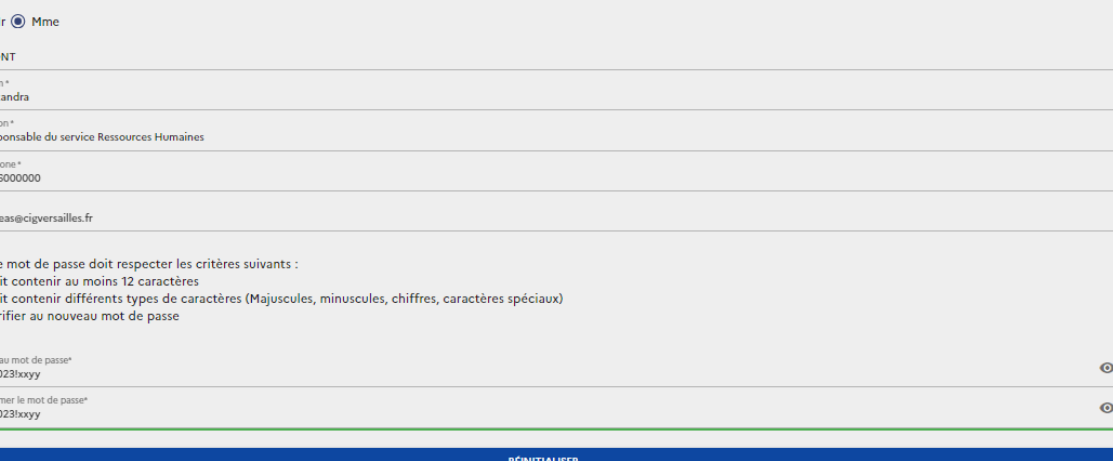

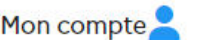

- Lors de la première connexion, vous êtes invité à **vérifier vos informations collectivité** sur la page « Réinitialisation informations » ou sur la page d'accueil « Mon compte », plus particulièrement :
	- ✓ Dans la partie « Contacts dans ma collectivité » **votre nom et votre adresse courriel** de contact
	- ✓ Dans la partie « Paramétrage », « **Autoriser le Centre de Gestion à visualiser mon RSU** », ce qui permet, en cas de difficulté, de faciliter le repérage des anomalies et d'y remédier en vous accompagnant.
	- $\checkmark$  Seul le CDG a la main pour définir l'affiliation au CDG et le rattachement au CST du CDG de votre collectivité en 2023.

• **:** Au bout de 3 essais de connexion infructueux votre compte est bloqué, contacter le CDG afin d'obtenir un nouveau mot de passe temporaire et pouvoir vous reconnecter.

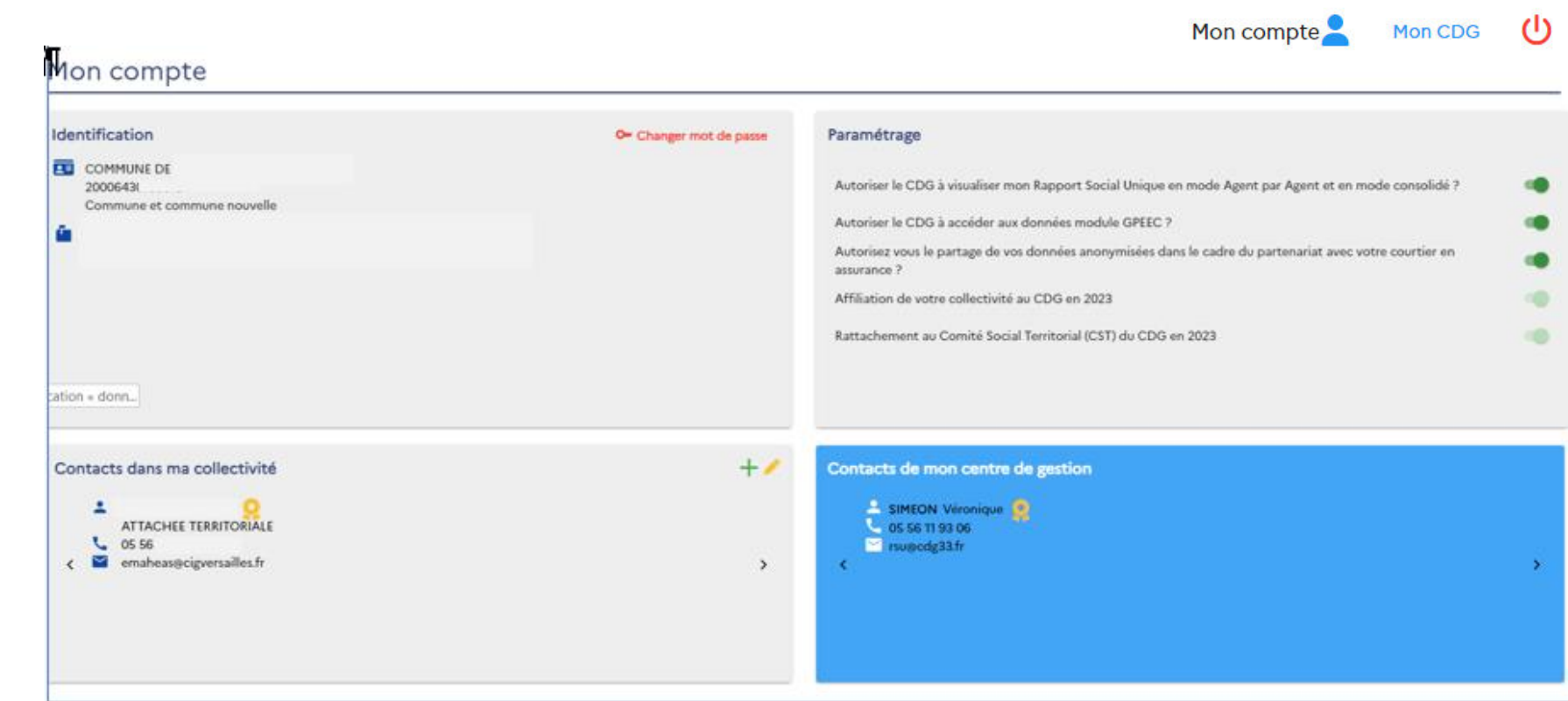

# **Un gain de temps avec un pré-remplissage**

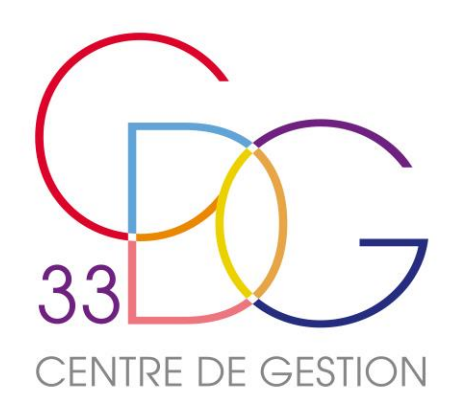

# **Un mode de saisie proposé en fonction de l'effectif de votre collectivité**

### **Moins de 100 agents**

Saisie « agent par agent »

### **ET**

Pré-remplissage via votre déclaration

**DSN ou N4DS** (solution préconisée ;

anonymat des données)

Le Centre de Gestion est à votre disposition pour échanger sur le mode de saisie le plus adapté à vos besoins

JUIN 2024 14

### **Plus de 100 agents**

### Saisie « tableau par tableau »

### OU

### Import du fichier d'échange txt

### extrait du module RSU de votre SIRH

# **Sa saisie**

### **un pré remplissage des données**

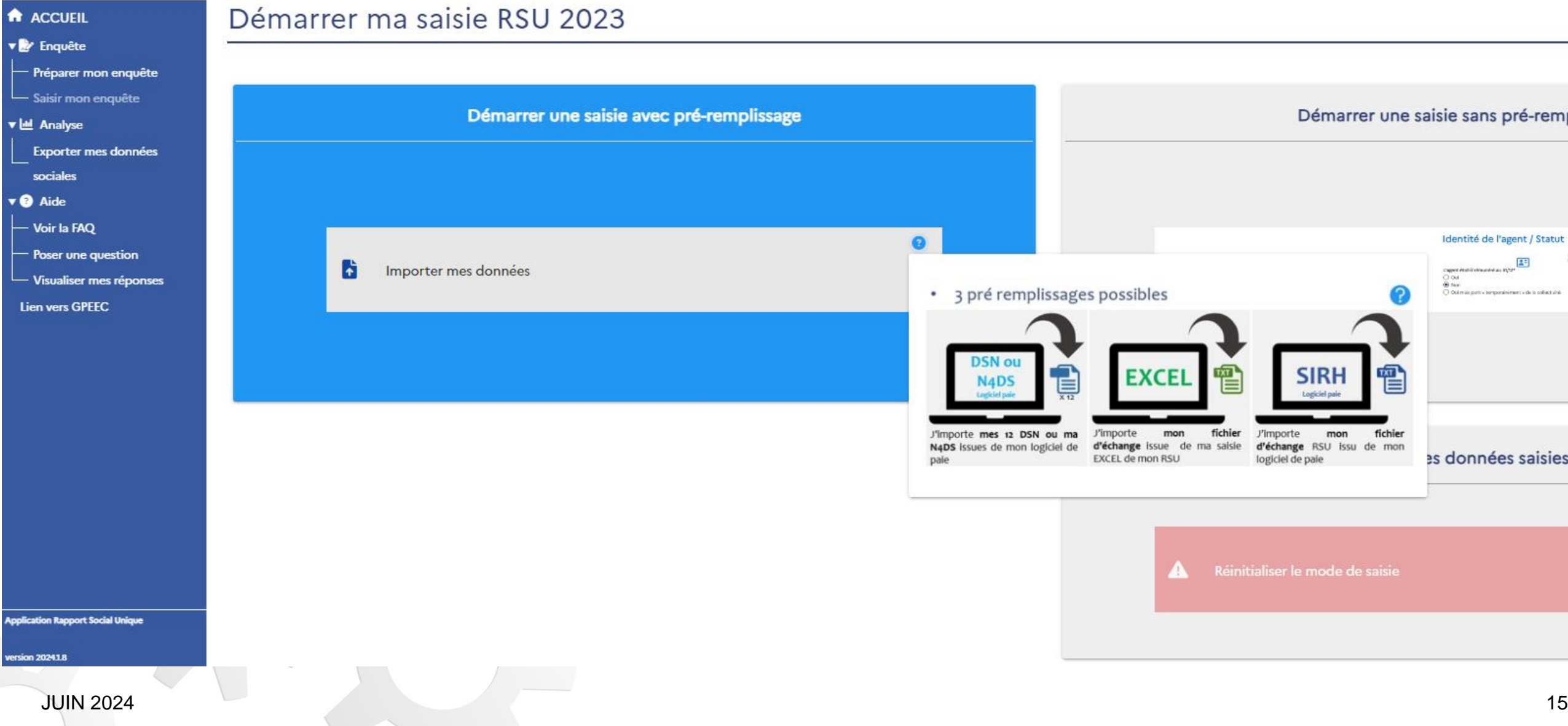

Préparer mon enquête

▼ Enquête

A partir de :

• L'import d'un **fichier d'échange** issu de votre **logiciel de paie** • L'import d'un **fichier d'échange** issu votre **saisie Excel** de votre RSU

- L'import de **12 fichiers DSN**
- 
- (collectivités de grande taille)

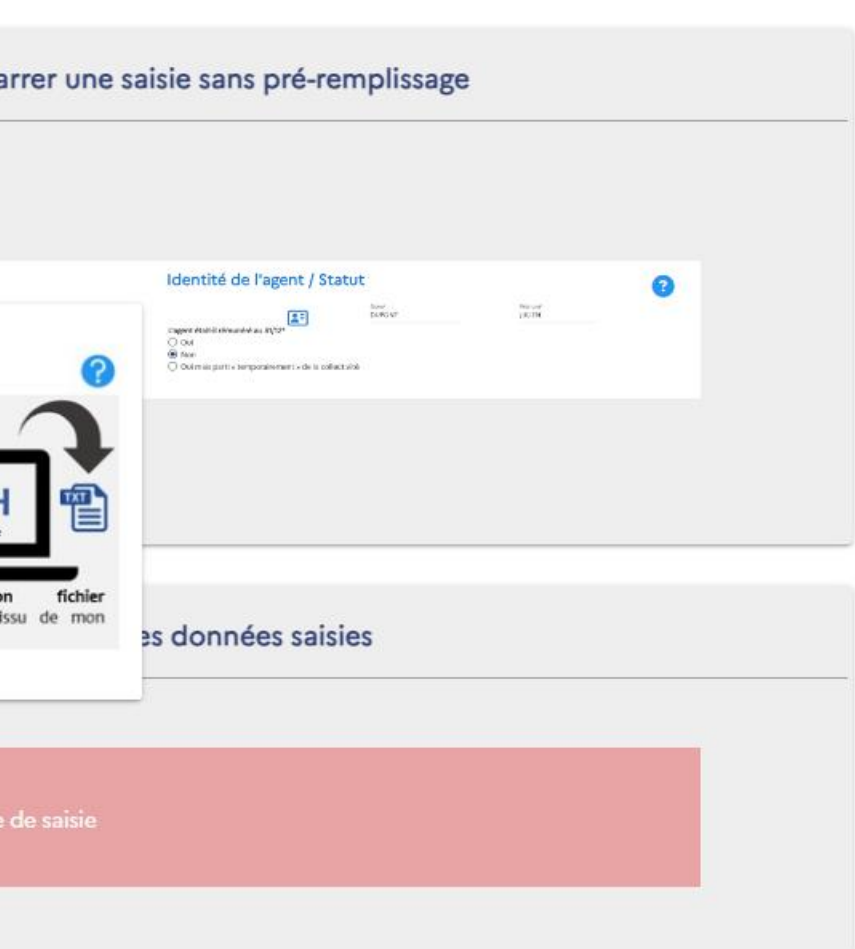

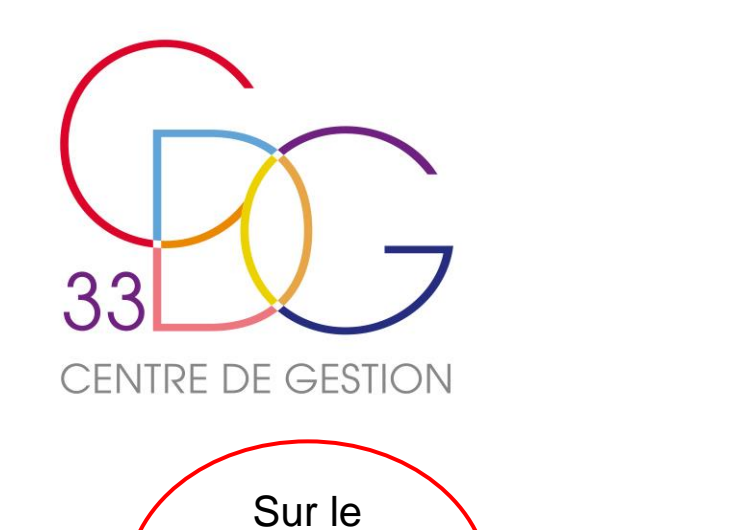

menu d'accueil Cliquez sur

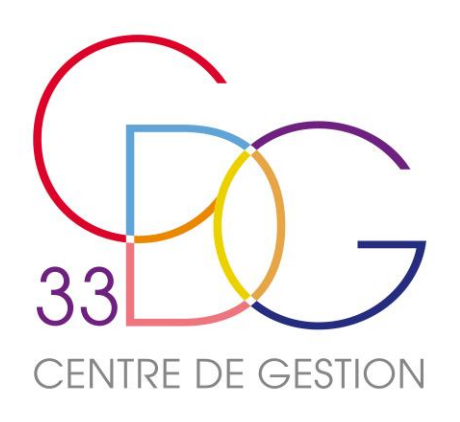

# **Avantages de l'import DSN**

# **DÉCLARATION** SOCIALE<br>NOMINATIVE

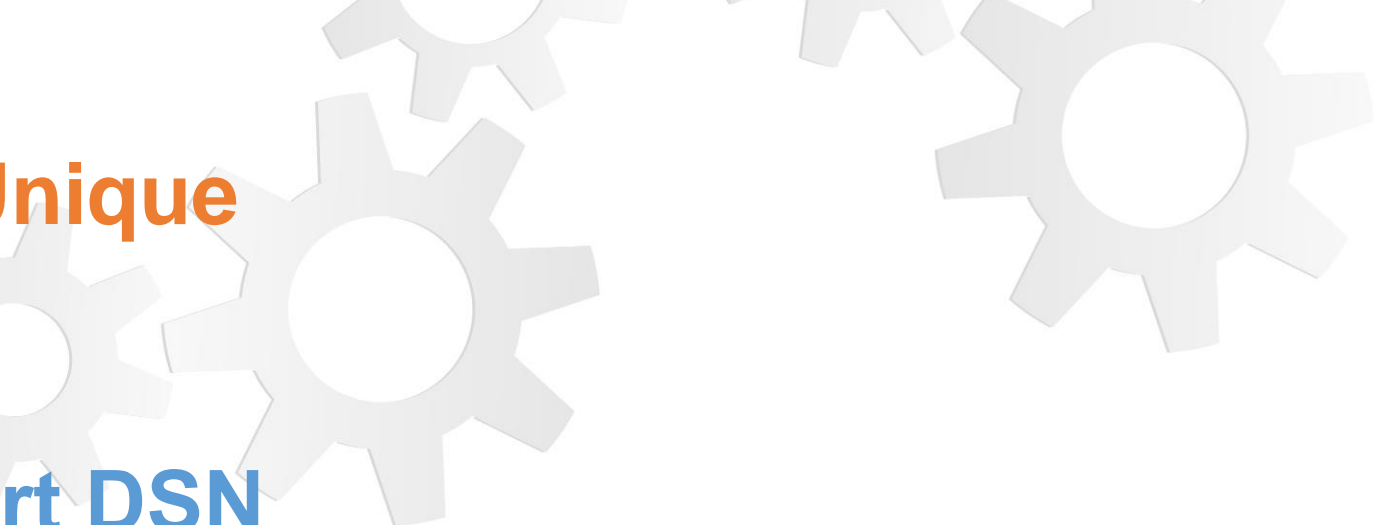

# **Un pré-remplissage fiable…**

- Effectifs : statut, genre, catégorie, cadre d'emplois et grade
- Rémunération : rémunération totale brute*,* primes et indemnités, IFSE et CIA, Montant des HS/HC *(Nouveauté RSU 2023)*
- Calcul de l'équivalent temps plein rémunéré
- Temps de travail
- Absences *(amélioration RSU 2023)*

# **…à vérifier et compléter**

- Absence des BOETH
- Pas de mention des articles de recrutement
- Vérification des emplois fonctionnels et des positions particulières
- Vérification des mouvements

# **Le Rapport Social Unique Sa saisie un pré remplissage des données avec les 12 fichiers DSN**

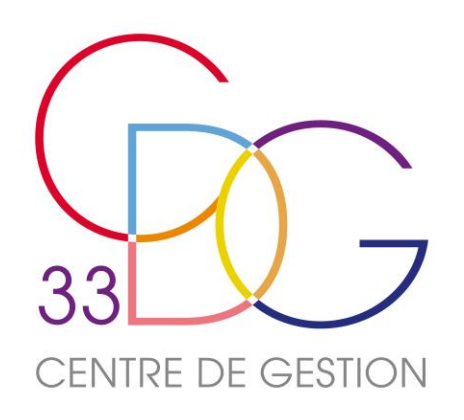

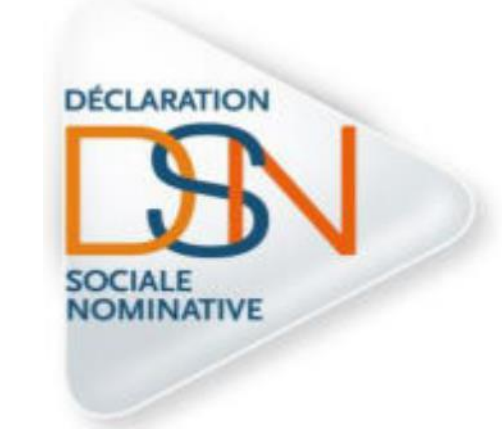

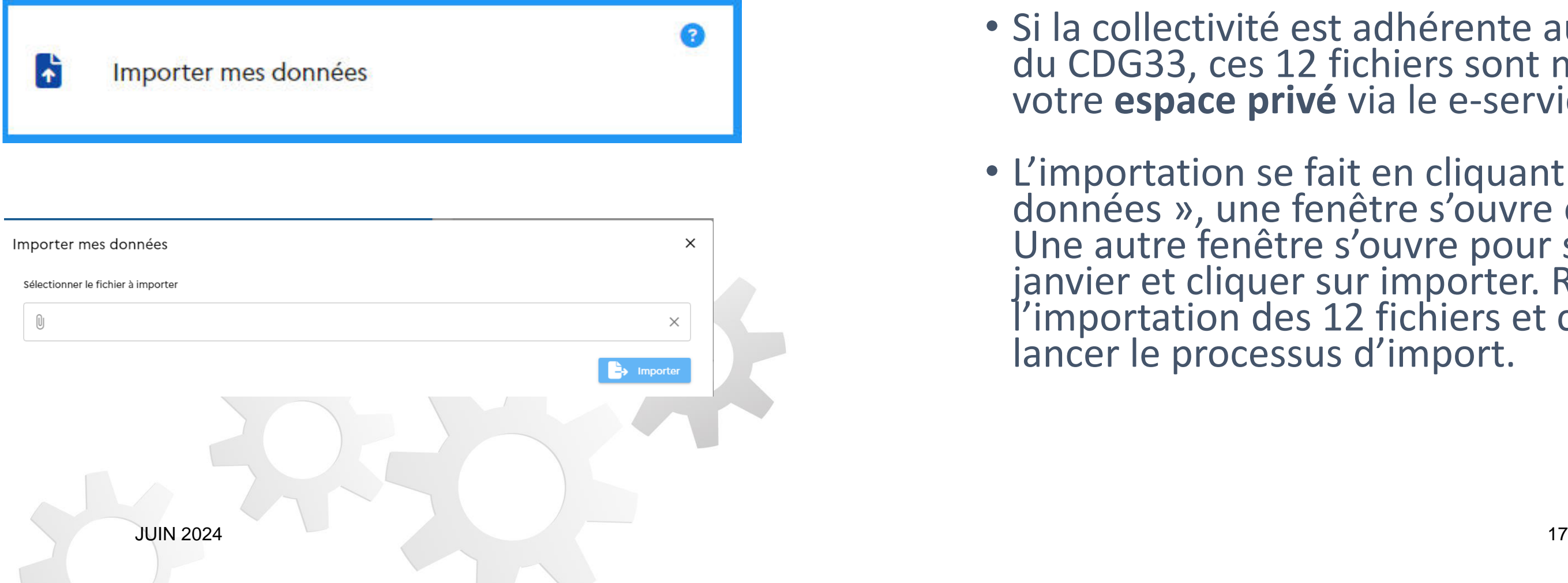

• C'est une **formalité obligatoire** pour toutes les administrations publiques depuis le 1<sup>er</sup> janvier 2022.

• La DSN (Déclaration Sociale Nominative) est caractérisée par

• Si la collectivité est adhérente au service «Rémunérations» du CDG33, ces 12 fichiers sont mis à votre disposition sur votre **espace privé** via le e-service **« Cloud-Paie »** du CDG.

- **12 fichiers mensuels** issus de la paie.
- 
- 
- lancer le processus d'import.

• L'importation se fait en cliquant sur « Importer mes données », une fenêtre s'ouvre et cliquer sur le trombone. Une autre fenêtre s'ouvre pour sélectionner le mois de janvier et cliquer sur importer. Renouveler l'opération jusqu'à l'importation des 12 fichiers et cliquer sur « terminer » pour

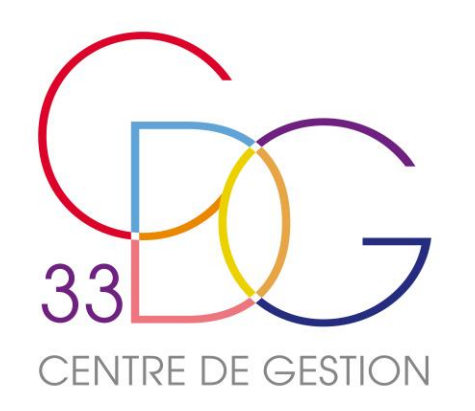

# Le pré-remplissage : fichier d'échange

- Un import possible à partir d'un **fichier d'échange** issu de votre SIRH proposé par votre éditeur (recommandé pour les collectivités de grande taille) pour une saisie en consolidé ou tableau par tableau.
- Le fichier d'échange est un fichier au format .txt (Siret; Année; Numéro de l'indicateur; Référentiels; Données)

S'il s'avère qu'il y a des erreurs lors de l'importation, l'affichage d'erreurs peut apparaître à l'écran.

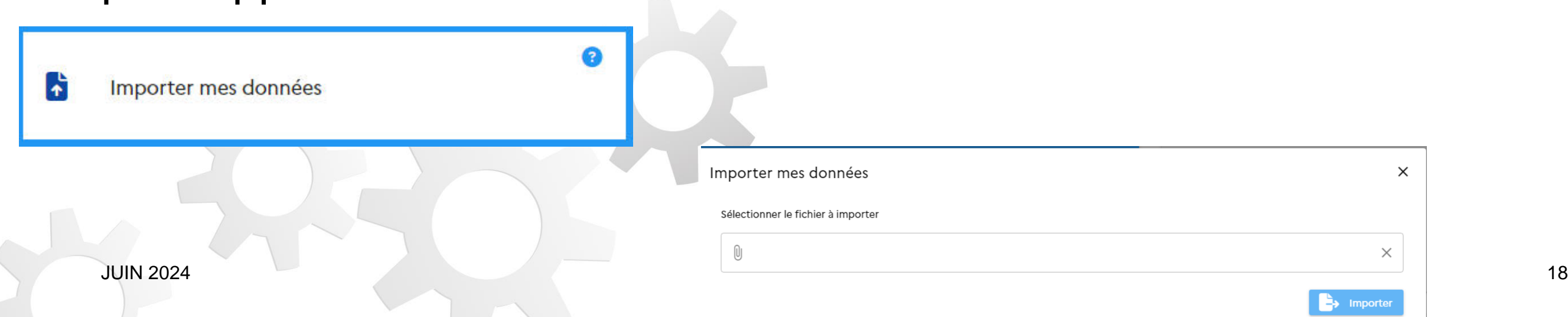

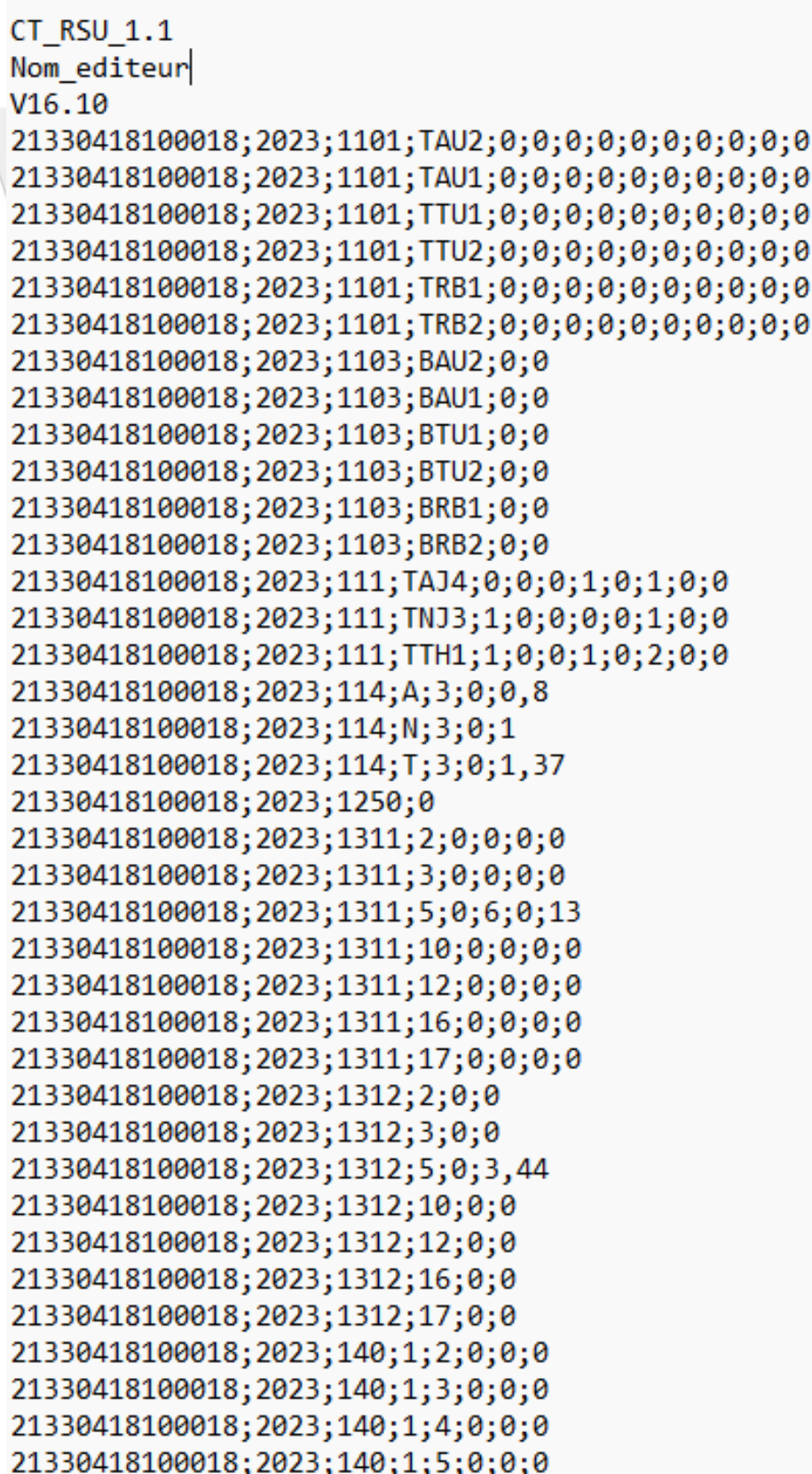

# **Le Rapport Social Unique Sa saisie sans pré remplissage des données**

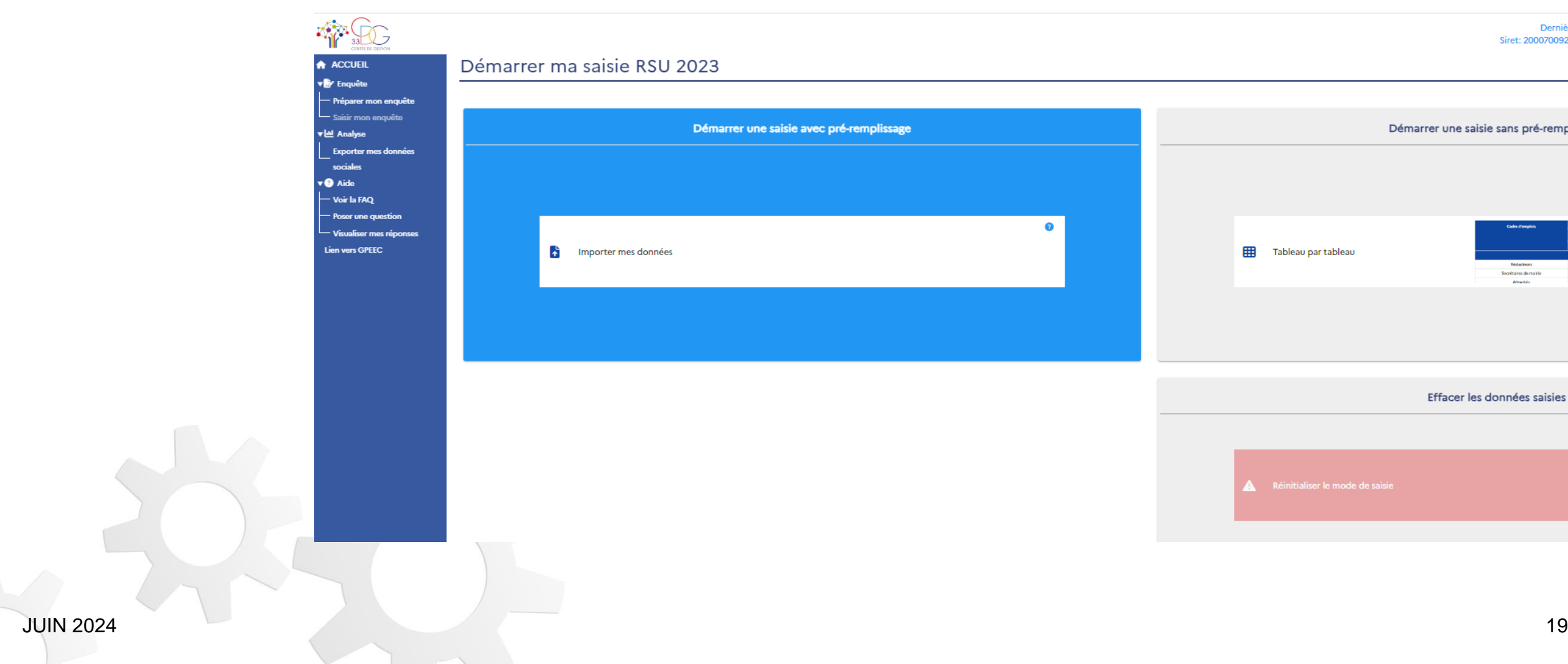

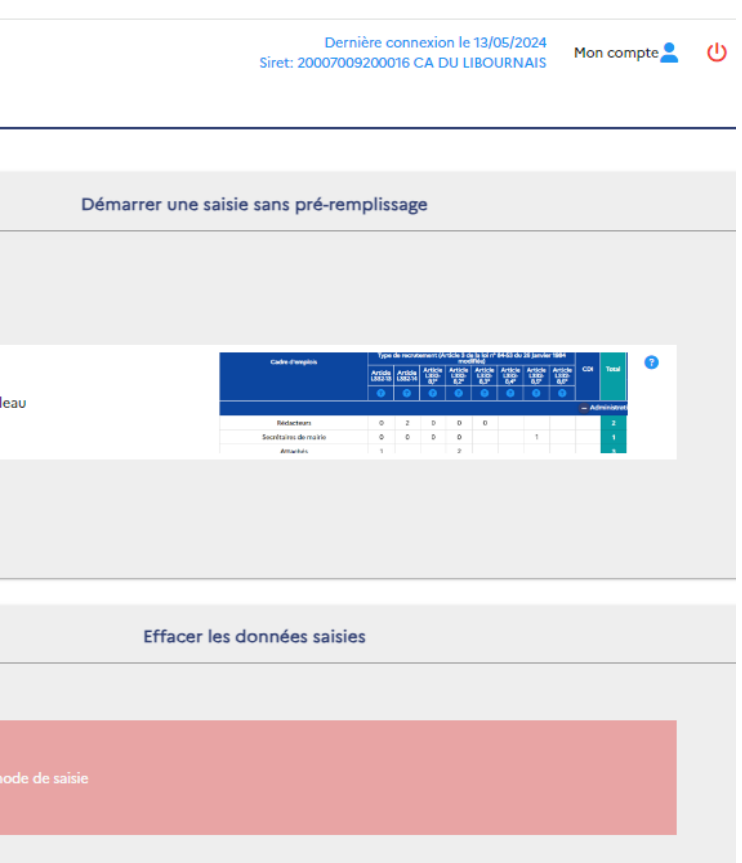

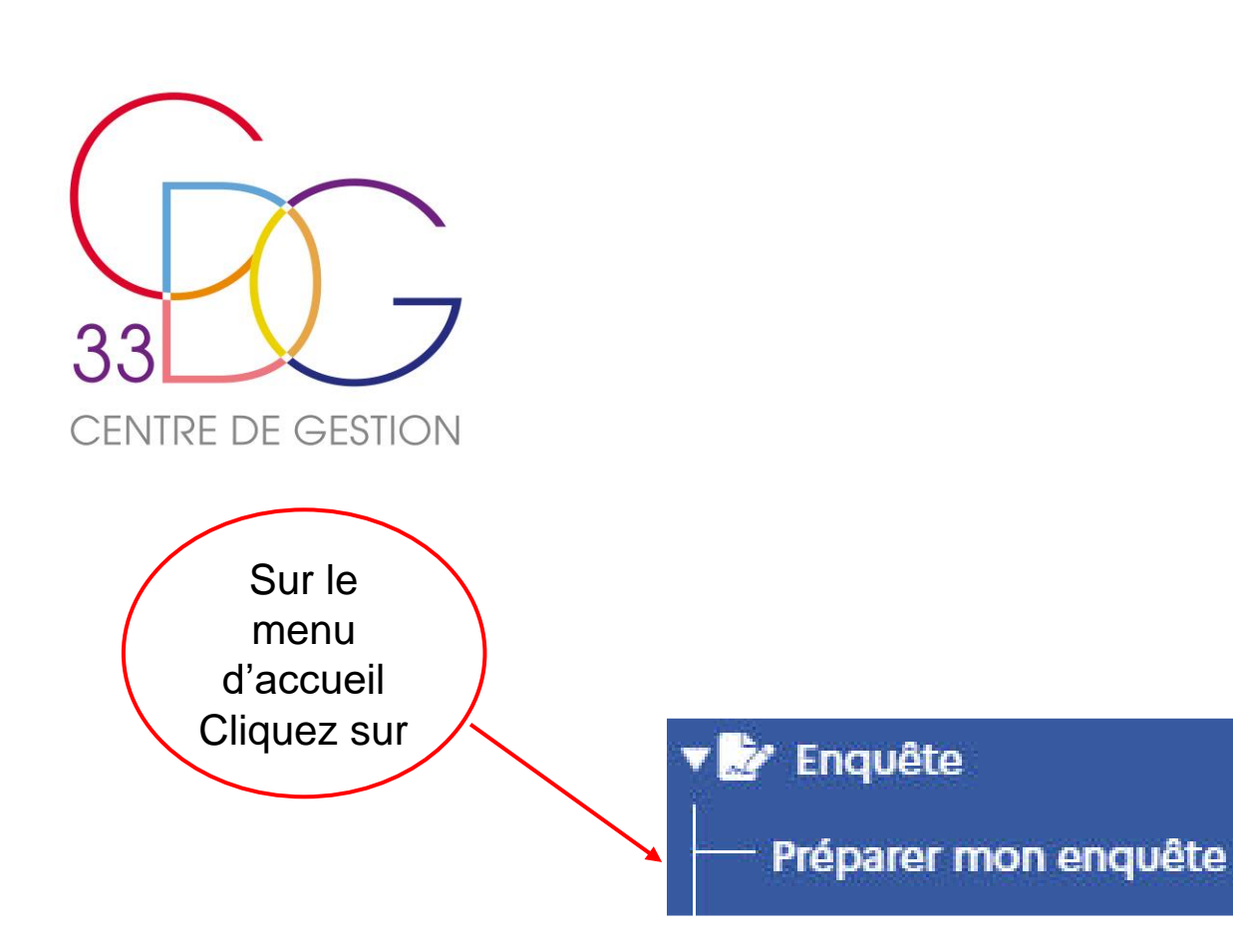

• Une saisie sans pré remplissage, manuelle, reste possible "agent par agent" ou "tableau par tableau" en cliquant dans le cadre situé en haut à droite. Cependant elle reste source d'erreurs. Contacter le CDG si besoin Le bouton rouge en bas à droite fait disparaître toutes vos données en réinitialisant le mode de saisie.

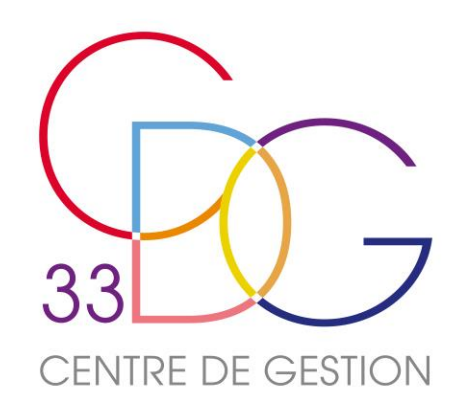

# **SAISIE AGENT PAR AGENT**

- INFOS COLLECTIVITÉ : 100%
- LISTE DES AGENTS
- ENTRER DANS LA FICHE DE CHAQUE AGENT ET VÉRIFIER LES DONNÉES
- COMPLÉTER ET ENREGISTRER CHAQUE RUBRIQUE POUR TOUS LES AGENTS
- GÉNÉRER VOTRE RSU

### Tableau de bord agent par agent

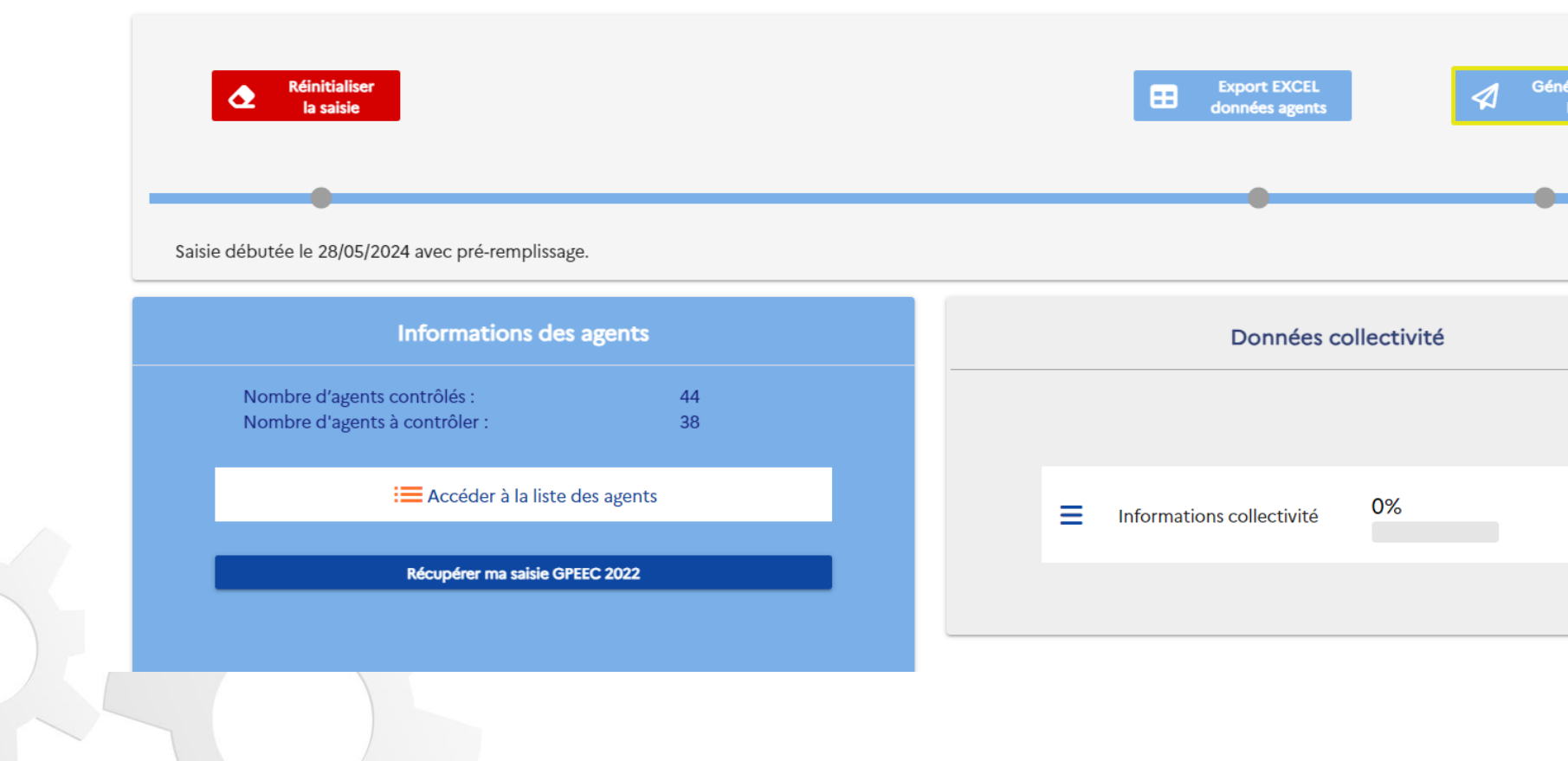

JUIN 2024 20

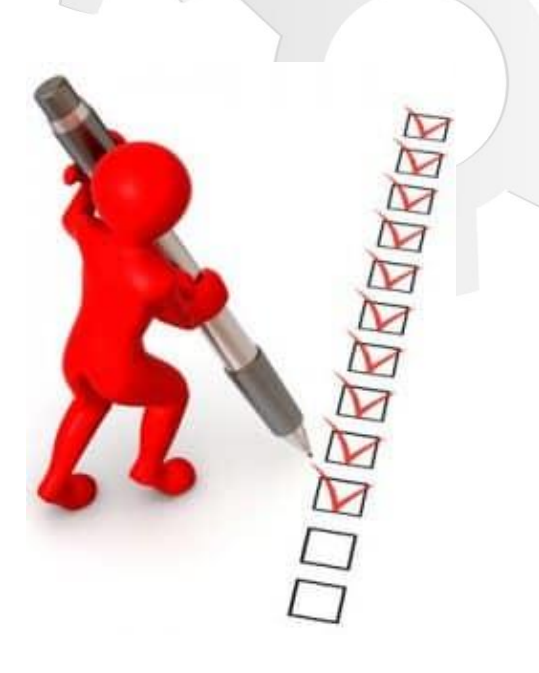

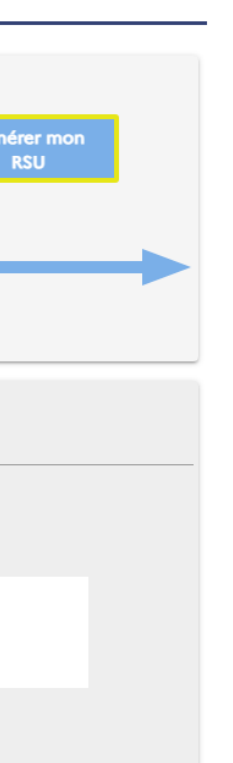

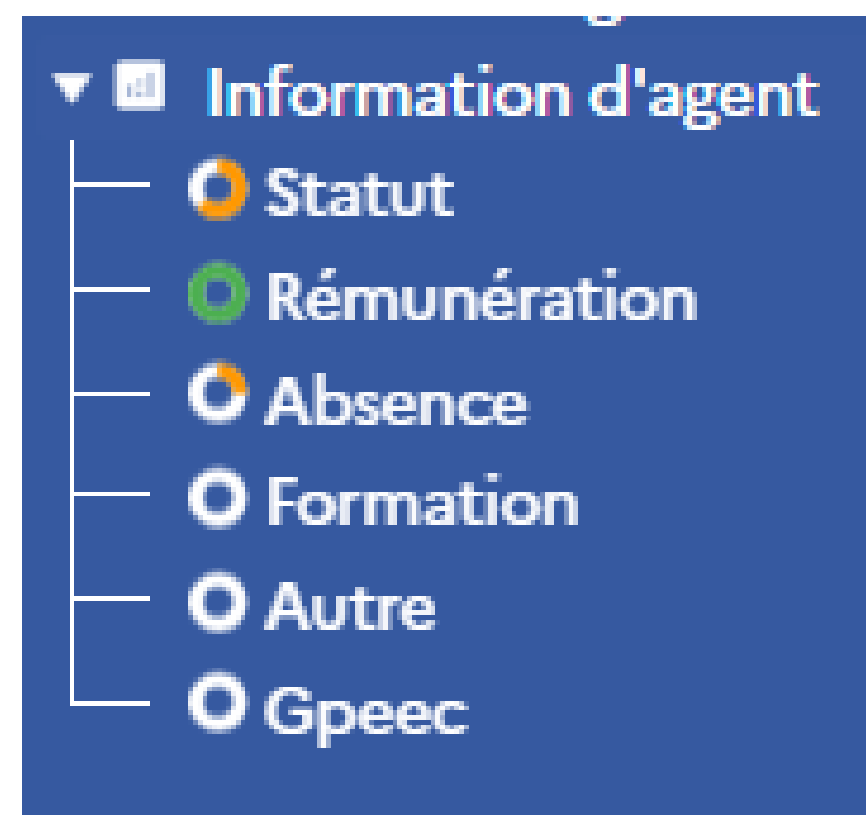

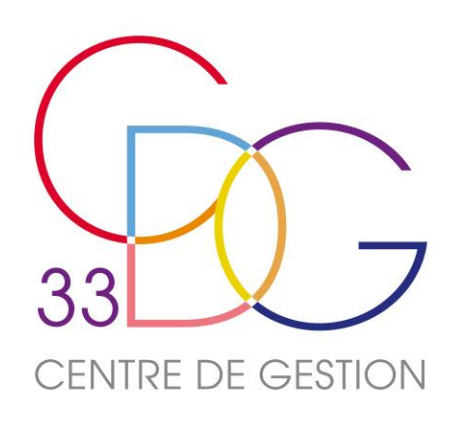

**Le Rapport Social Unique Sa saisie Les données Collectivité**

Suite à la sélection de votre mode de saisie, vous arrivez sur le tableau de bord de la saisie agent par agent. Vous pouvez saisir les informations liées à la collectivité ou accéder à la liste des agents dans l'ordre que vous souhaitez. La partie ci-dessous vous permettra de saisir les informations liées à la collectivité.

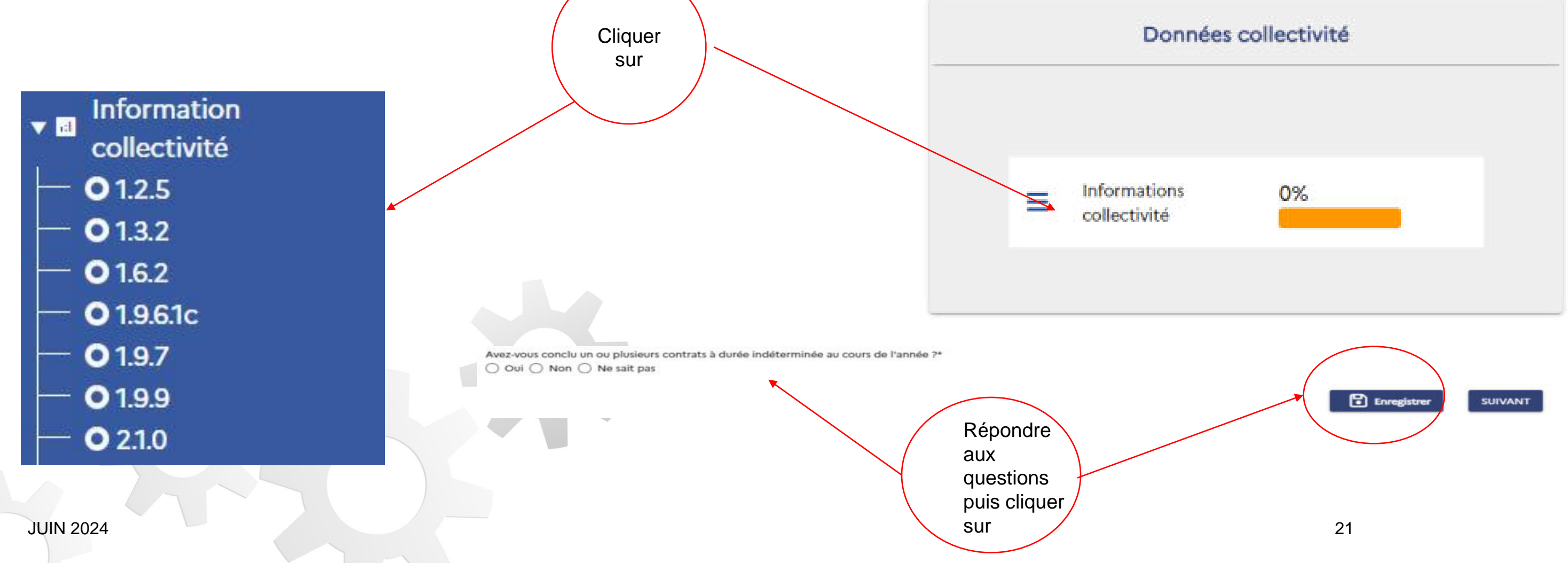

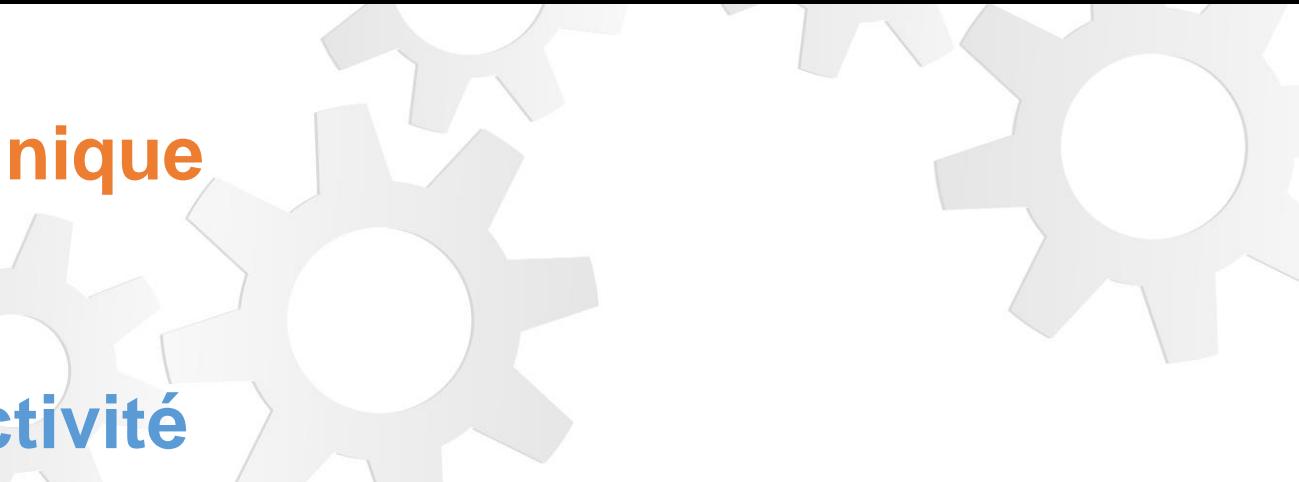

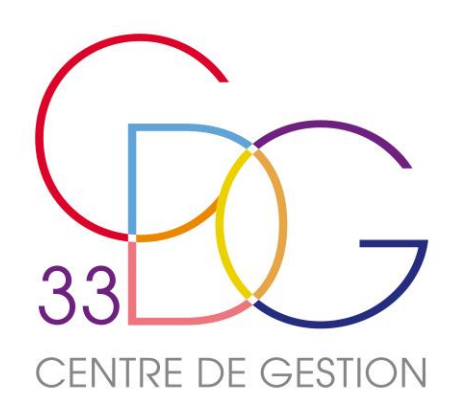

# **Le Rapport Social Unique Sa saisie La liste des agents**

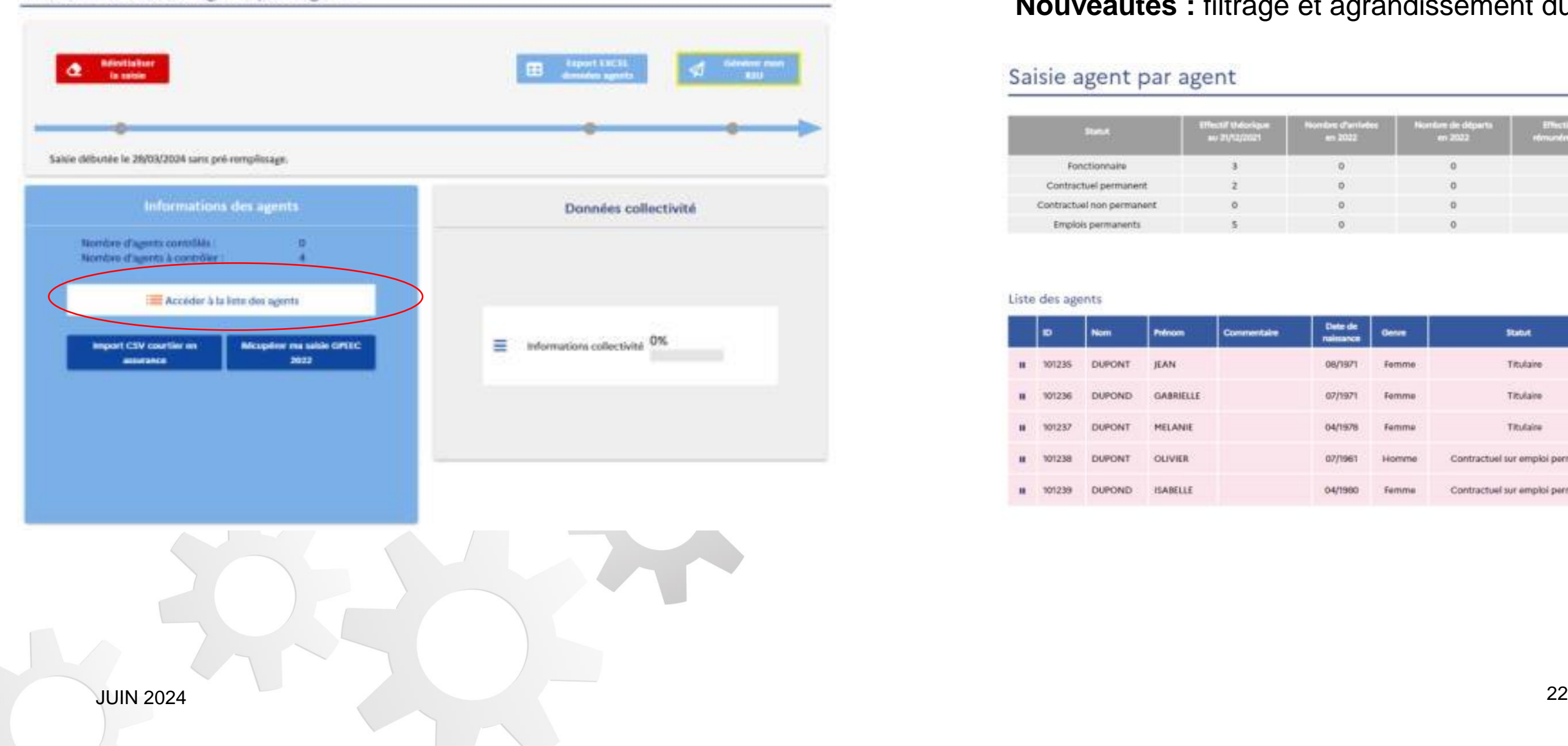

### Sur le tableau de bord cliquer sur « accéder à la liste des agents »

Tableau de bord agent par agent

Si le tableau est complété, c'est qu'il a été renseigné par les 12 fichiers DSN. S'il manque des agents, cliquer sur « + ajouter agent ». **Toutes les données « agent » doivent être vérifiées**. **Nouveautés :** filtrage et agrandissement du tableau en pleine page.

### Saisie agent par agent

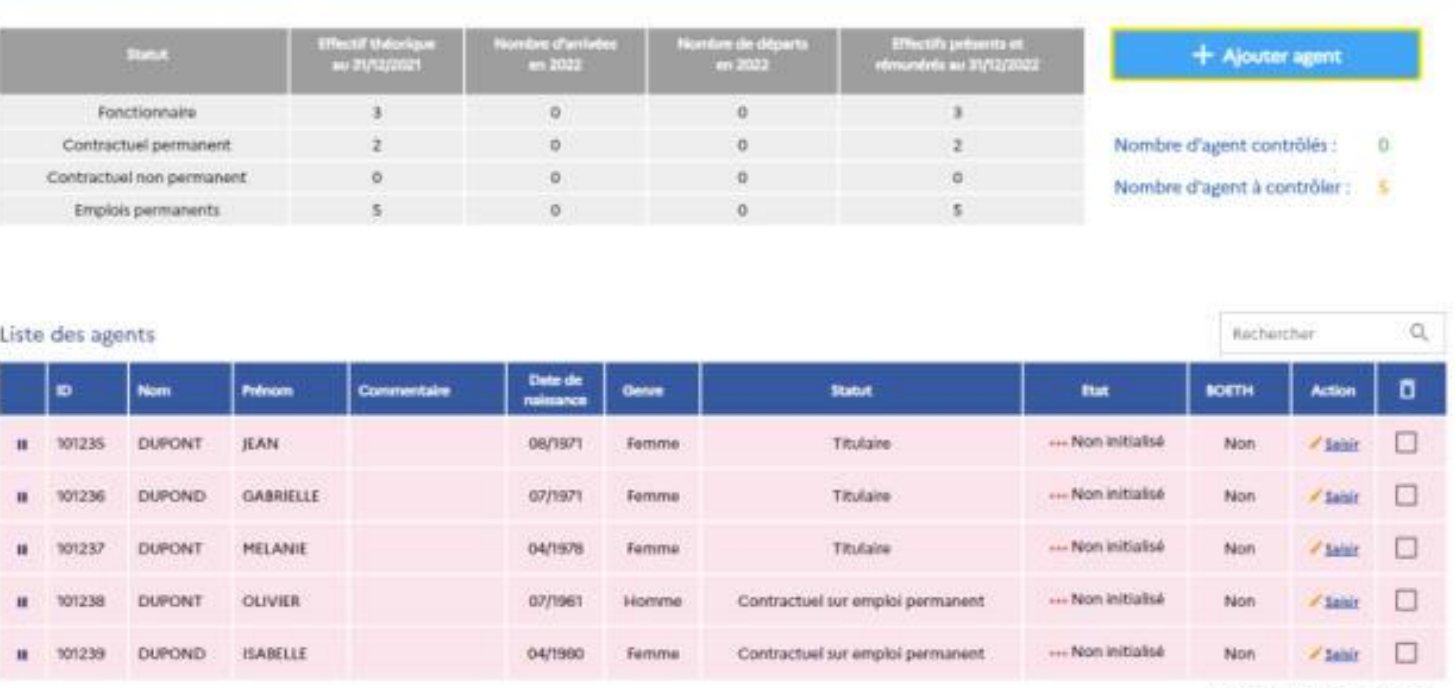

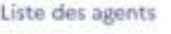

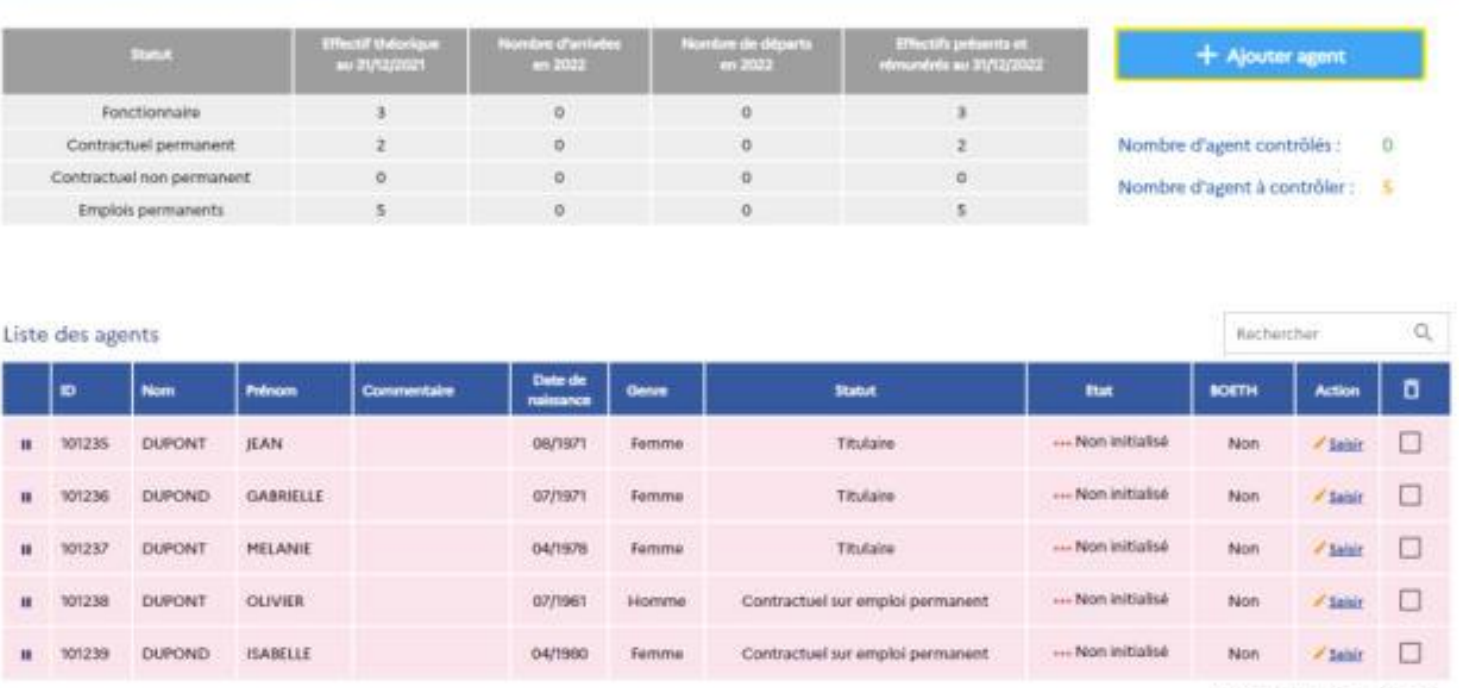

Lights per page : 10 = 16 sur 5

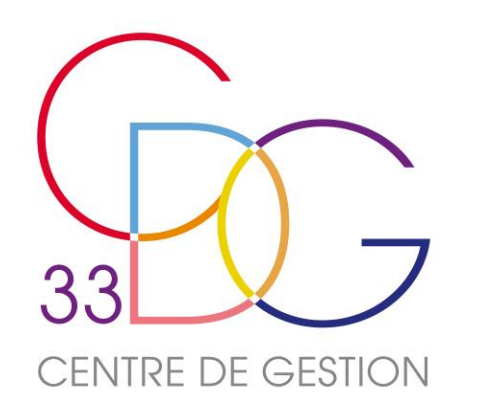

**Sa saisie**

**La liste des agents**

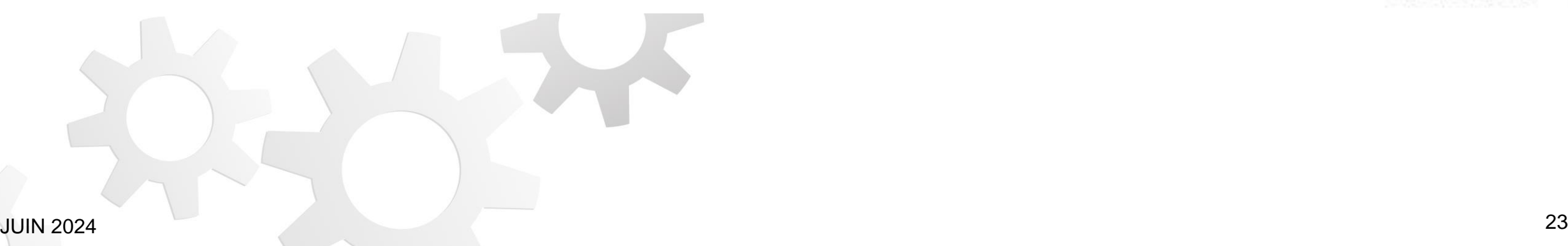

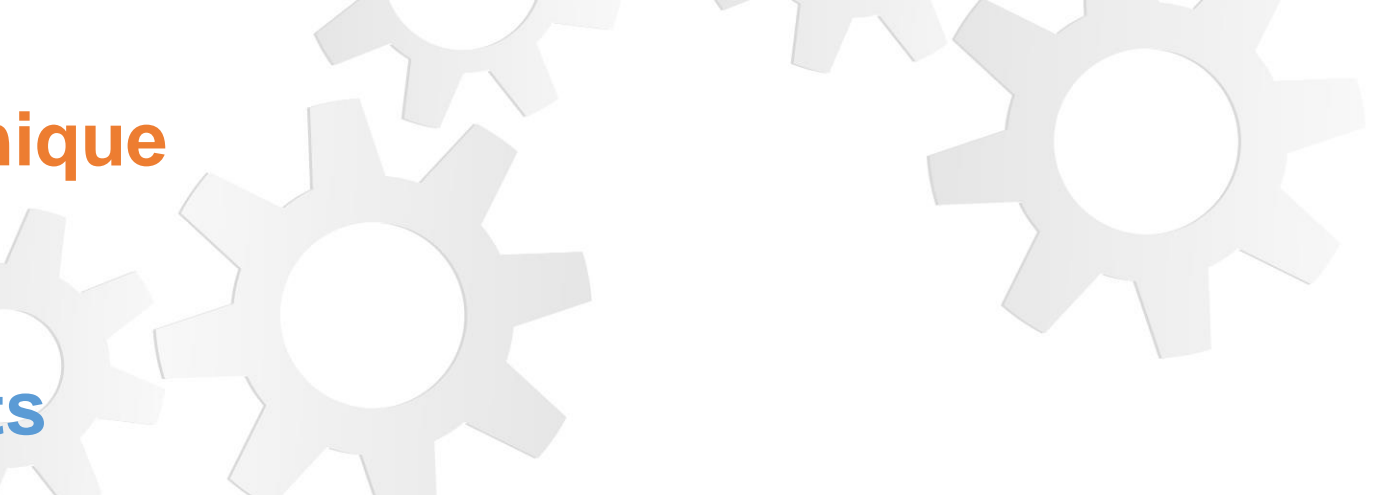

Sur la page « Saisie agent par agent », cliquer sur **« Saisir » pour accéder au profil complet de l'agent.**

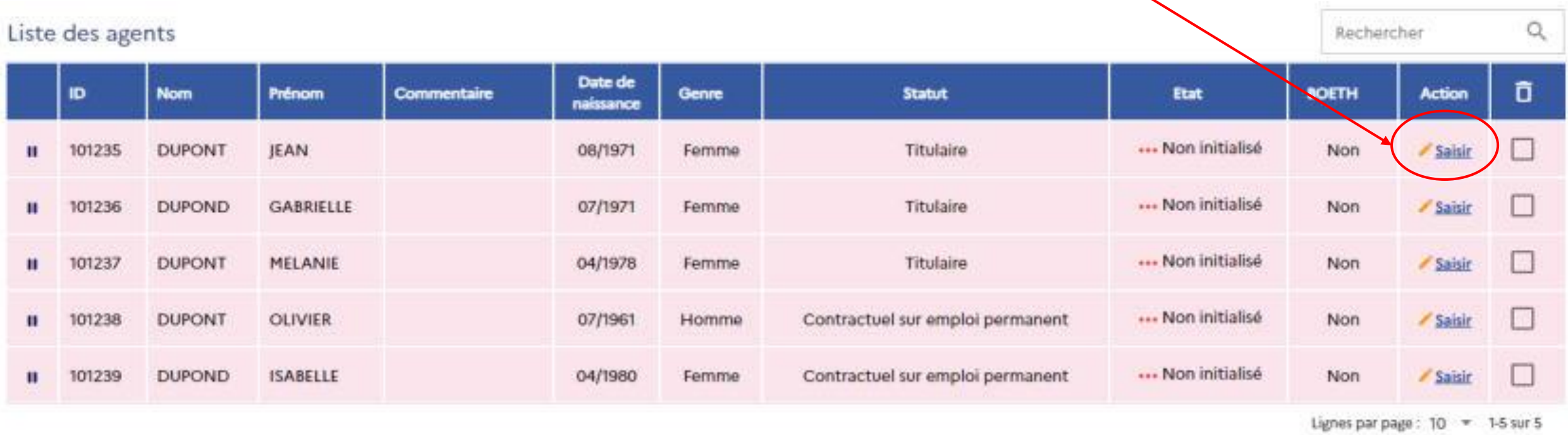

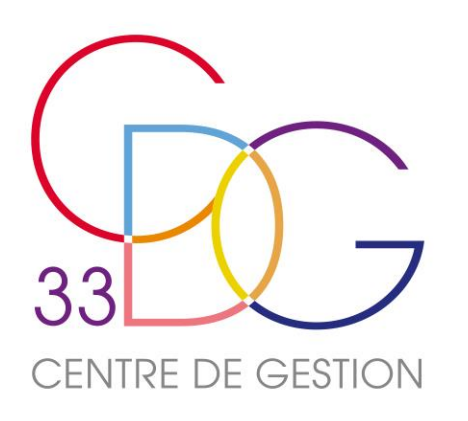

**Sa saisie**

### La saisie agent par a

Vous arrivez sur la page suivante :

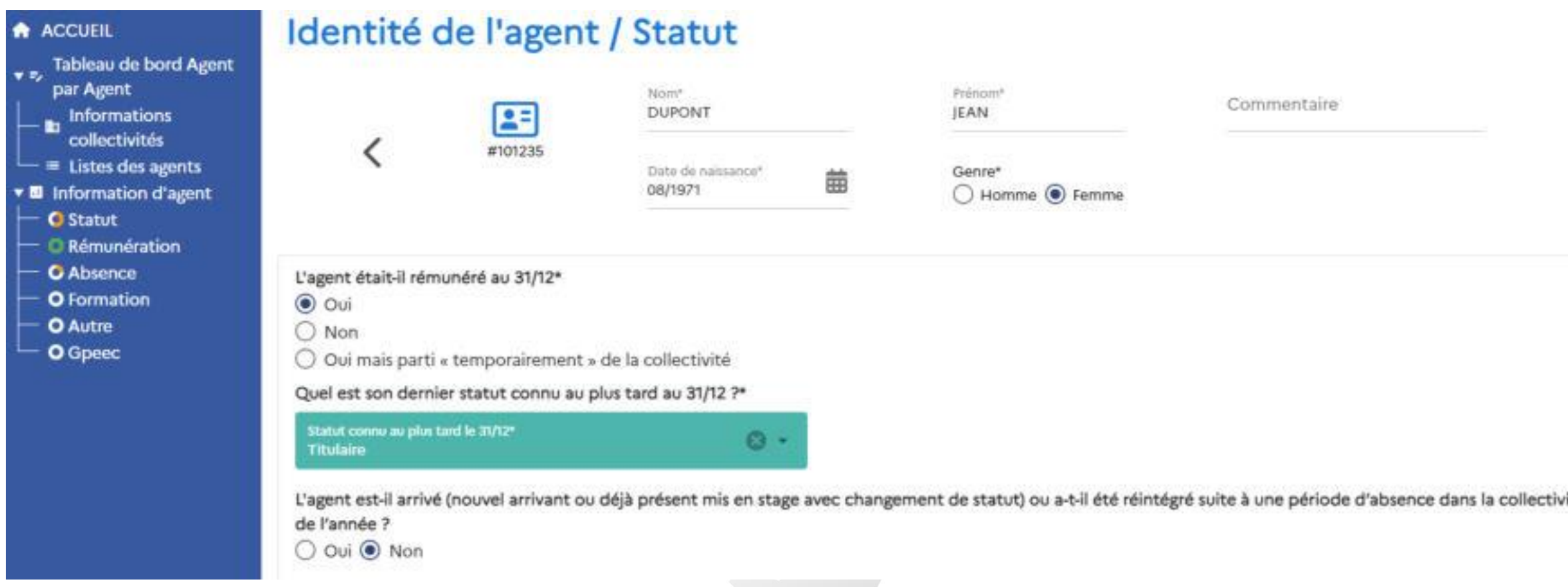

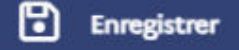

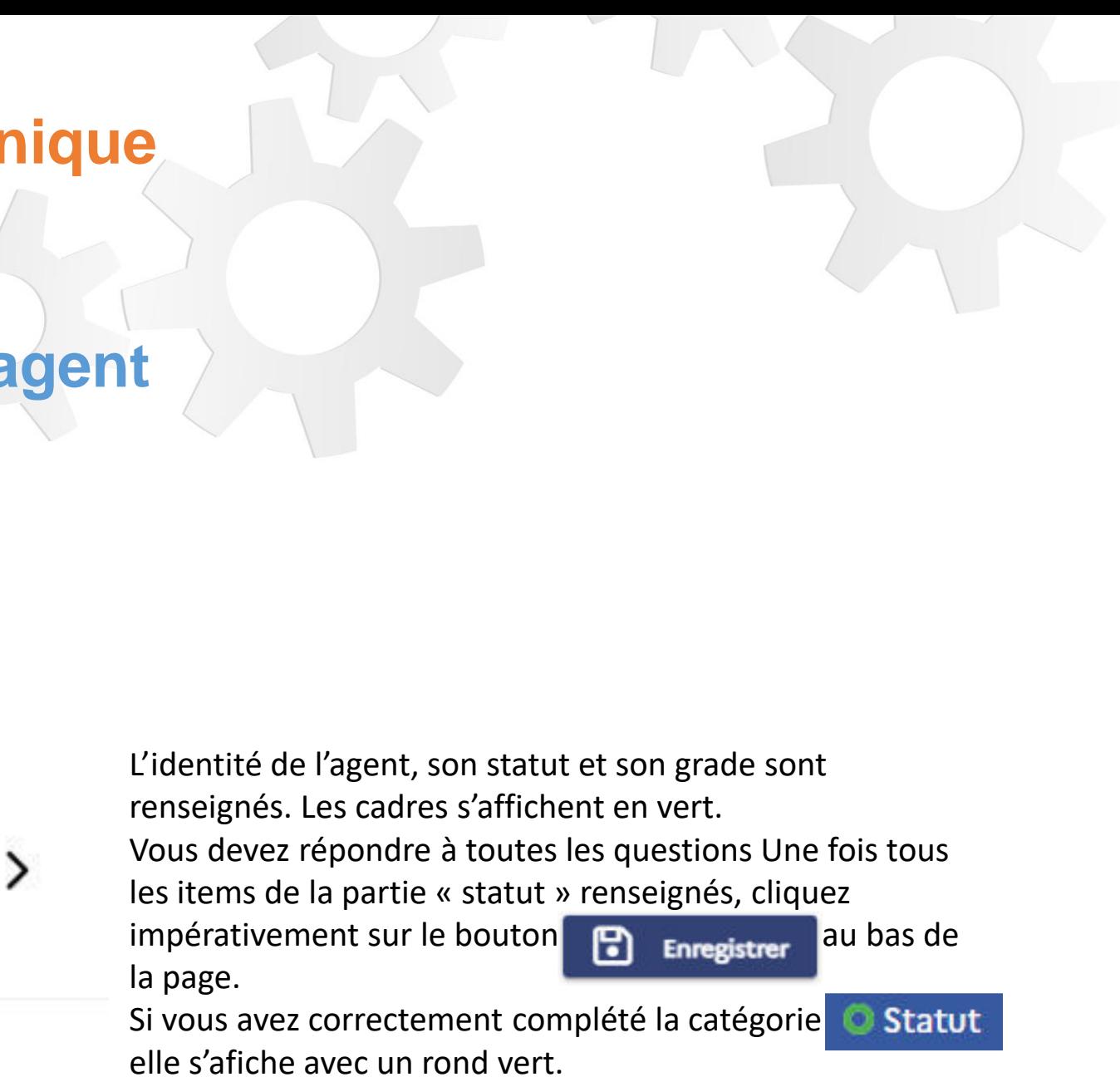

**ASTUCE** : Utiliser les flèches situées à côté de l'identité de l'agent pour saisir tous les **statuts** des agents (ou autre catégorie) en vous déplaçant d'un agent à l'autre.

ité au cours

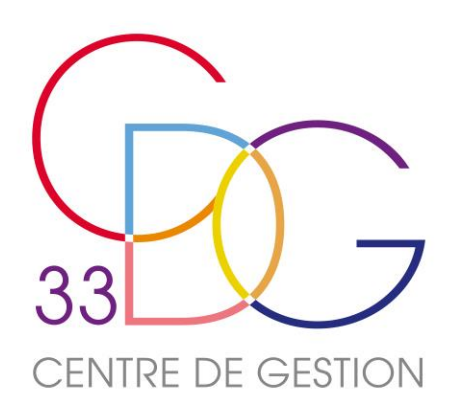

### **Sa saisie**

### **La saisie agent par agent**

### **O** Rémunération

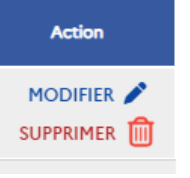

Vous pouvez ensuite passer à la catégorie **« Rémunération »**

### Identité de l'agent / Rémunération

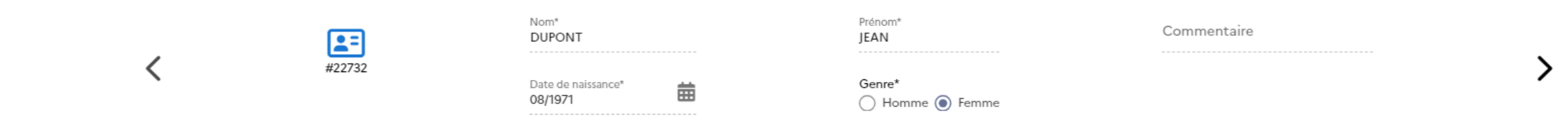

### $+$  Ajouter une période de rémunération

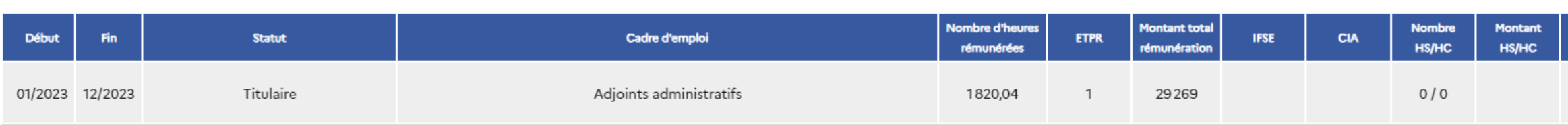

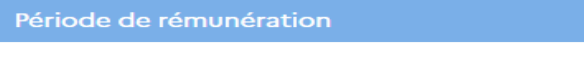

mm/aaaa<br>01/2023

Période du

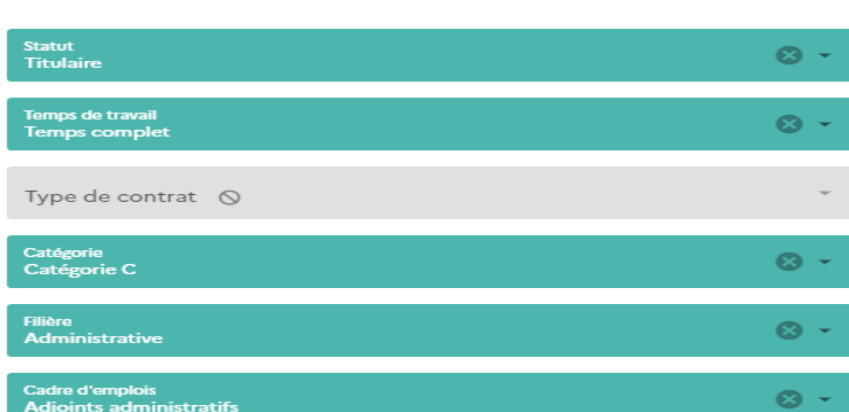

齒

mm/aaaa<br>12/2023

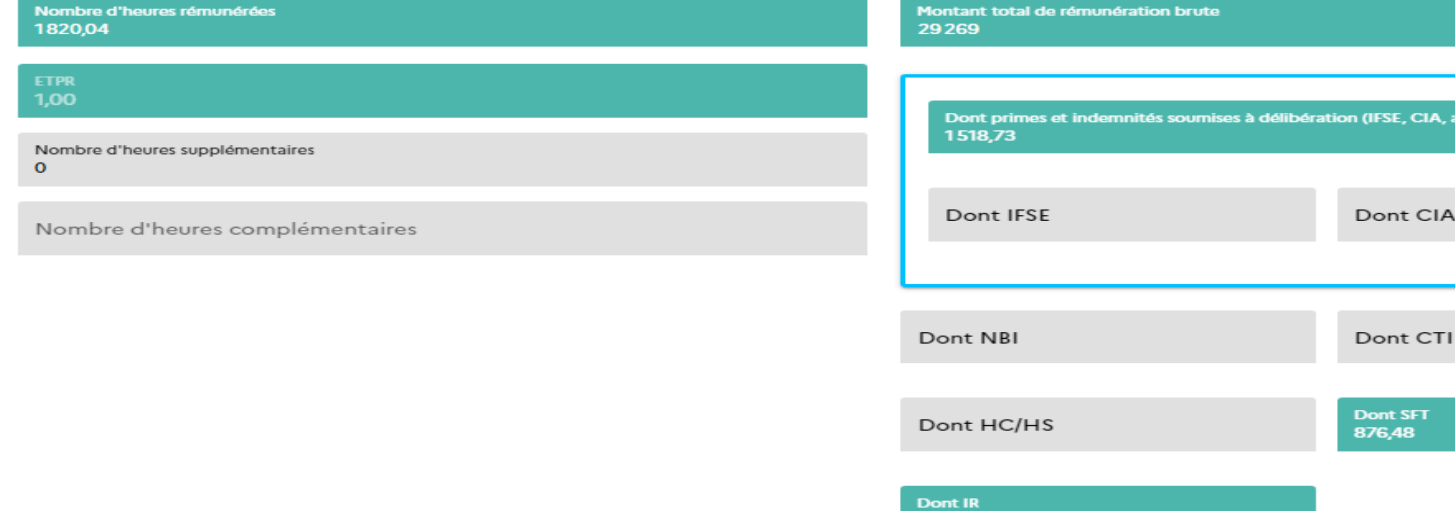

La DSN a importé le montant de la rémunération de l'agent, le nombre d'heures rémunérées, son équivalent temps plein rémunéré (ETPR) et le nombre d'heures supplémentaires ou complémentaires (HS/HC).

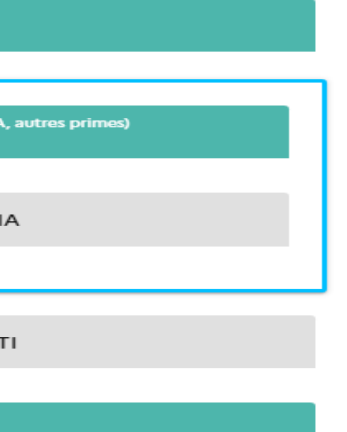

Afin d'optimiser l'affichage du tableau, seules les primes IFSE et CIA apparaissent sur le tableau. Pour pouvoir visualiser la NBI, le CTI, le SFT et l'IR importés par la DSN, vous devez cliquer sur « Modifier »;

**Sa saisie**

**La saisie agent par agent**

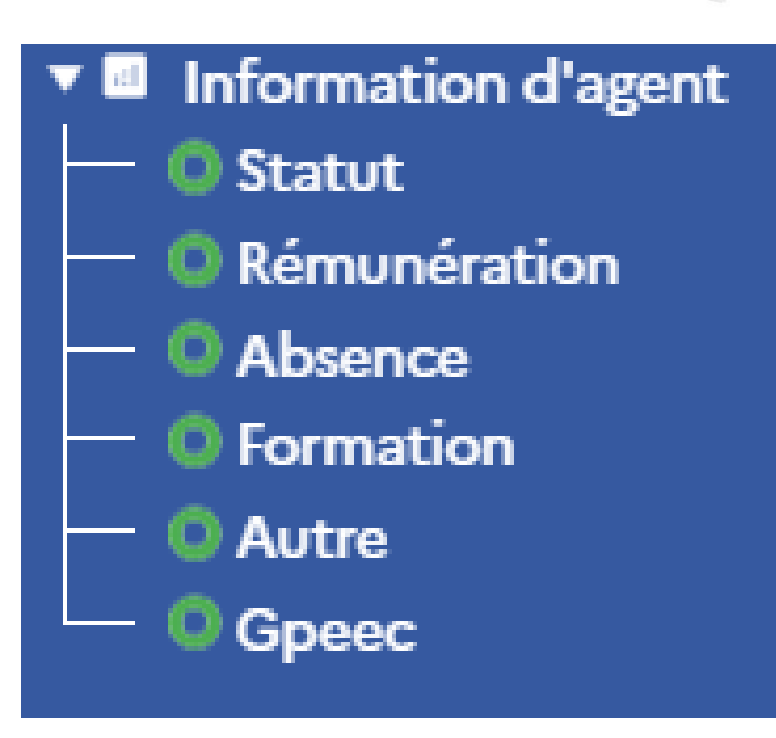

JUIN 2024 26

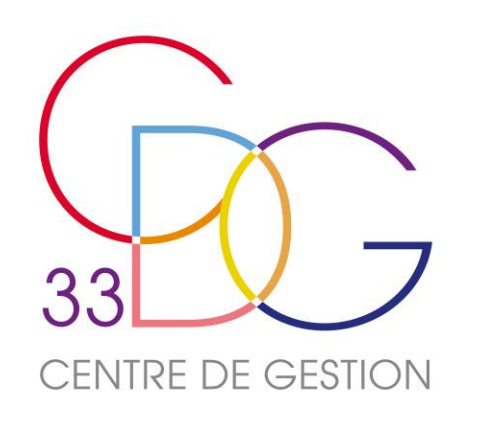

Après la rubrique « Rémunération », vous complétez et vous enregistrez les informations « Absence ». Procédez de la même façon pour chaque thématique de façon à obtenir des ronds verts. S'il manque une information, le rond est partiellement vert ou rouge. Répétez l'ensemble des étapes pour tous les agents.

Une fois tous les agents saisis/vérifiés et validés, revenez sur **« Tableau de bord Agent par Agent »** en cliquant sur l'onglet dans le menu de navigation.

Tableau de bord Agent par Agent **Informations** 駎 collectivités  $\equiv$  Listes des agents

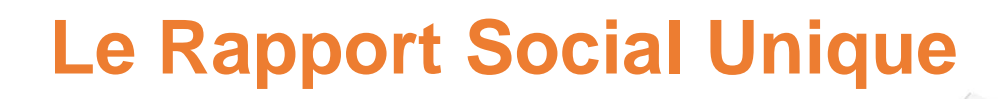

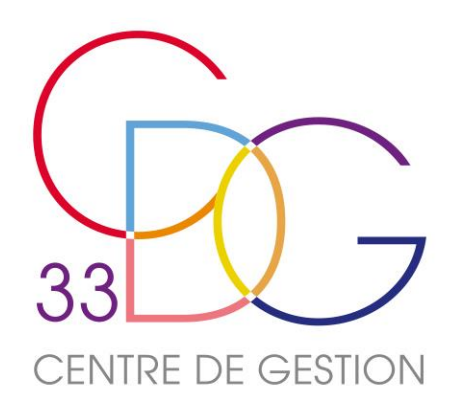

## **Passer au contrôle de sa saisie en consolidé**

### Tableau de bord agent par agent

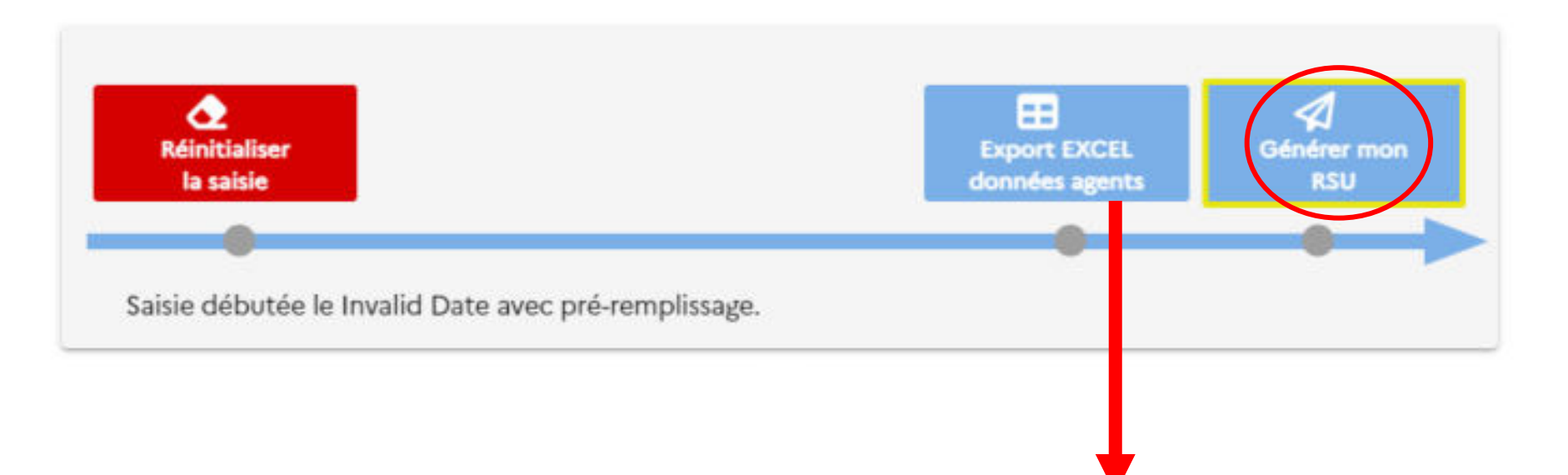

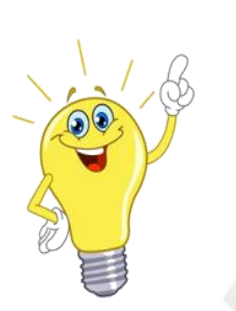

**En procédant à l'extraction des données saisies en « agent par agent », vous pourrez revérifier vos données et corriger d'éventuelles incohérences avant de passer en mode consolidé. Pour cela, cliquer sur « Export EXCEL données agents », un fichier en csv apparaîtra dans votre dossier de téléchargement.**

Cliquer ensuite sur : « **Générer mon RSU »**

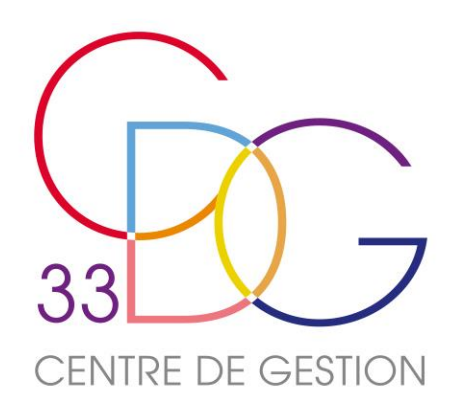

# Avez-vous des questions ?

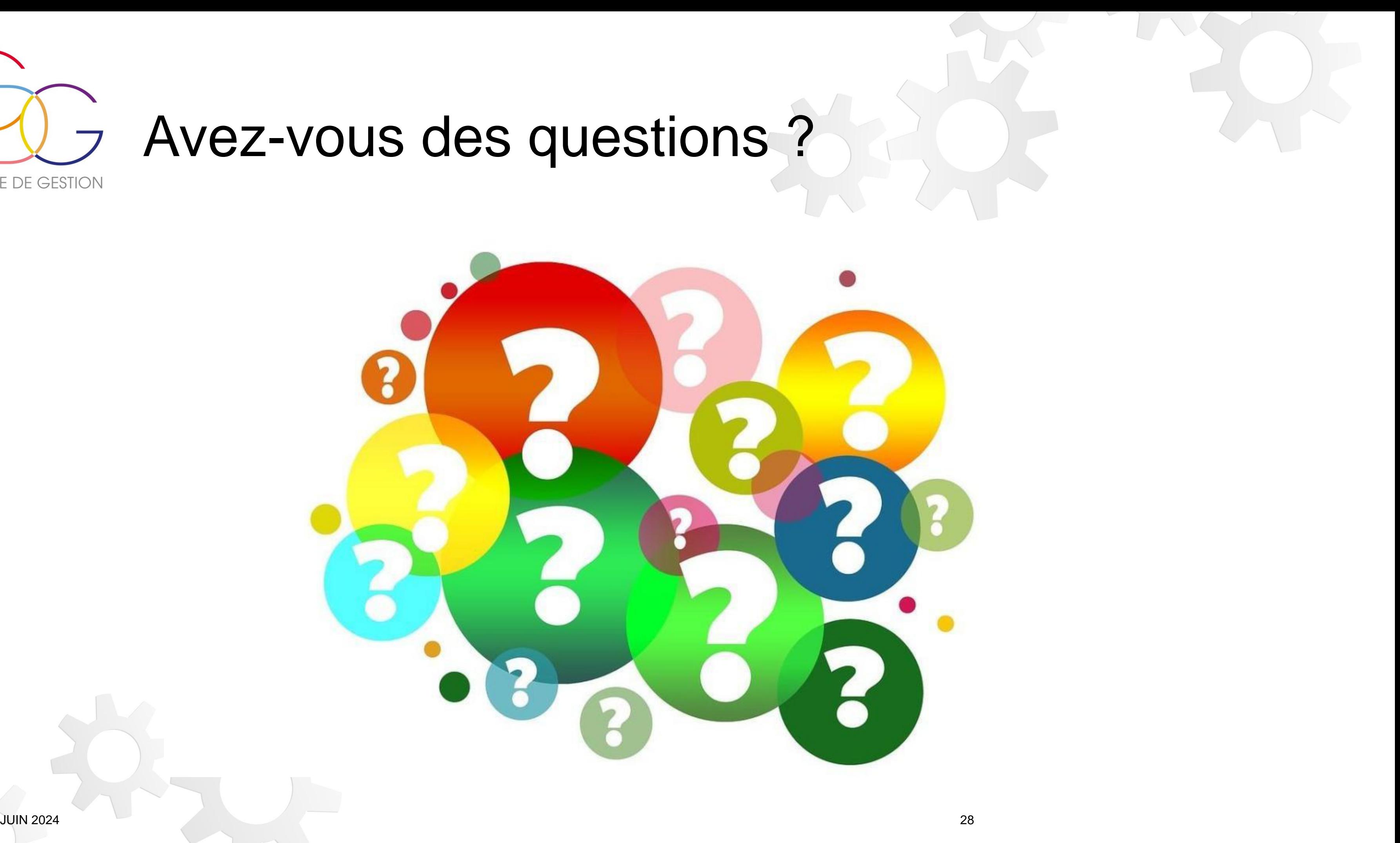

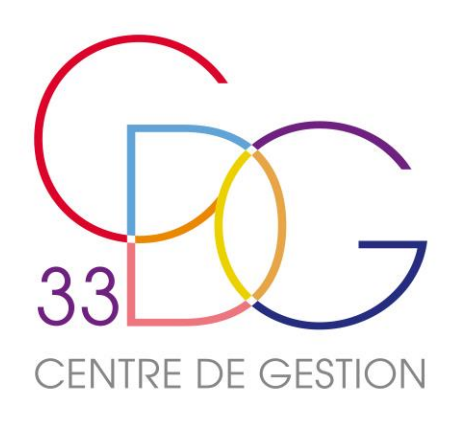

# **Le Rapport Social Unique sa saisie en consolidé**

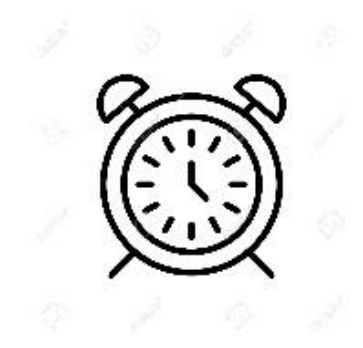

• **Quand ? A la fin de la saisie « agent par agent »,** une nouvelle page s'affiche. Vous trouverez à gauche un nouveau menu de navigation spécifique à la génération du consolidé.

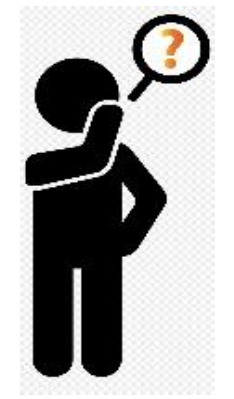

- **Qui ?** Cette partie concerne **les collectivités** qui **:**
	- ont terminé la saisie **« agent par agent »** et vont compléter la 2ème partie du rapport en **consolidé,**
	- ont importé leur **fichier « Txt » d'échange** issu de leur SIRH,
	- ont importé leur **fichier « Txt »** issu du fichier Excel servant de trame pour la saisie du RSU 2023 **(collectivités de + 100 agents)**
	- souhaitent compléter leur RSU **en saisie « consolidée », « saisie manuelle sans pré-remplissage » (collectivités de + 100 agents)**

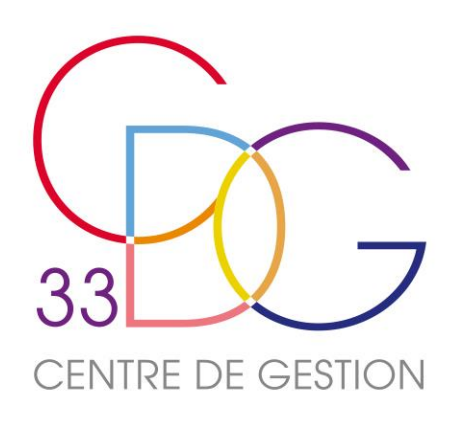

# **sa saisie en consolidé**

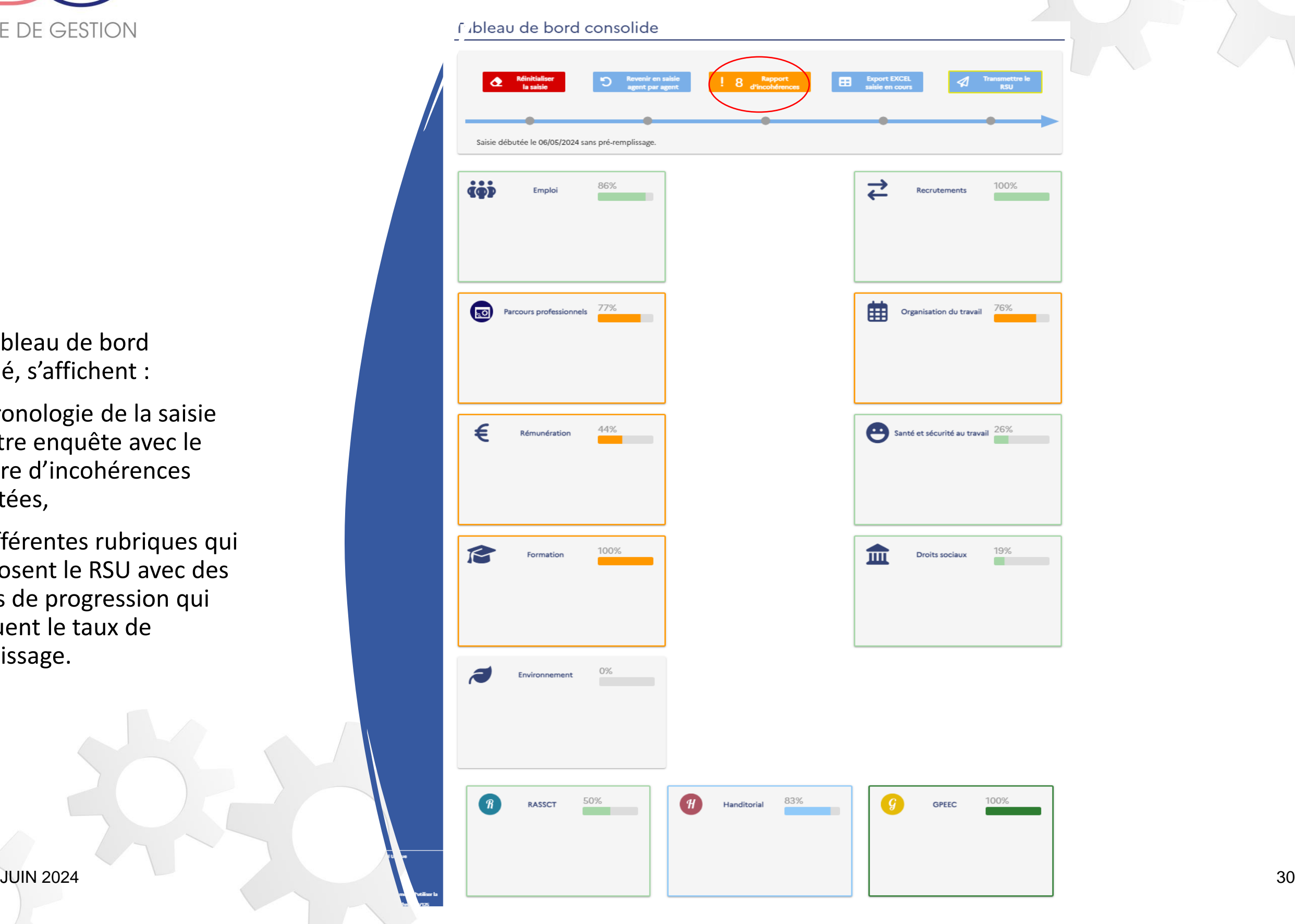

Sur le tableau de bord consolidé, s'affichent :

- La chronologie de la saisie de votre enquête avec le nombre d'incohérences détectées,
- les différentes rubriques qui composent le RSU avec des barres de progression qui indiquent le taux de remplissage.

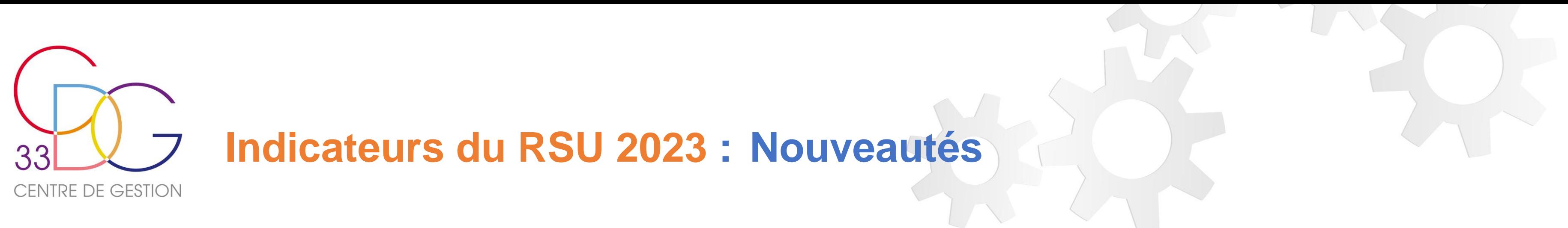

### Nouveautés:

### **Rubrique Parcours professionnels**

. IND 1.9.6.1.c Agents promouvables pour un avancement de grade

### **Rubrique Rémunération**

- · IND 3.1.1 Rémunérations des fonctionnaires ayant travaillé au moins un jour durant l'année 2023 : Ajout des colonnes IFSE et CIA
- · IND 3.2.1 Rémunérations des contractuels occupant un emploi permanent ayant travaillé au moins un jour durant l'année 2023 : Ajout des colonnes IFSE et CIA

### Rubrique Santé et sécurité

- · IND 4.1.1 Agents affectés à la prévention : Ajout de colonnes Hommes et Femmes
- IND 4.1.8 Registre de danger grave et imminent
- . IND 4.2.8 Nombre d'accidents mortels selon le genre

### **Rubrique Formation**

· IND 5.1.1.2 Journées de formation suivies par les fonctionnaires et contractuels sur un emploi permanent présents au 31/12/2023 et nombre d'agents sur emploi permanent ayant participé à au moins une journée de formation en 2023 : Ajout des colonnes « dont CPF » selon le genre

### **Rubrique Droit sociaux**

·IND 6.1.0 Nombre de représentants du personnel par type d'instance : Ajout du genre en colonnes

### **Rubrique Environnement (nouvelle rubrique)**

- · IND 9.1.1 Nombre d'agents, par sexe, qui bénéficient du remboursement des frais de trajets domicile travail en transport en commun
- · IND 9.1.2 Nombre d'agents, par sexe, qui bénéficient du forfait de mobilité durable
- . IND 9.1.3 Nombre d'agents, par sexe, qui bénéficient de la prime de covoiturage X

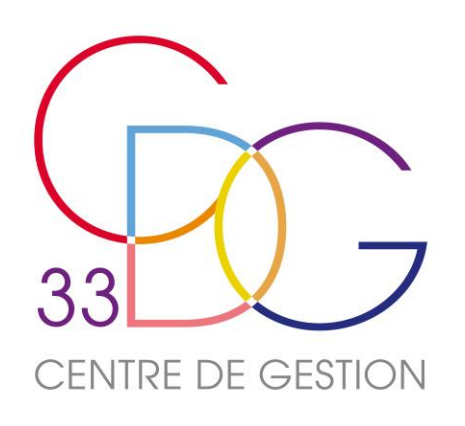

# **Le Rapport Social Unique sa saisie en consolidé : vérification des données**

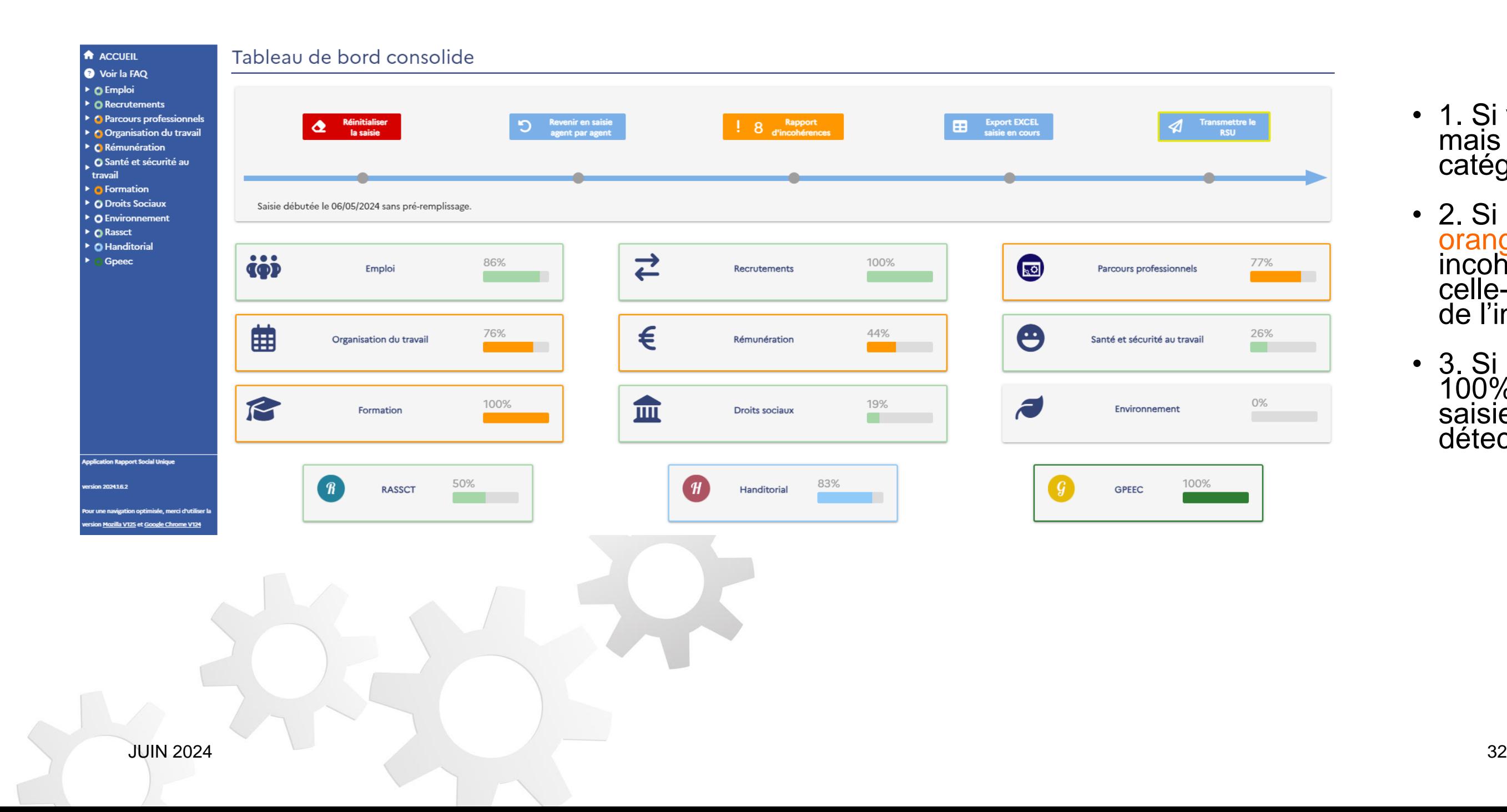

- 1. Si vous avez réalisé une saisie cohérente mais incomplète, la barre d'avancement de la catégorie concernée s'affiche en bleu.
- 2. Si la barre d'avancement s'affiche en orange c'est que l'application a détecté des incohérences dans votre saisie. Cliquer sur celle-ci pour vérifier et modifier les données de l'indicateur concerné.
- 3. Si la barre d'avancement est verte à 100%, c'est que toutes vos données ont été saisies et qu'aucune incohérence n'a été détectée.

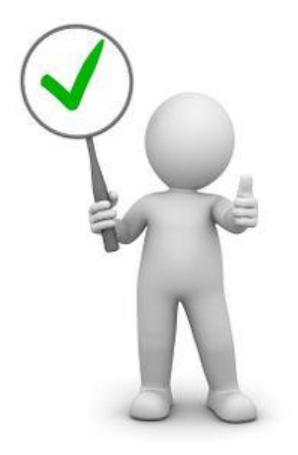

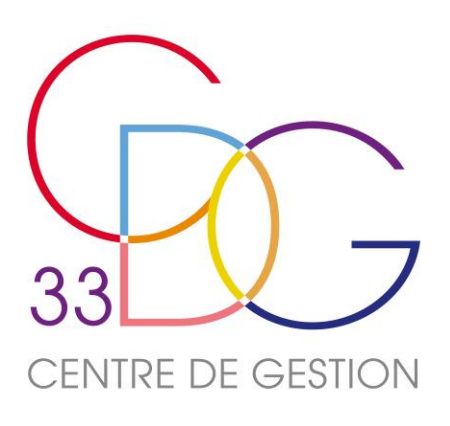

### **ACCUEIL**

- Voir la FAQ
- **O** Emploi
- **O** Titulaires
- Contractuel sur emploi permanent
- **O** Contractuel sur emploi non permanent
- ▼ O Pyramides des âges  $14.0$
- D Positions particulières  $\triangleright$   $\bigcirc$  Boeth
- **O** Recrutements
- **C** Parcours professionnels
- **O** Organisation du travail
- **C** Rémunération
- **O** Santé et sécurité au travail
- **B** Formation
- **O** Droits Sociaux
- **O** Environnement
- **O** Rassct
- **O** Handitorial
- O Gpeec

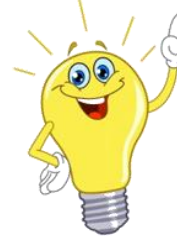

# **Le Rapport Social Unique sa saisie en consolidé**

# DES ASTUCES QUI FACILITENT LA SAISIE :

• **Cliquer sur la barre de progression** de votre choix ou sur l'indicateur du menu situé à gauche de votre écran

• **Des filtres par colonne ou par ligne** situés en haut du tableau permettent de mieux le visualiser en le réduisant.

- pour pouvoir naviguer dans les onglets.
- 
- Cette icône permet d'avoir le tableau plein écran.
	- Mieux visualiser certaines données : **zoomer ou**  d'avancer ou reculer la molette de la souris

**dézoomer**, il convient de maintenir la touche « Ctrl » et

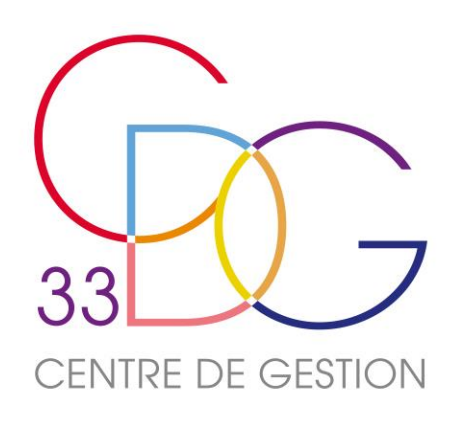

# **Le Rapport Social Unique les contrôles de cohérence**

### MON ENQUÊTE 2023 RETOUR

En cours Connée(s) en attente Cerreur(s) de cohérence Connée(s) remplie(s) à 0 Connée(s) remplie(s)

Incohérences <sup>4</sup>

Pour le cadre emploi Rédacteurs: La somme des agents à temps complet et temps non complet doit correspondre au nombre total d'agents tous types de contrats confondus.

Pour le cadre emploi Rédacteurs: La somme des agents renseignés dans les colonnes ancienneté doit correspondre au nombre total d'agents tous types de contrats confondus.

Pour le cadre emploi Rédacteurs: La somme des agents renseignés dans les colonnes femmes et hommes doit correspondre au nombre total d'agents tous types de contrats confondus.

Pour le cadre emploi Rédacteurs: La somme des agents renseignés en CDD femmes et hommes doit correspondre au total d'agents en CDD.

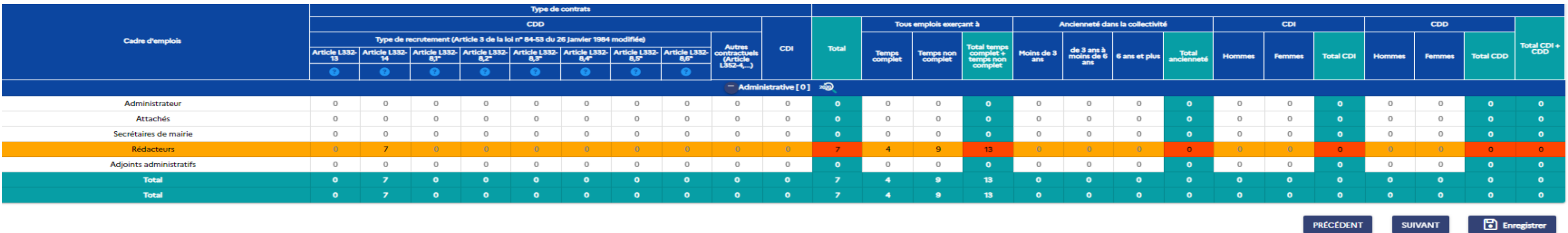

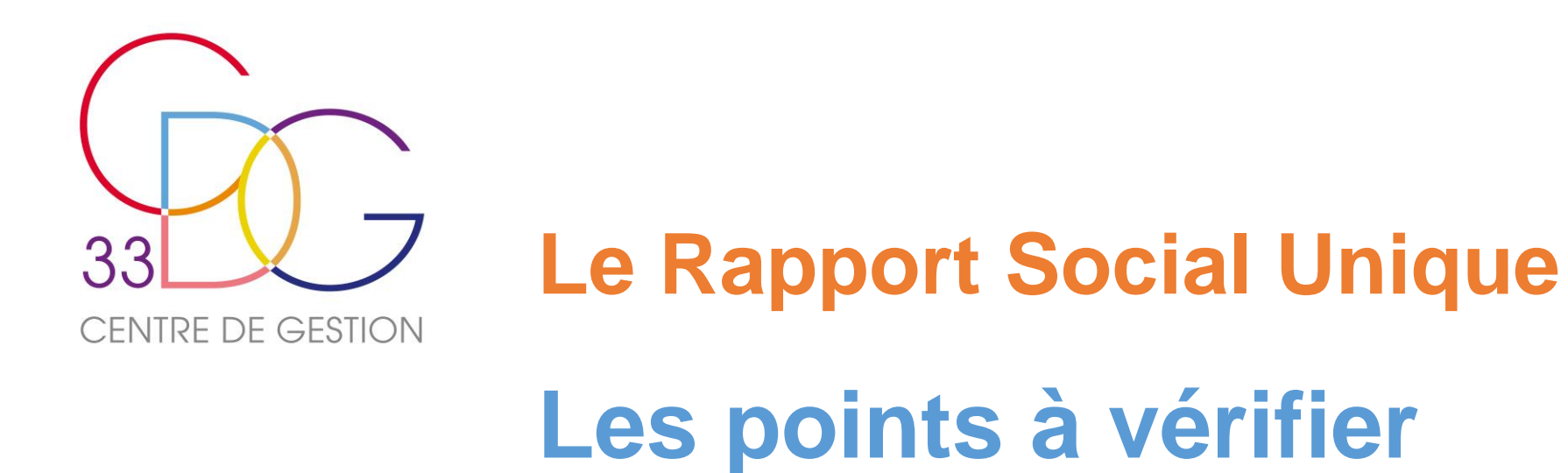

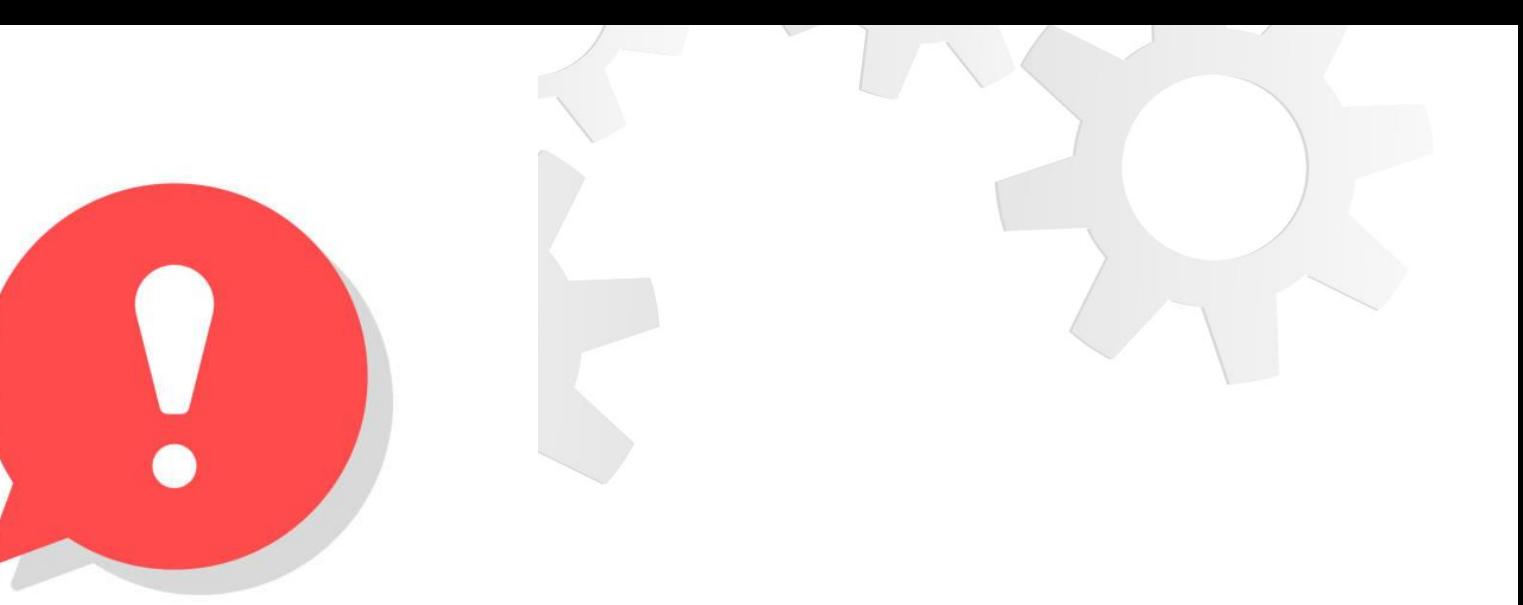

- **LES AGENTS RÉMUNÉRÉS ET PRÉSENTS DANS LES EFFECTIFS DE VOTRE COLLECTIVITÉ AU 31/12/2023** *(les indicateurs « effectifs » de la partie « emploi », ceux qui renseignent les « absences », la « formation » et « l'action sociale »)*
- **LES AGENTS RÉMUNÉRÉS AU MOINS UN JOUR DANS L'ANNÉE 2023**

(les indicateurs ETPR de la partie « emploi », ceux de la partie « rémunérations » et ceux qui renseignent les « accidents de travail » et les « maladies professionnelles »)

### • **TEMPS PARTIEL ET TEMPS NON COMPLET**

*- 1 agent à temps complet travaille à temps plein (ex : 35h/semaine) ou à temps partiel (ex : 80%) sur ce temps complet (demande de temps partiel de droit ou sur autorisation) - 1 agent à temps non complet : son poste de travail a été défini au préalable avec un nombre d'heures inférieur à 35 heures par semaine ou inférieur à 1820 heures* 

*par année*

- **DES NOTIONS ESSENTIELLES : STATUT ET ETPR**
- **LES POINTS DE VIGILANCE**
- **DES CONTRÔLES DE COHÉRENCE RENFORCÉS**

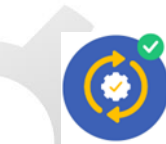

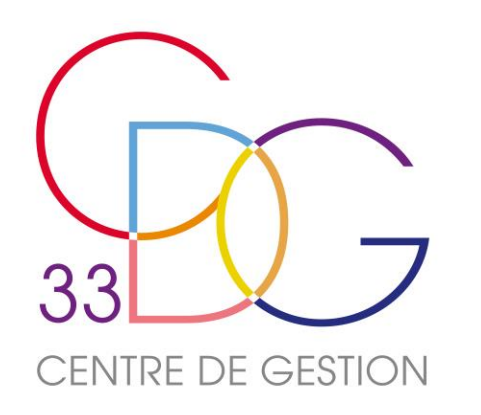

# **Des notions essentielles**

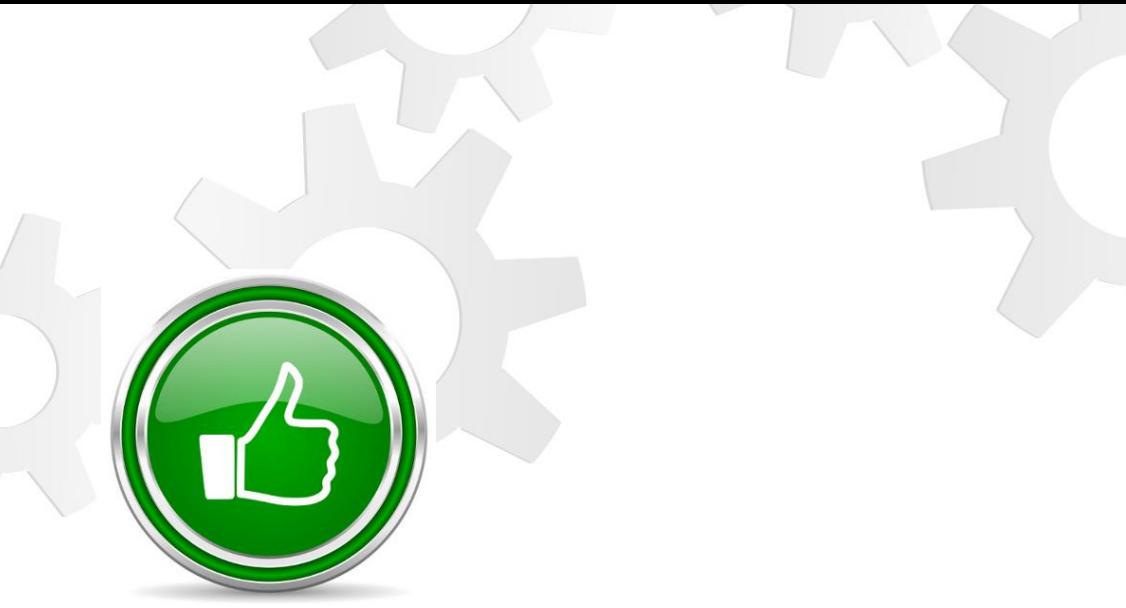

### **Le statut des agents**

Les agents qui doivent être saisis dans le RSU sont :

✓ **Les agents titulaires ou stagiaires :** ils sont fonctionnaires et répartis par filière, cadre d'emplois, grade

✓ **Les agents contractuels occupant un emploi permanent :** ils sont en CDD ou CDI. Les CDD sont des contrats dont les types de recrutement mentionnés sur l'indicateur 1.2.1 sont en référence aux différents articles cités ci-dessous du Code Général de la Fonction Publique (anciennement article 3 de la loi du 26 janvier 1984 modifié). Ces agents sont répartis par filière et cadre d'emplois.

✓ **Les agents contractuels occupant un emploi non permanent** (assistantes maternelles, agents en CAE-CUI, apprentis…)

- **1. Remplaçants**
	- **2. Affectés sur un poste vacant**
- **3. Pas de cadre d'emplois existant**
- **4. Les besoins des services ou la nature des fonctions le justifient**
- **5. Tous les emplois pour les communes de moins de 1000 habitants et les groupements de communes regroupant moins de 15000 habitants**
- **6. Tous les emplois pour les communes nouvelles issues de la fusion de communes de moins de 1000 habitants**
- **7. Temps non complet des autres collectivités territoriales ou établissements mentionnés à l'article 2 lorsque la quotité de temps de travail est inférieure à 50%**
- **8. Communes de moins de 2000 habitants et groupements de communes de moins de communes de moins de 10 000 habitants dont la création ou la suppression dépend de la décision d'une autorité qui s'impose à la collectivité**
- **9. Autres contractuels : agents en situation de handicap (art. L 352-4), PACTE, emplois de**

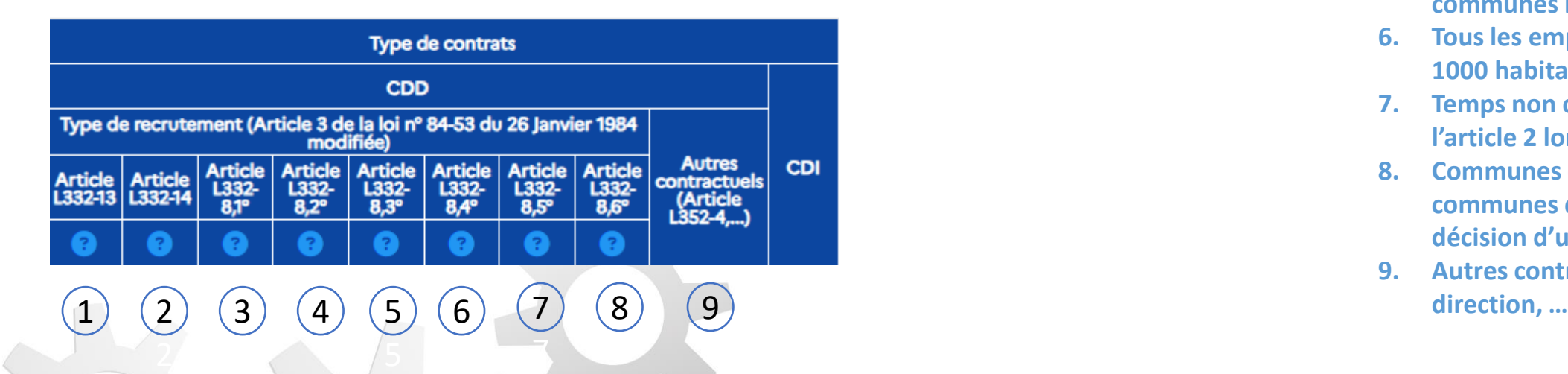

8

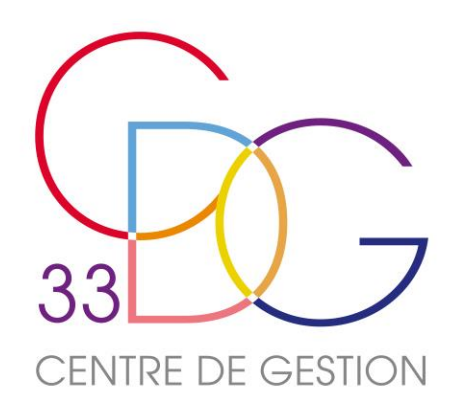

# **Le Rapport Social Unique Des notions essentielles**

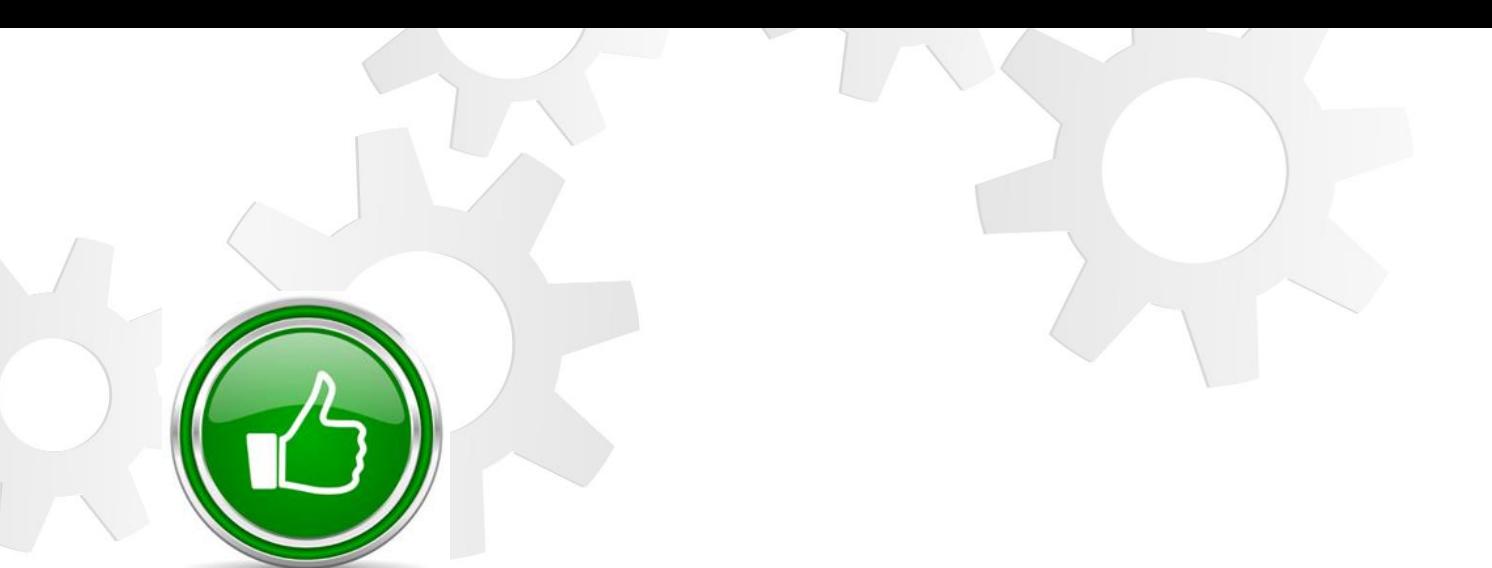

### **Le calcul des Equivalents Temps Plein Rémunéré (ETPR)**

Si vous avez importé vos fichiers **DSN** et complété au préalable en « agent par agent », **tout est prérempli.** Les périodes d'activités rémunérées sont incluses dans cette base de calcul (congés, absence, etc.). Sinon, exemples de calcul pour 1 agent :

- Un agent à temps plein rémunéré et présent toute l'année (35h/semaine ou 1820 heures=nombre d'heures payées pour l'année) : 1 ETPR
- Un agent à temps partiel (80%) présent toute l'année : 0,8 ETPR
- Un agent à temps non complet (25h/semaine) et présent 4 mois sur l'année : (25/35)\*(4/12)= 0,24 ETPR
- Un agent à temps partiel (80%) pendant 5 mois et à temps plein les 7 autres mois de l'année : 0,8\*(5 mois/12) + 1\*(7 mois/12) = 0,9 ETPR
- Un agent à temps non complet qui a travaillé 1204 heures dans l'année : 1204/1820 = 0,66 ETPR

Les indicateurs qui renseignent les ETPR doivent être en cohérence avec ceux qui renseignent les rémunérations, mais aussi avec les charges de personnel mentionnées sur le compte administratif 2023.

# Les points de vigilance

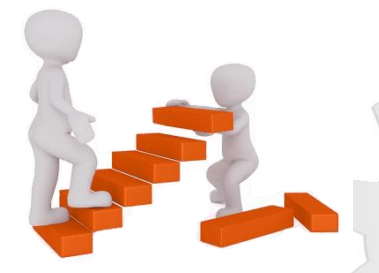

*Indicateurs 3.1.1 et 3.2.1 en cohérence avec les ETPR de la partie « Emploi », indicateurs 1.1.4 et 1.2.4*

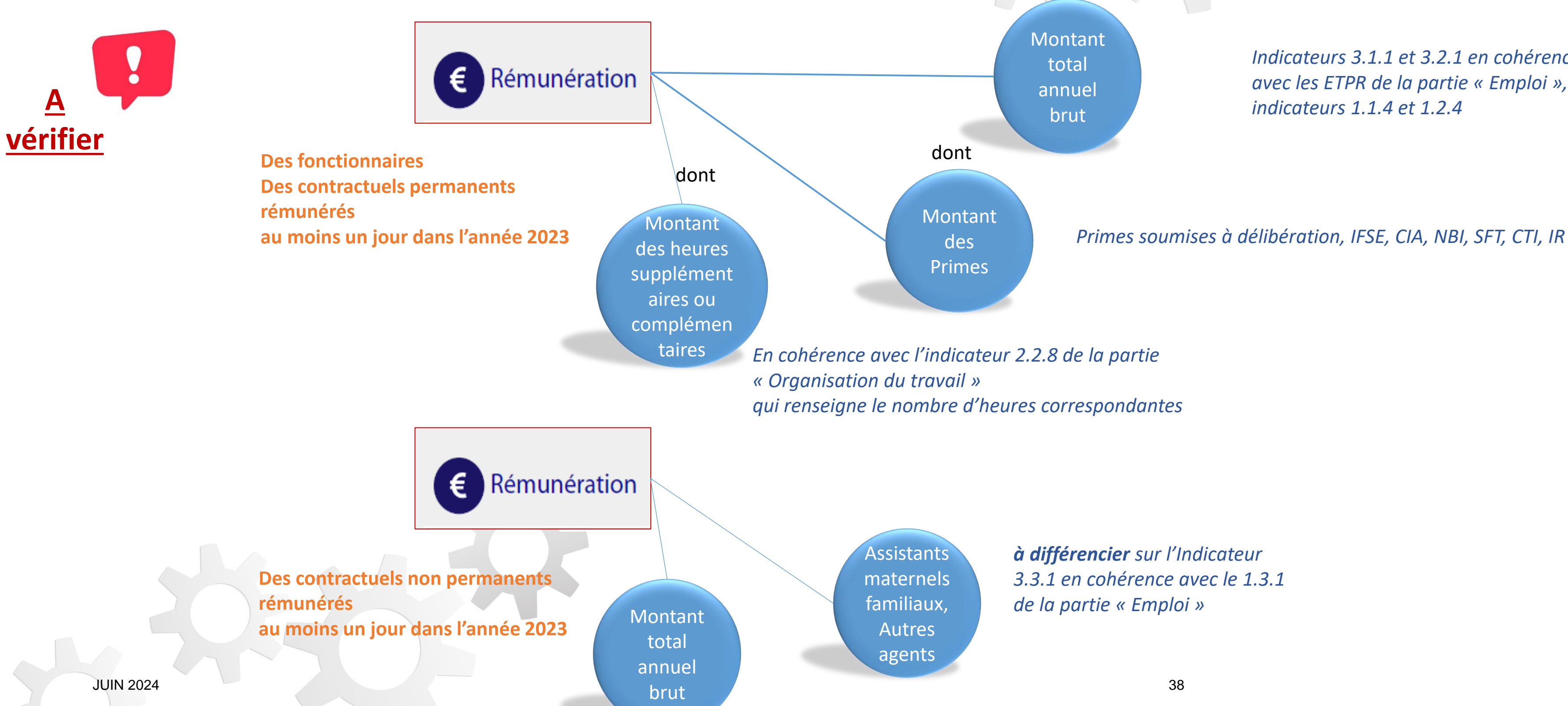

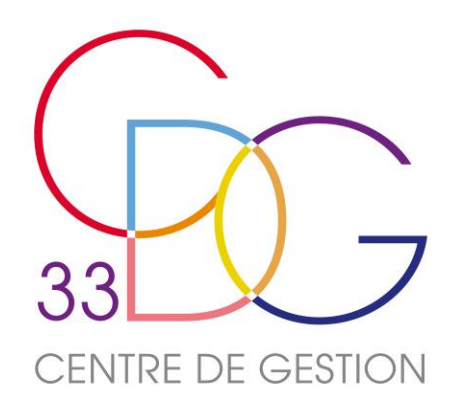

**A** 

*à différencier sur l'Indicateur 3.3.1 en cohérence avec le 1.3.1 de la partie « Emploi »*

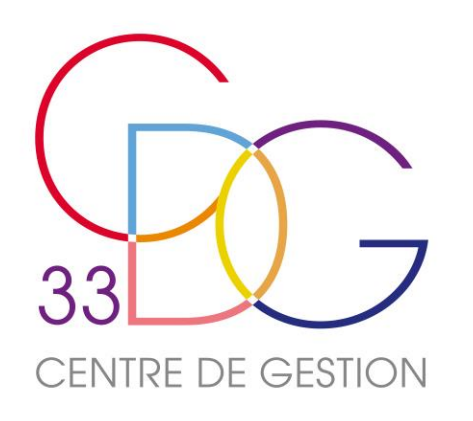

# Les points de vigilance

JUIN 2024 39

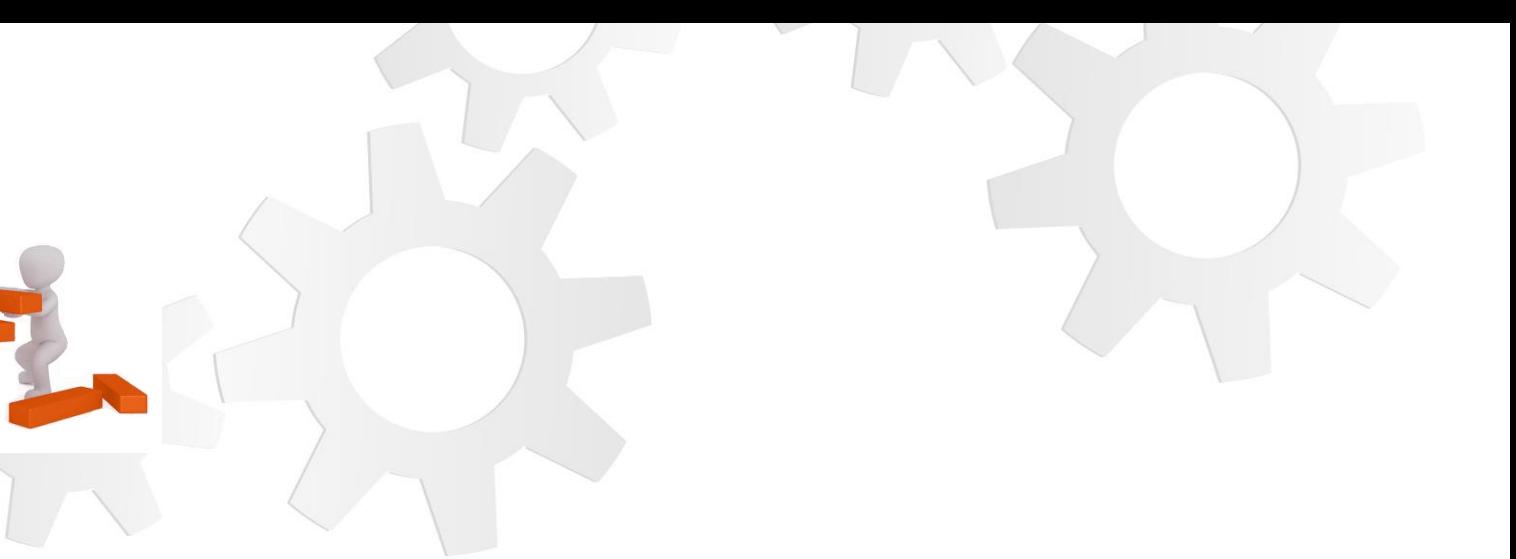

**Tous les agents : fonctionnaires, contractuels permanents, contractuels non permanents rémunérés au moins un jour dans l'année 2023**

Santé et sécurité au travail Nombre de ceux reconnus en 2023 **Indicateur 4.2.1 Les accidents de travail :**  accidents de service et accidents de trajetUne d'absence reconnus en 2022 cohérence avec les

**Y compris ceux sans arrêt** *par filière et cadre d'emplois (partie gauche du tableau)*

Nombre

de jours

d'absence

*Y compris pour les agents absents en 2023 pour des AT* 

absences

• *Renseignées sur les indicateurs 2.1.1, 2.1.2 et 2.1.3 de la partie « Organisation du travail » : le nombre de jours d'absences est égal au supérieur à ces données.*

• *Renseignées sur l'indicateur R2 de la partie Rassct : durée des arrêts suite à des accidents de travail en 2023 et 2022*

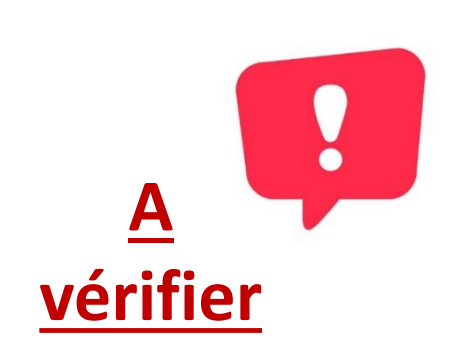

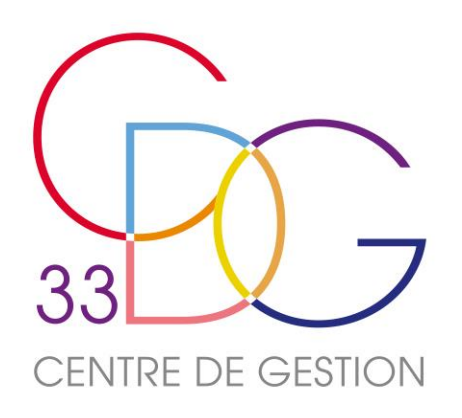

# Les points de vigilance

JUIN 2024 40

**Tous les agents : fonctionnaires, contractuels permanents, contractuels non permanents rémunérés au moins un jour dans l'année 2023**

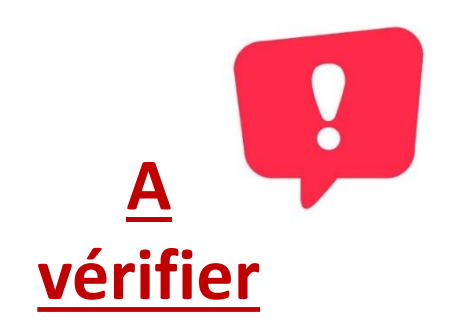

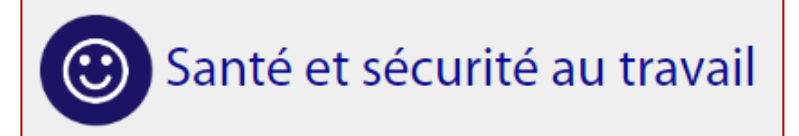

Nombre de celles reconnues avant 2023

Nombre de celles reconnues en 2023

**Indicateur 4.2.2 Les maladies professionnelles**

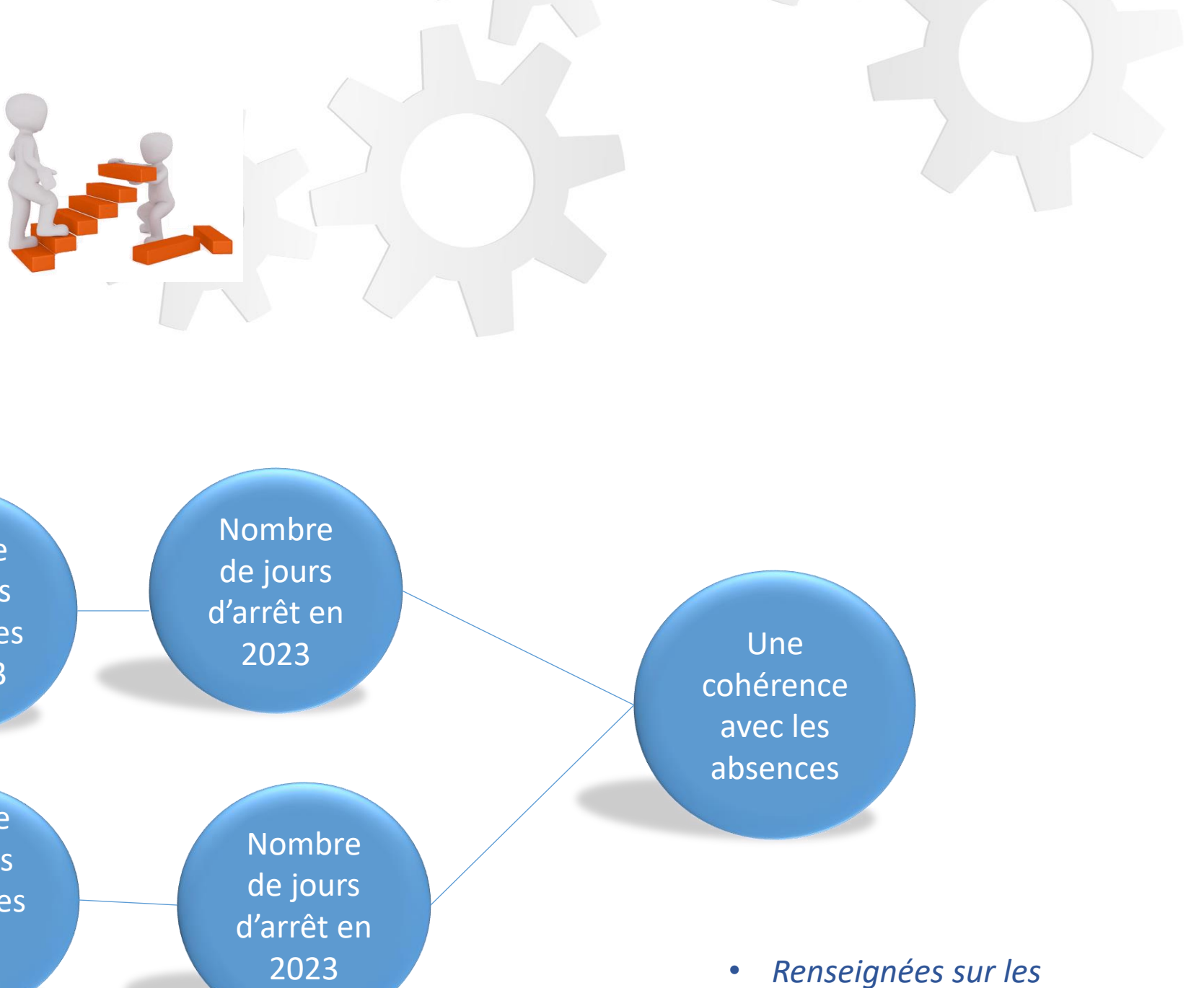

*indicateurs 2.1.1, 2.1.2 et 2.1.3 de la partie « Organisation du travail » : le nombre de jours d'absences est égal au supérieur à ces données.*

JUIN 2024 41

- 
- 
- -
	- ✓ *CNFPT au-delà de la cotisation obligatoire (formations payantes)*
	-
	-

- 
- 
- 
- 

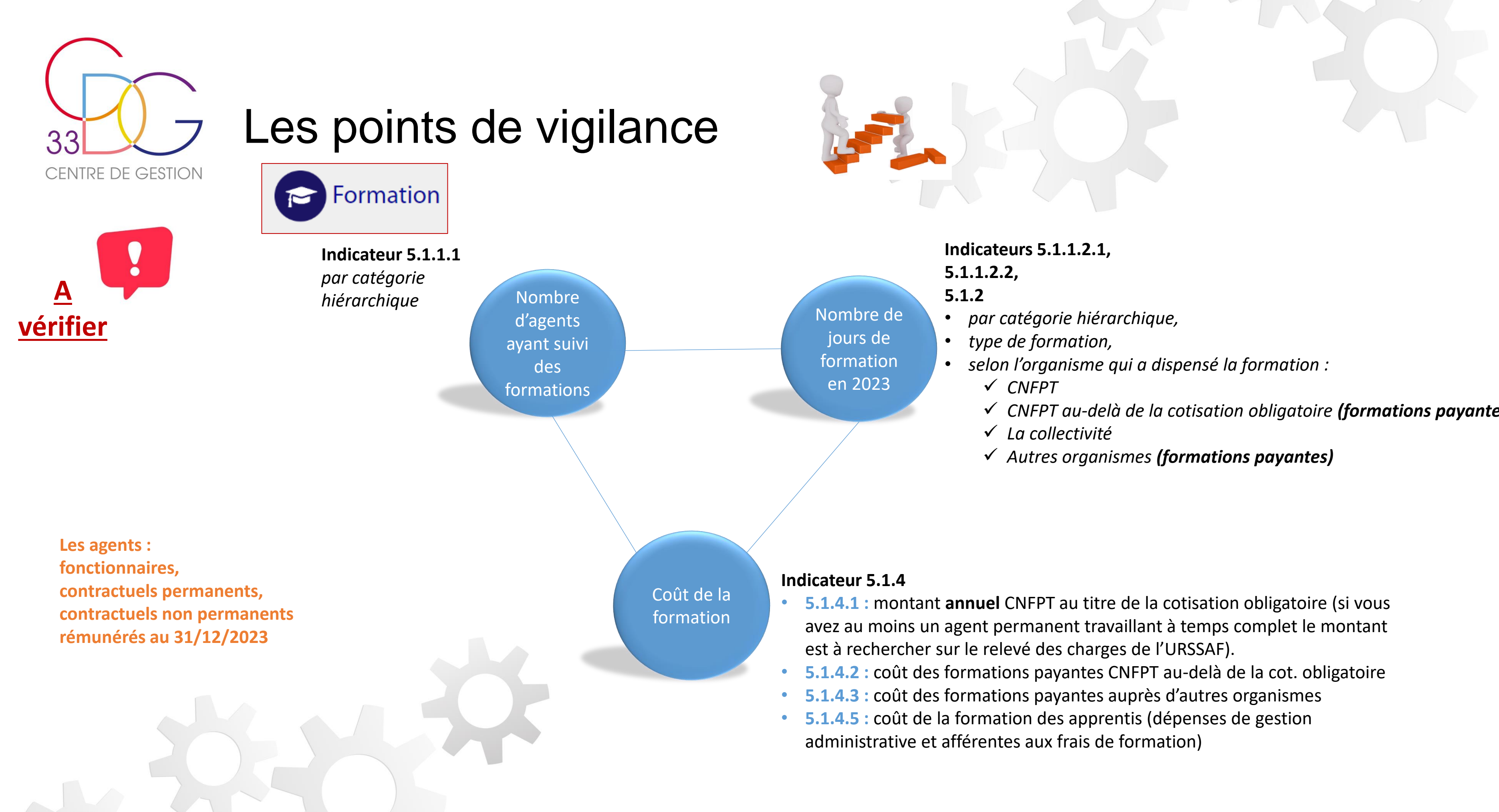

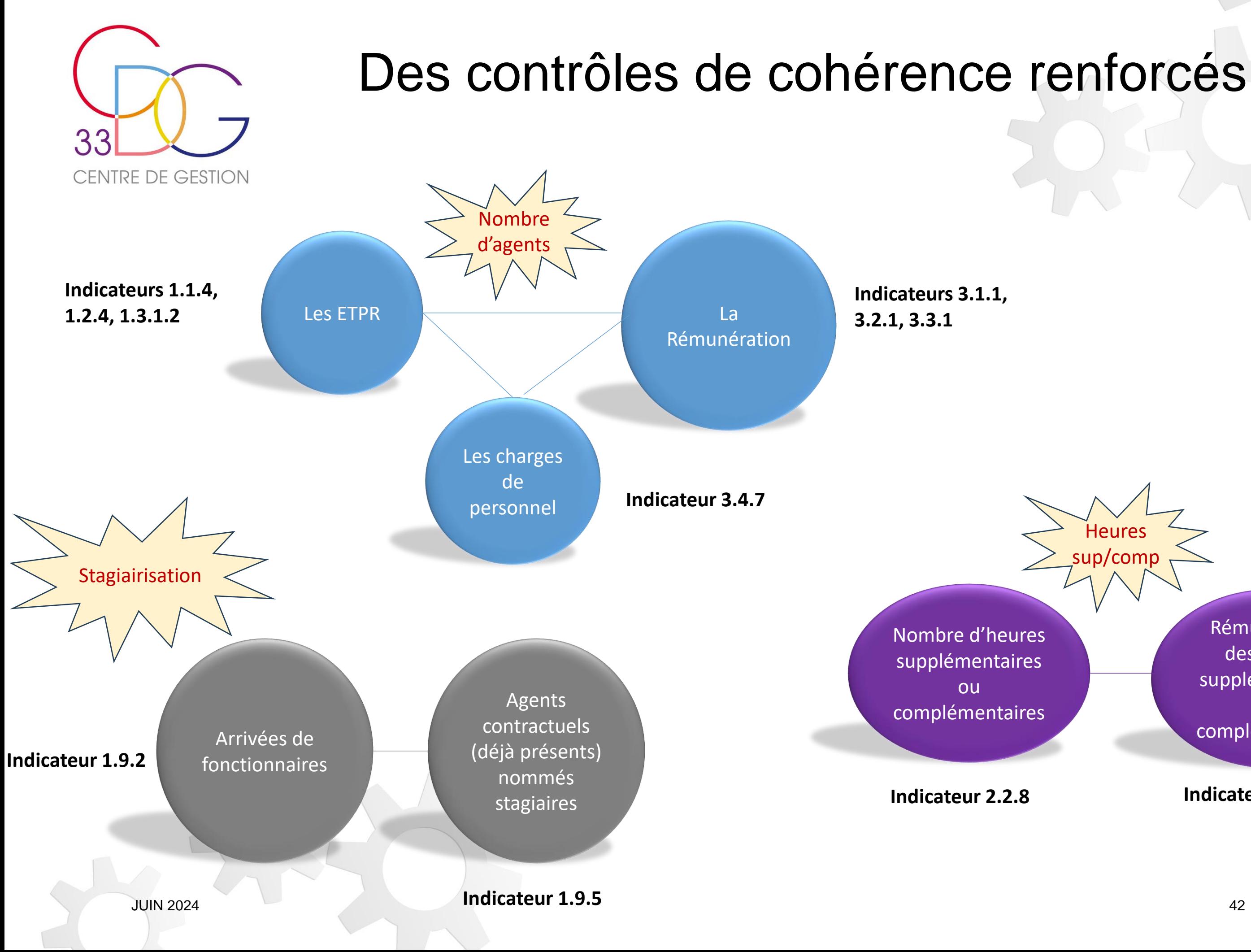

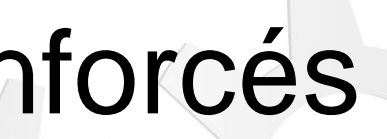

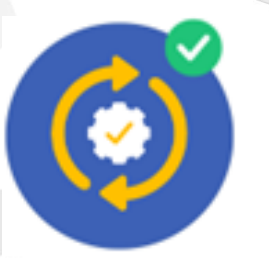

**Indicateur 2.1.8**

Montant des sommes retenues

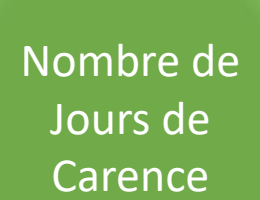

Rémunération des heures supplémentaires ou complémentaires

**Indicateur 2.2.8 Indicateurs 3.1.1 et 3.1.2**

Jour de

carence

Nombre de jours d'absence

**Indicateurs 2.1.1,2.1.2, 2.1.3**

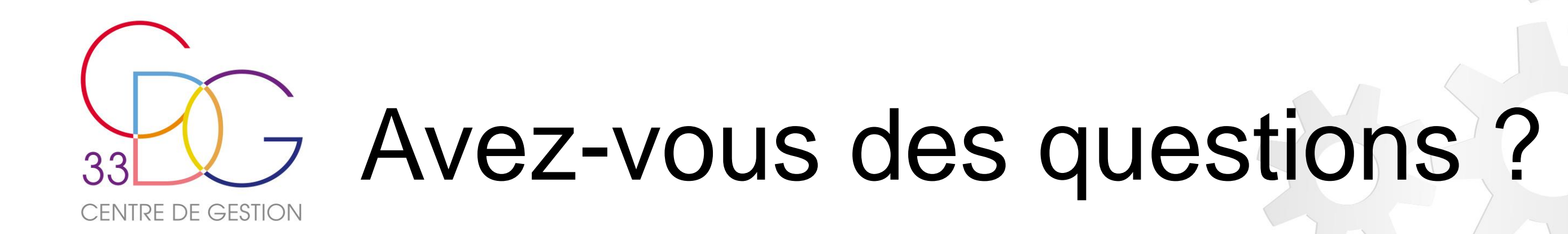

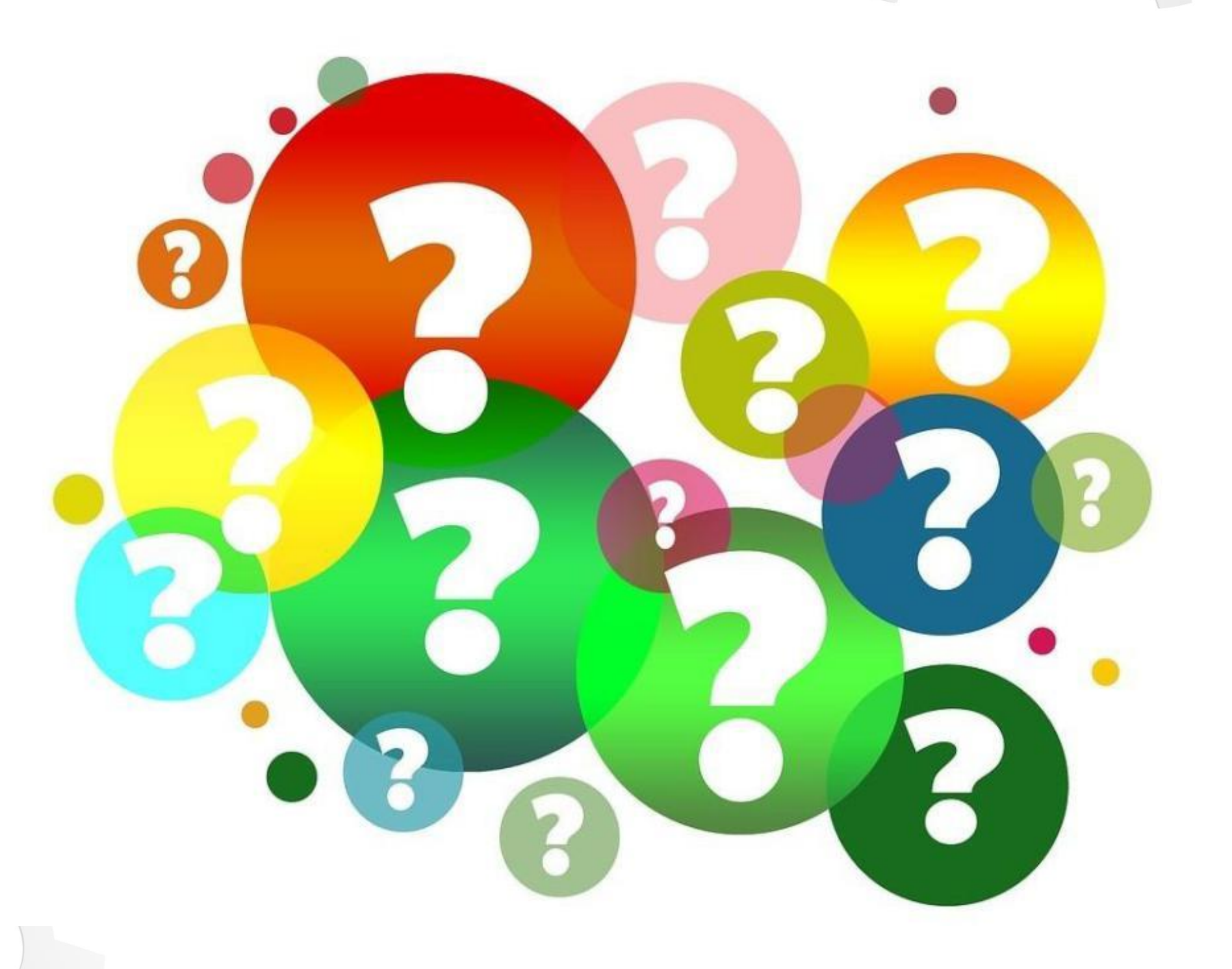

JUIN 2024 43

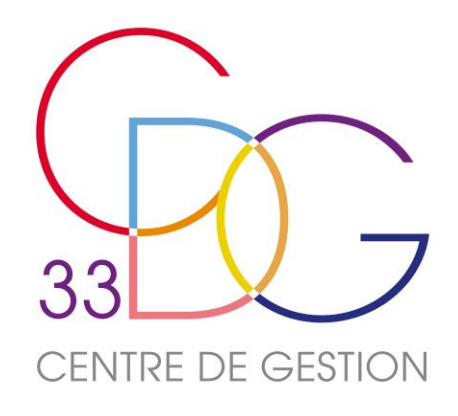

# **La saisie « sans agent »**

• Sur le menu d'accueil » à gauche, cliquez sur **« Préparer mon enquête »**

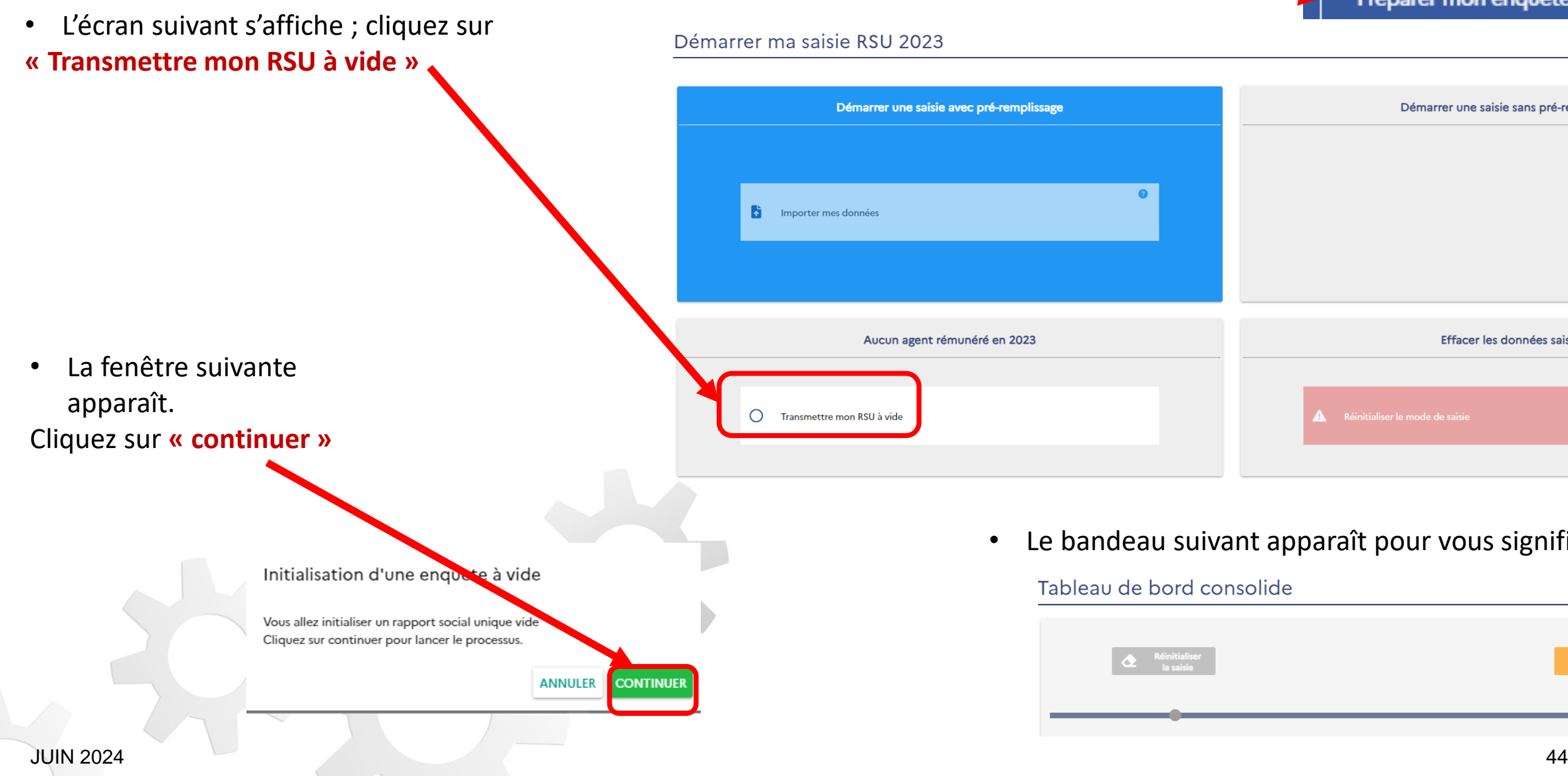

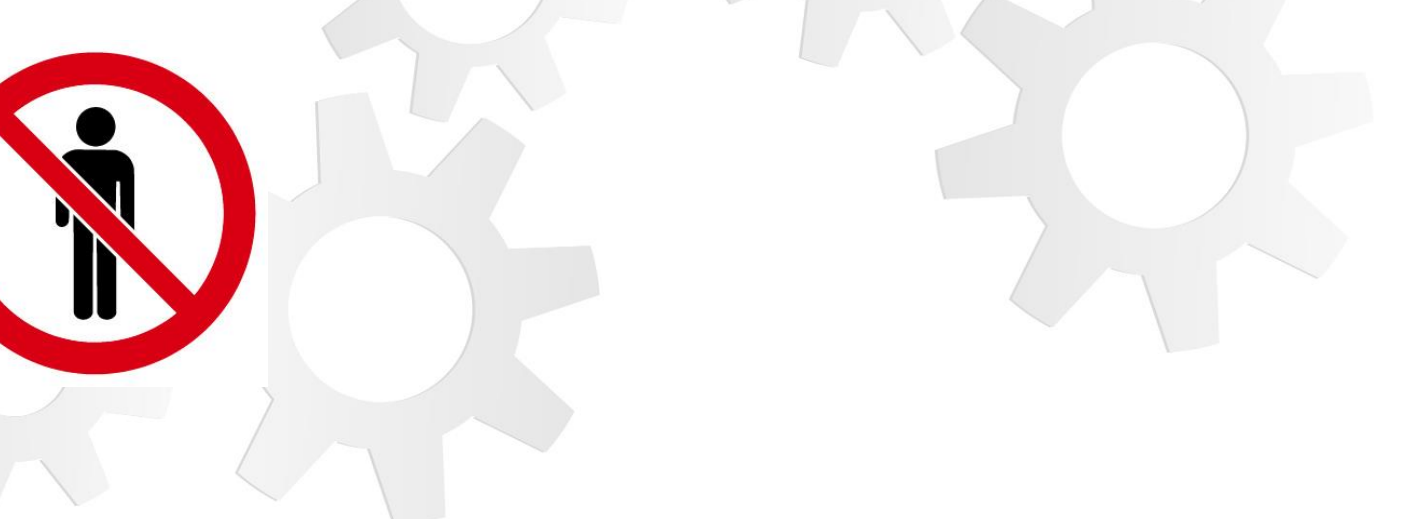

### **A** ACCUEIL

▼ *M* Enquête

Préparer mon enquête

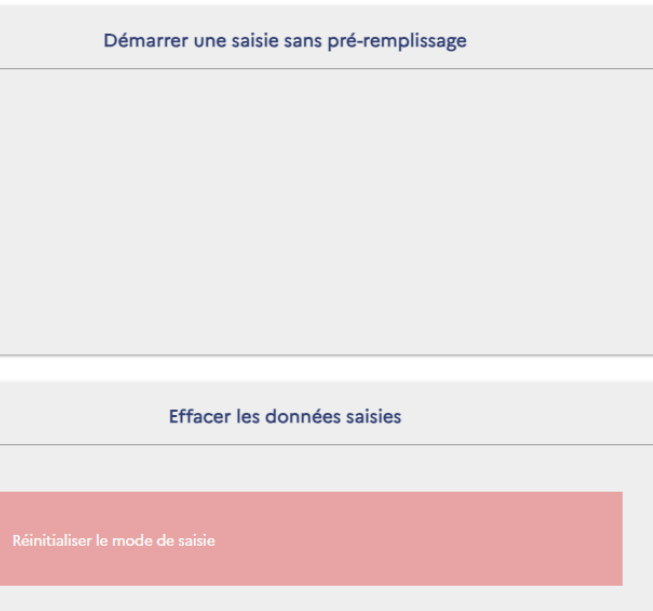

Si votre collectivité n'a rémunéré **aucun** agent en 2023, elle doit toutefois générer un **rapport social unique vide**.

• Le bandeau suivant apparaît pour vous signifier que votre RSU a bien été transmis pour validation

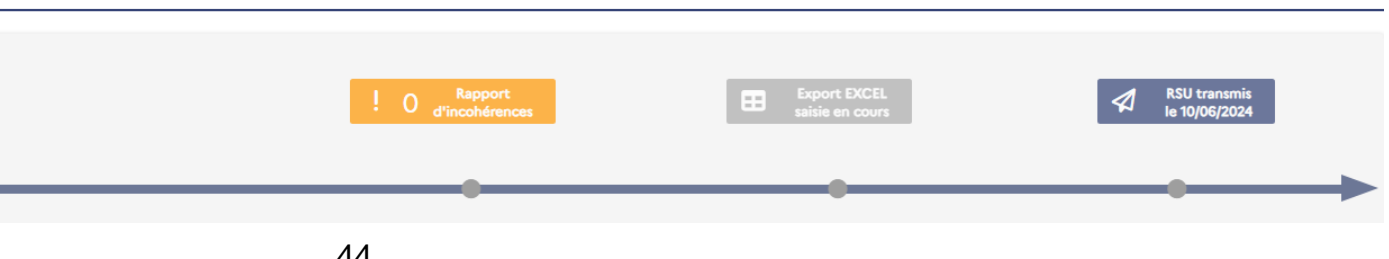

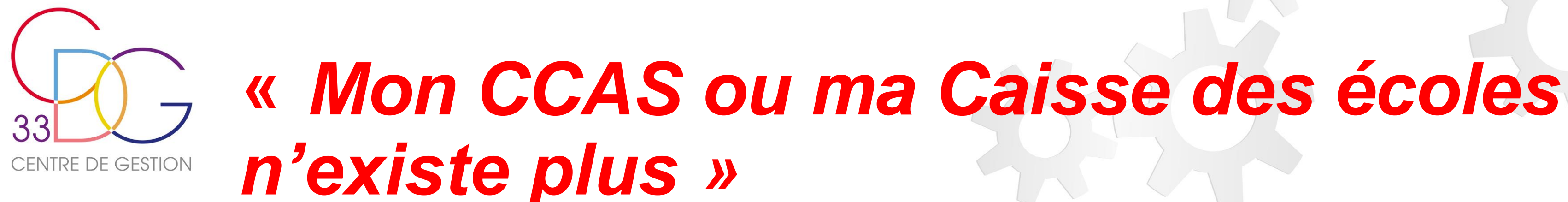

- Actuellement, près de 300 collectivités girondines, principalement des CCAS et des Caisses des écoles, sont référencées auprès des services de l'Insee comme étant actives alors que ces entités ne sont plus utilisées.
- Si c'est votre cas, vous avez dû recevoir des codes d'accès pour ces collectivités ou établissements.
- Afin d'obtenir des statistiques plus justes, il convient de déclarer la cession d'activité auprès des services de l'INSEE :

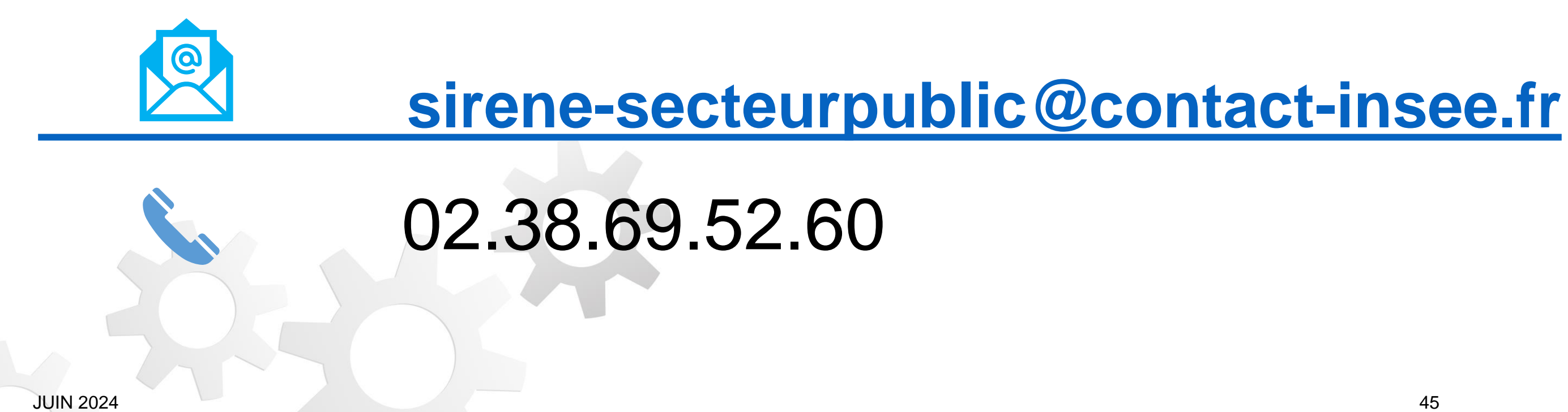

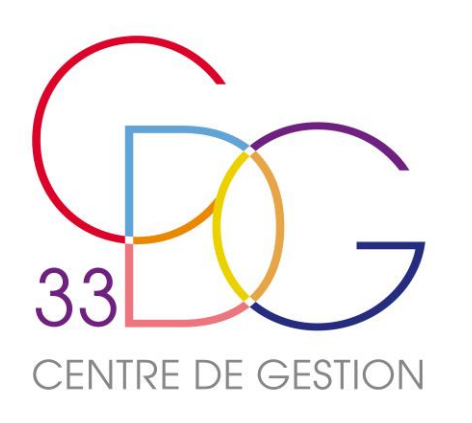

- Toutes vos barres de progression sont devenues **vertes à 100%**
- Félicitations ! Vous avez terminé la saisie de votre Rapport Social Unique.
- Il reste toutefois une étape. Cliquez sur le bouton en haut à droite de votre écran sur votre tableau de bord consolidé
- Un message apparaît : Attention

Souhaitez-vous vraiment transmettre votre saisie ?

**ANNULER** 

# **Finaliser et transmettre son RSU**

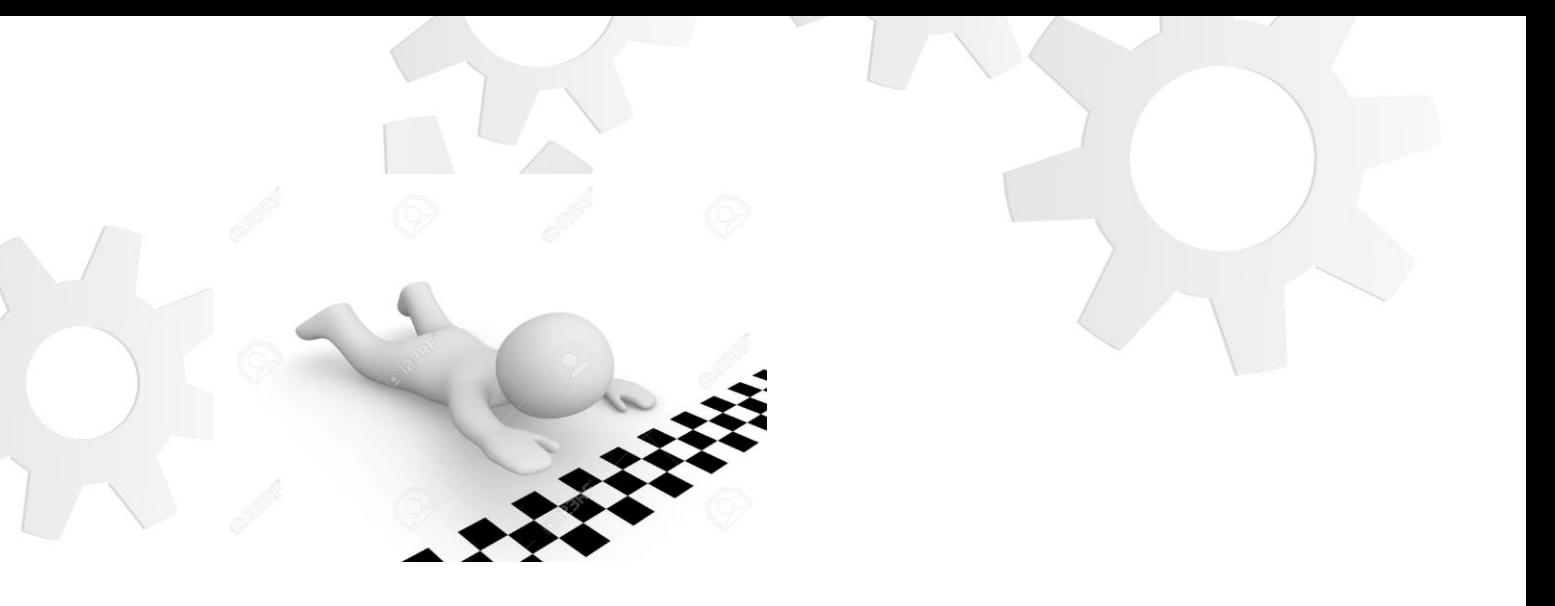

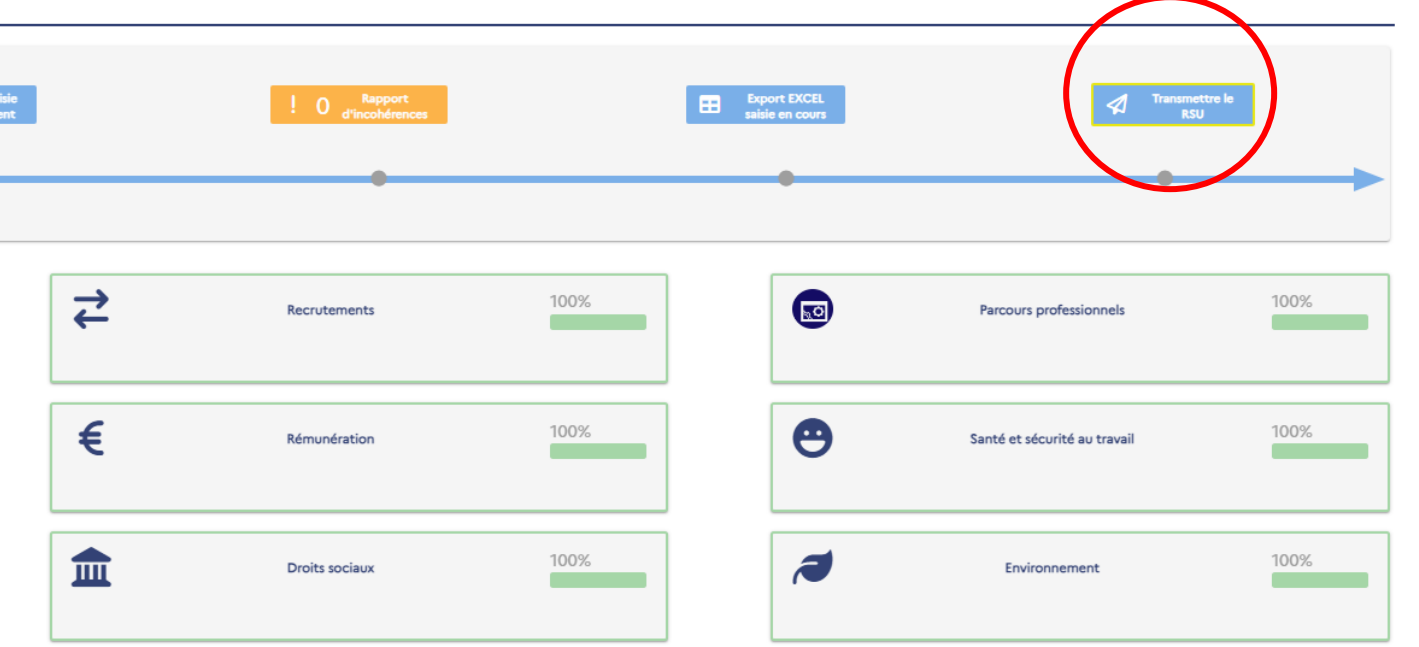

• Vous avez transmis votre rapport social unique à votre CDG et il est en **attente de validation**.

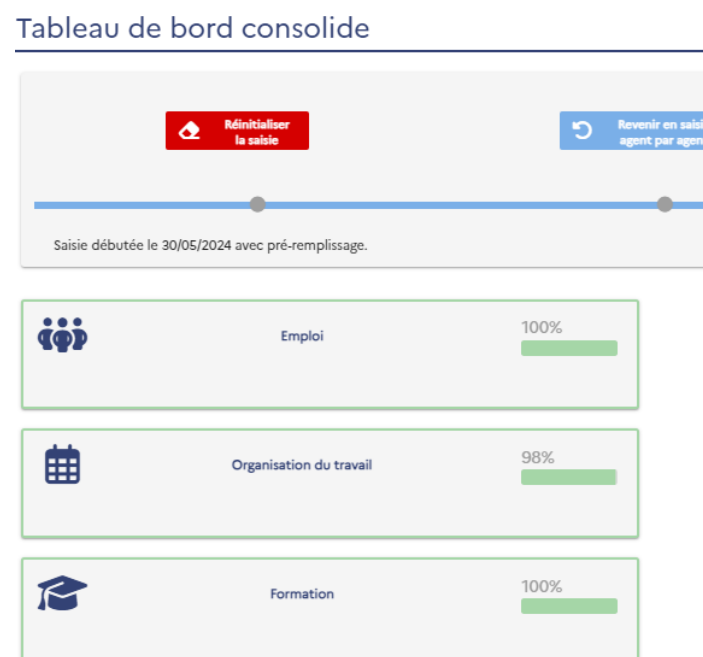

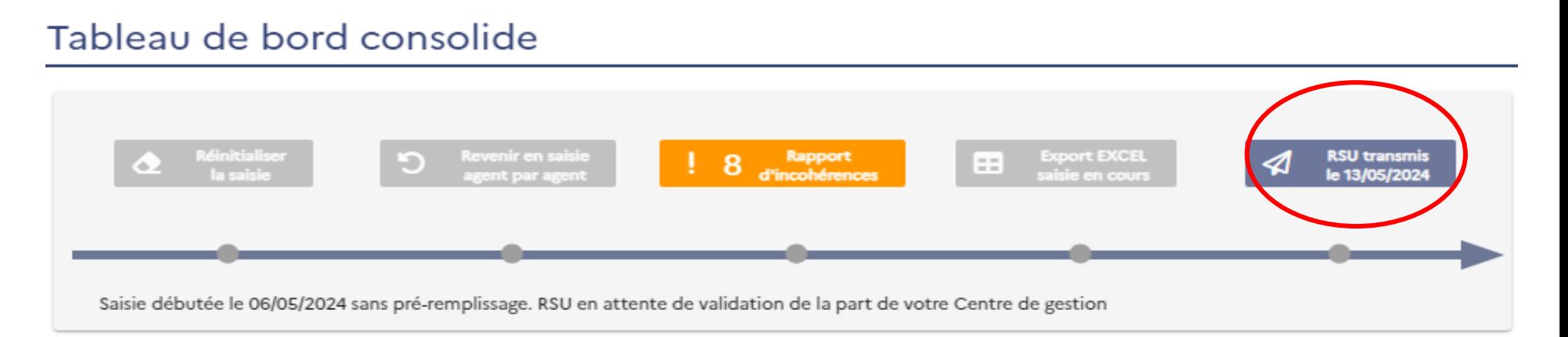

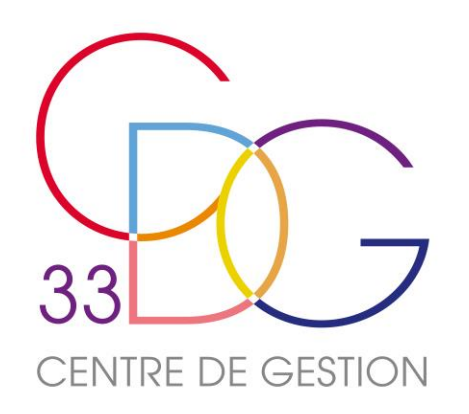

# **Obtenir son RSU complet et sa synthèse**

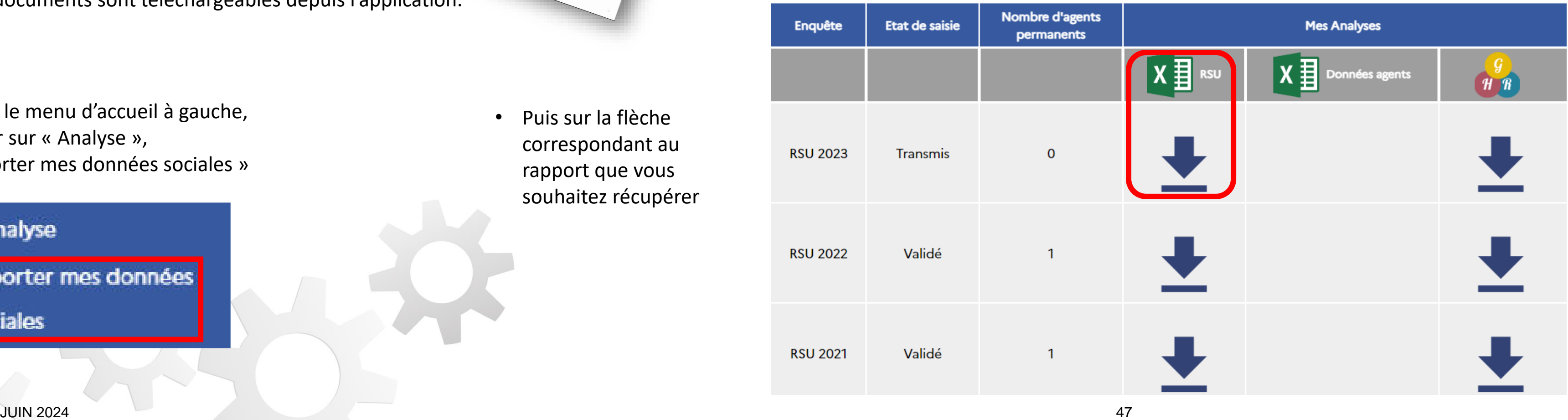

Il s'agit du **rapport complet au format Excel** comprenant toutes les données saisies.

L'analyse est une **synthèse du rapport au format Pdf.**  Elle comprend 5 pages contenant des graphiques et offre une vision plus lisible du rapport.

Ces 2 documents sont téléchargeables depuis l'application.

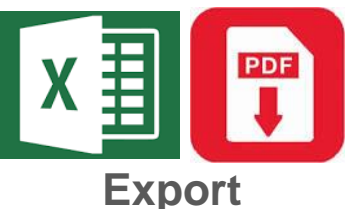

**disponible**

# Espace Analyses Mo

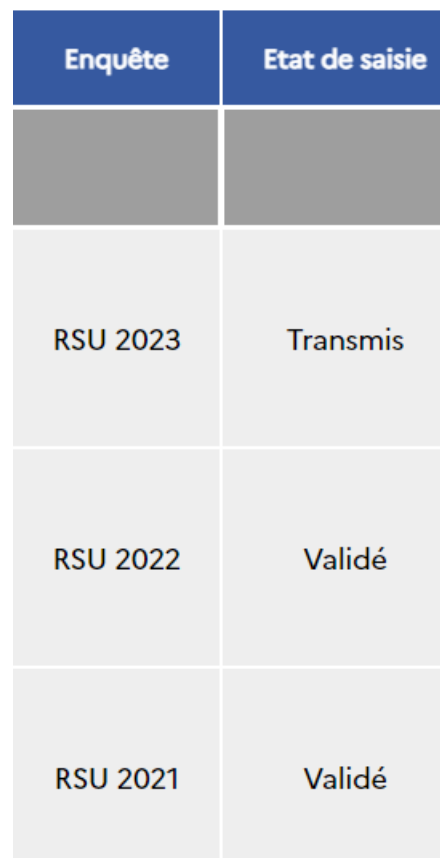

sociales

▼ <u>네</u> Analyse

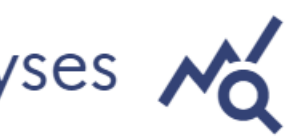

• Sur le menu d'accueil à gauche, cliquer sur « Analyse », « Exporter mes données sociales »

Exporter mes données

• Puis sur la flèche correspondant au rapport que vous souhaitez récupérer

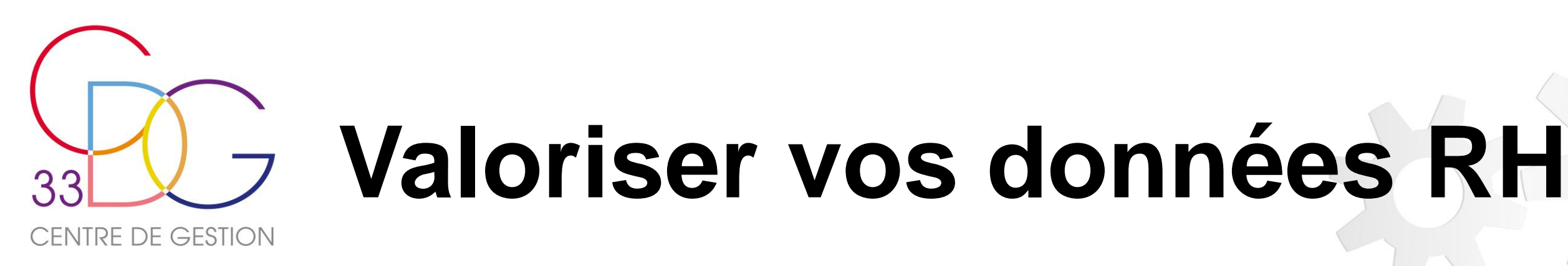

Après transmission et validation de votre RSU, vous pouvez obtenir auprès du Centre de Gestion, **4 synthèses « RH »** reprenant les données du rapport social unique sur des thématiques telles que :

- La Rémunération,
- La Santé, la Sécurité et les Conditions de Travail,
- Les Risques psychosociaux,
- L'absentéisme,

Ces synthèses graphiques, créées par l'Observatoire de l'Emploi et de la Fonction Publique Territoriale constituent **de véritables outils d'information, de suivi dans le temps, de communication et d'aide à la décision, permettant de bénéficier d'une vue d'ensemble des effectifs et de leurs caractéristiques.** 

Elles résument sur une thématique ciblée les données sociales de votre collectivité et viennent alimenter vos réflexions sur la gestion et l'anticipation de votre politique de ressources humaines.

Elles sont à destination des élus, des membres du Comité Social Territorial, ou encore des agents.

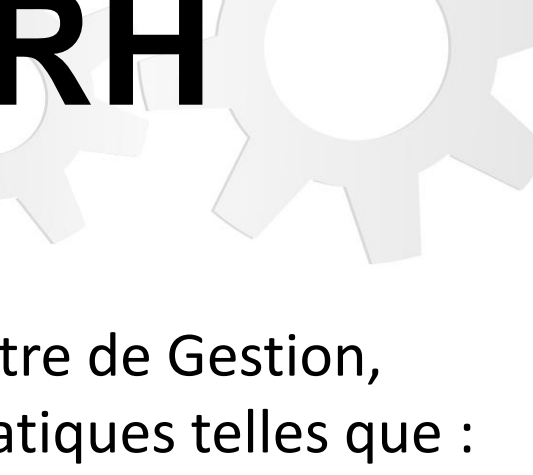

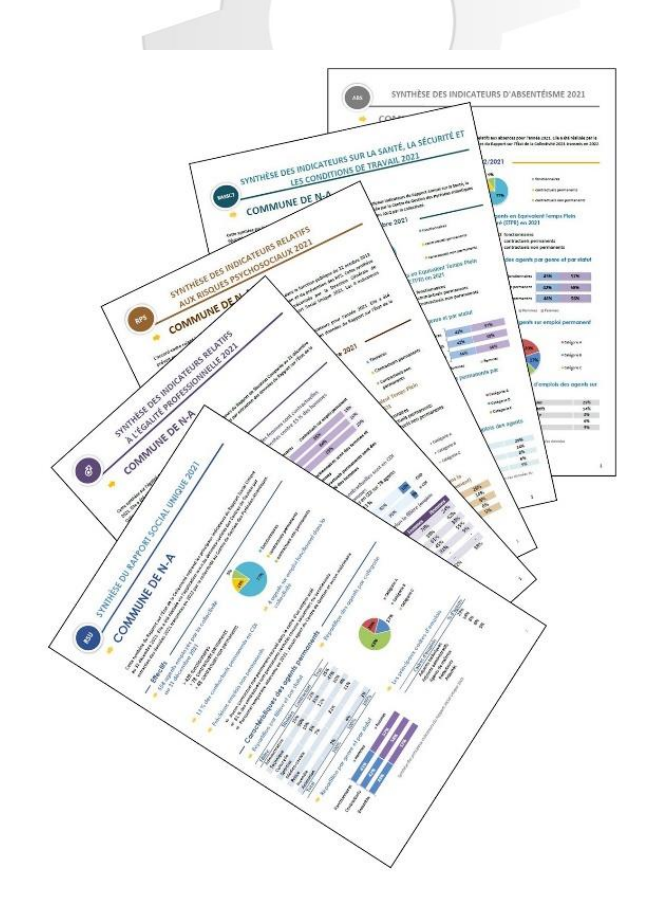

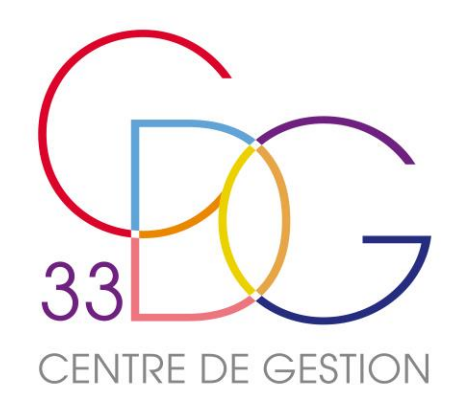

# **Les « Lignes Directrices de Gestion » L'outil « Egalité professionnelle »**

- Les collectivités girondines qui auront leur rapport social unique validé, pourront bénéficier de l'envoi de leur **fichier « Lignes Directrices de Gestion »** pré alimenté par les données issues de leur RSU 2023.
- L'Observatoire régional a également développé un **baromètre d'évaluation de l'égalité professionnelle** et un **outil d'aide à l'élaboration des plans d'actions triennaux**, afin que les collectivités de plus de 20 000 habitants puissent répondre à leurs obligations réglementaires selon le Protocole d'accord du 30 novembre 2018 et la loi de Transformation de la Fonction Publique du 6 août 2019. Un seul préalable : avoir réaliser le RSU 2023.
- Le Rapport Social Unique devient un véritable **outil de pilotage au service des ressources humaines.**

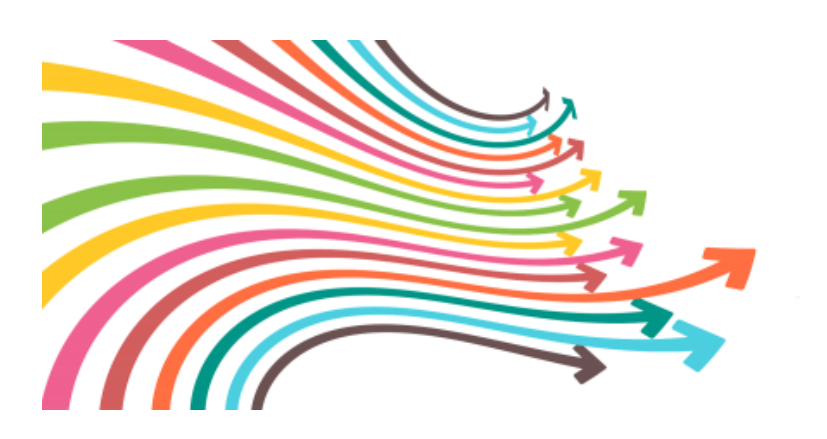

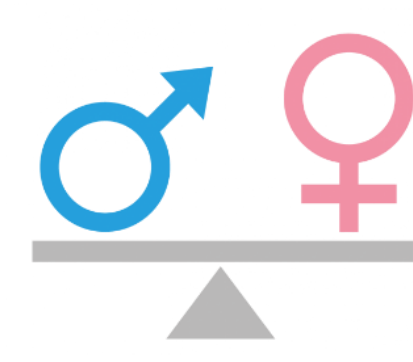

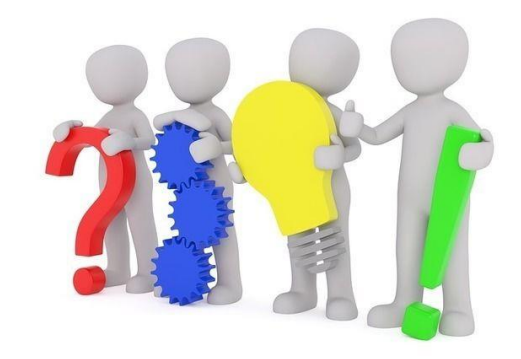

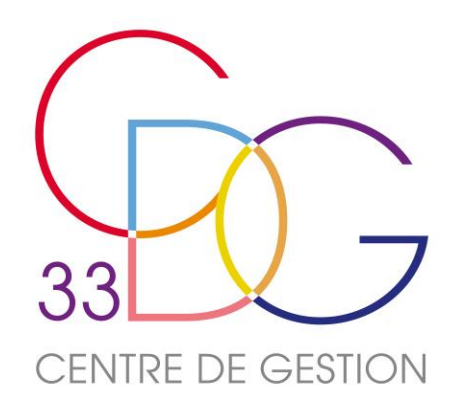

# **La Gestion Prévisionnelle des Effectifs, des Emplois et des Compétences**

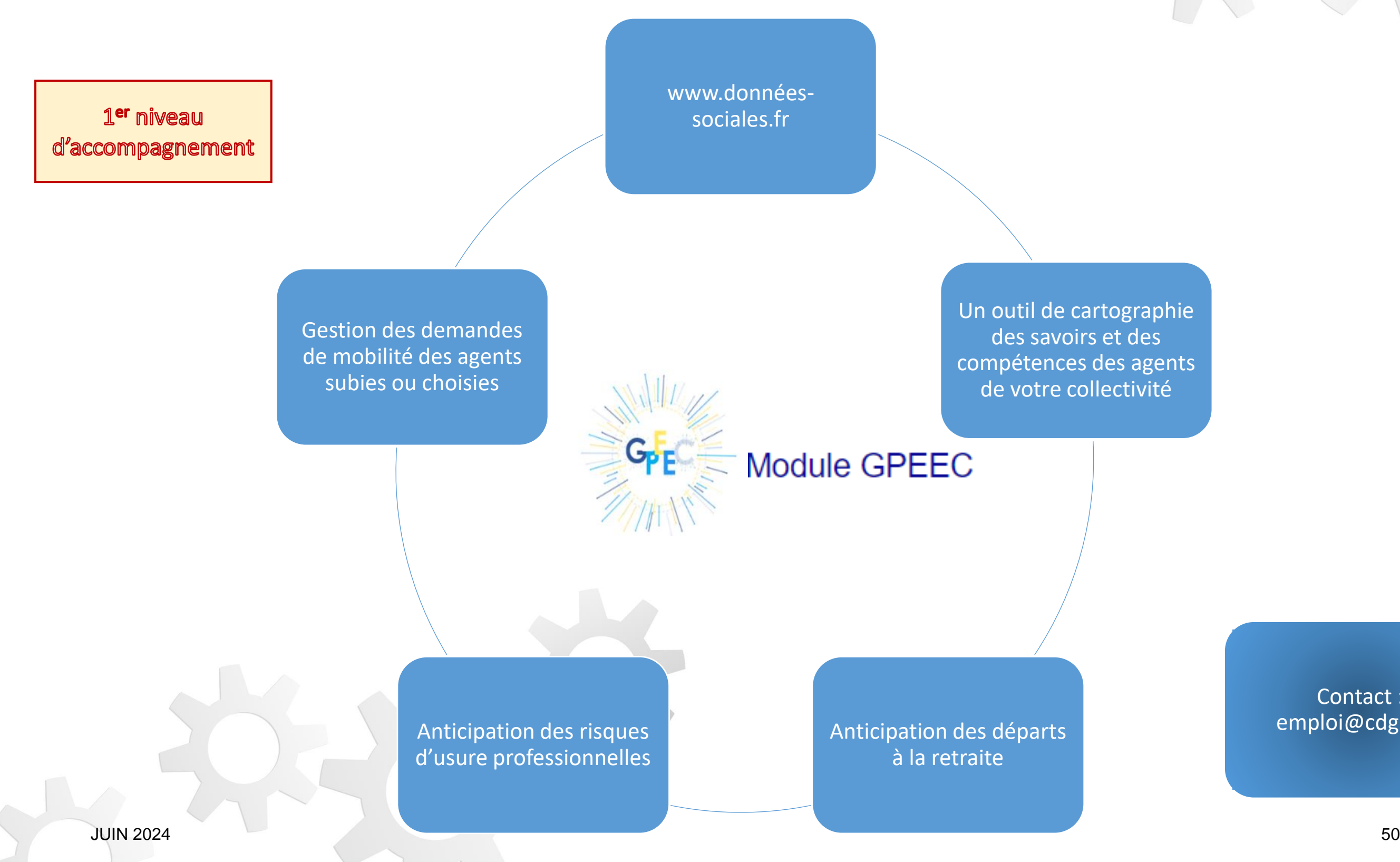

**Mission** Anticipation RH du CDG33

2<sup>ème</sup> niveau d'accompagnement

Contact : emploi@cdg33.fr

Un accompagnement plus poussé en matière de GPEEC adapté à vos besoins selon votre effectif

Une Expérimentation du CDG33

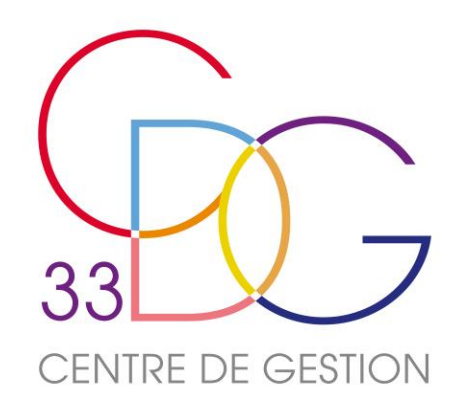

# **La Gestion Prévisionnelle des Effectifs, des Emplois et des Compétences et ses enjeux**

JUIN 2024 51

Autres missions du CDG33

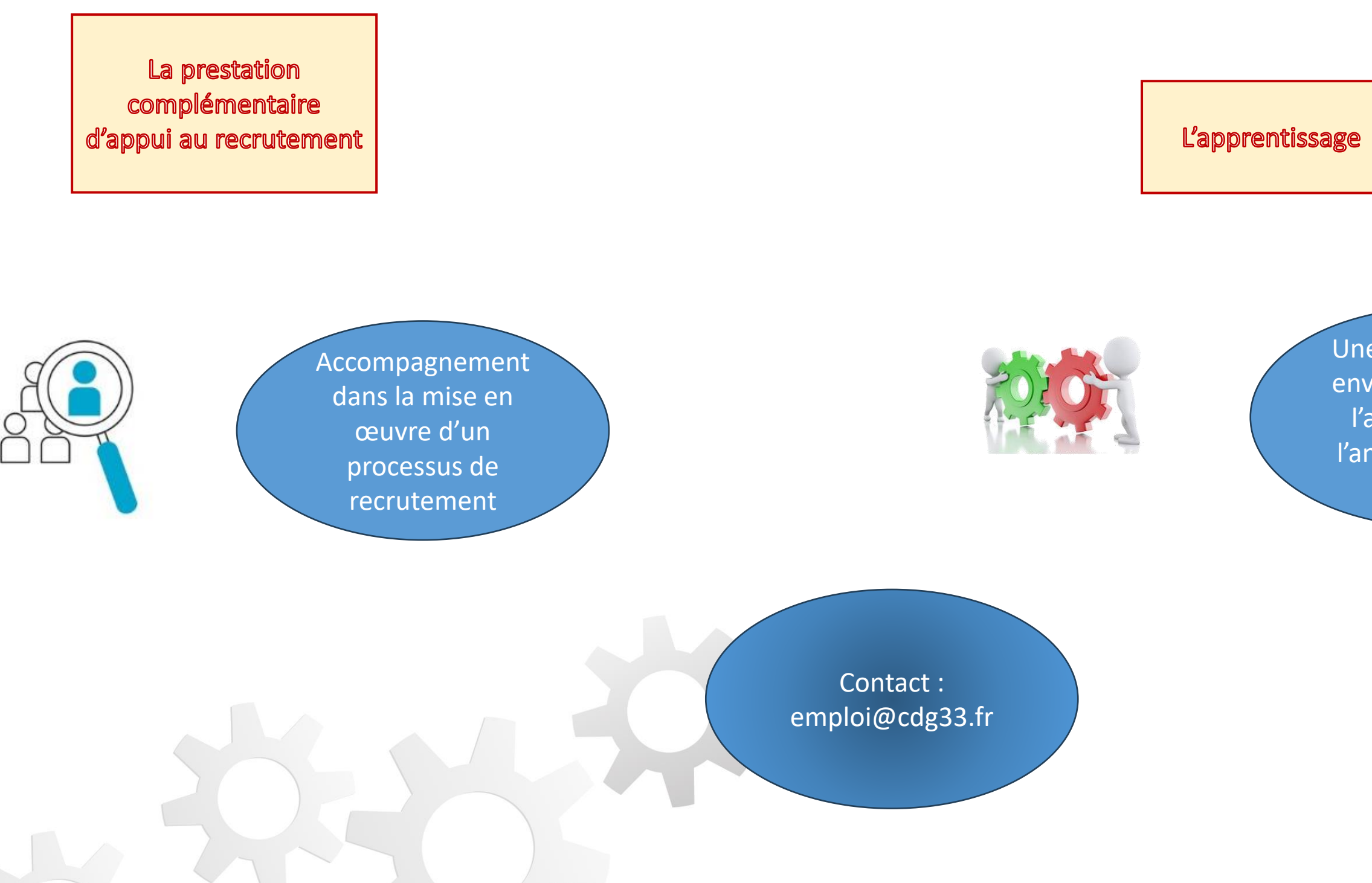

Une des réponses envisageables par l'adaptation et l'anticipation des RH

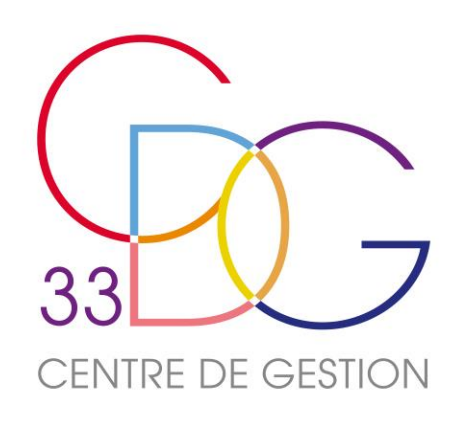

# **L'intérêt de réaliser le RSU**

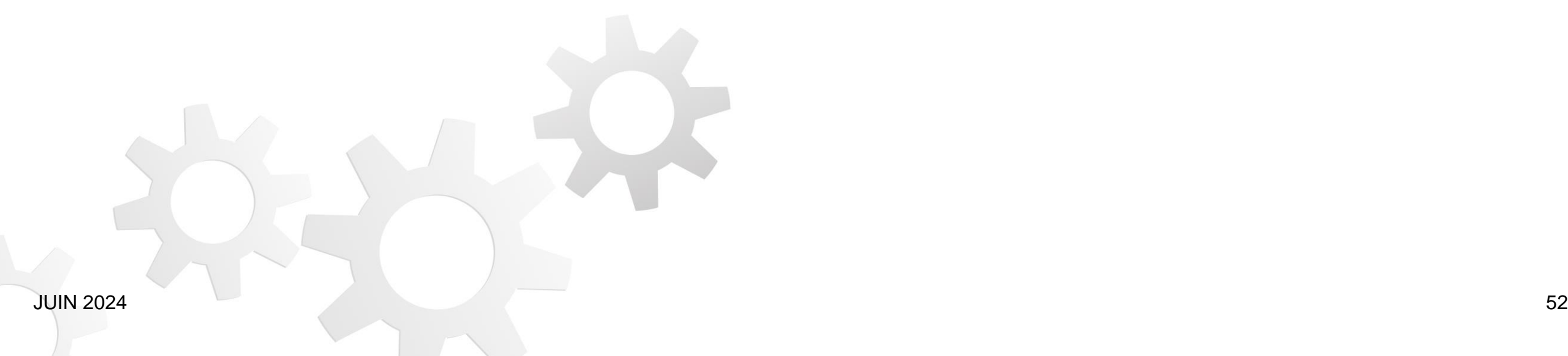

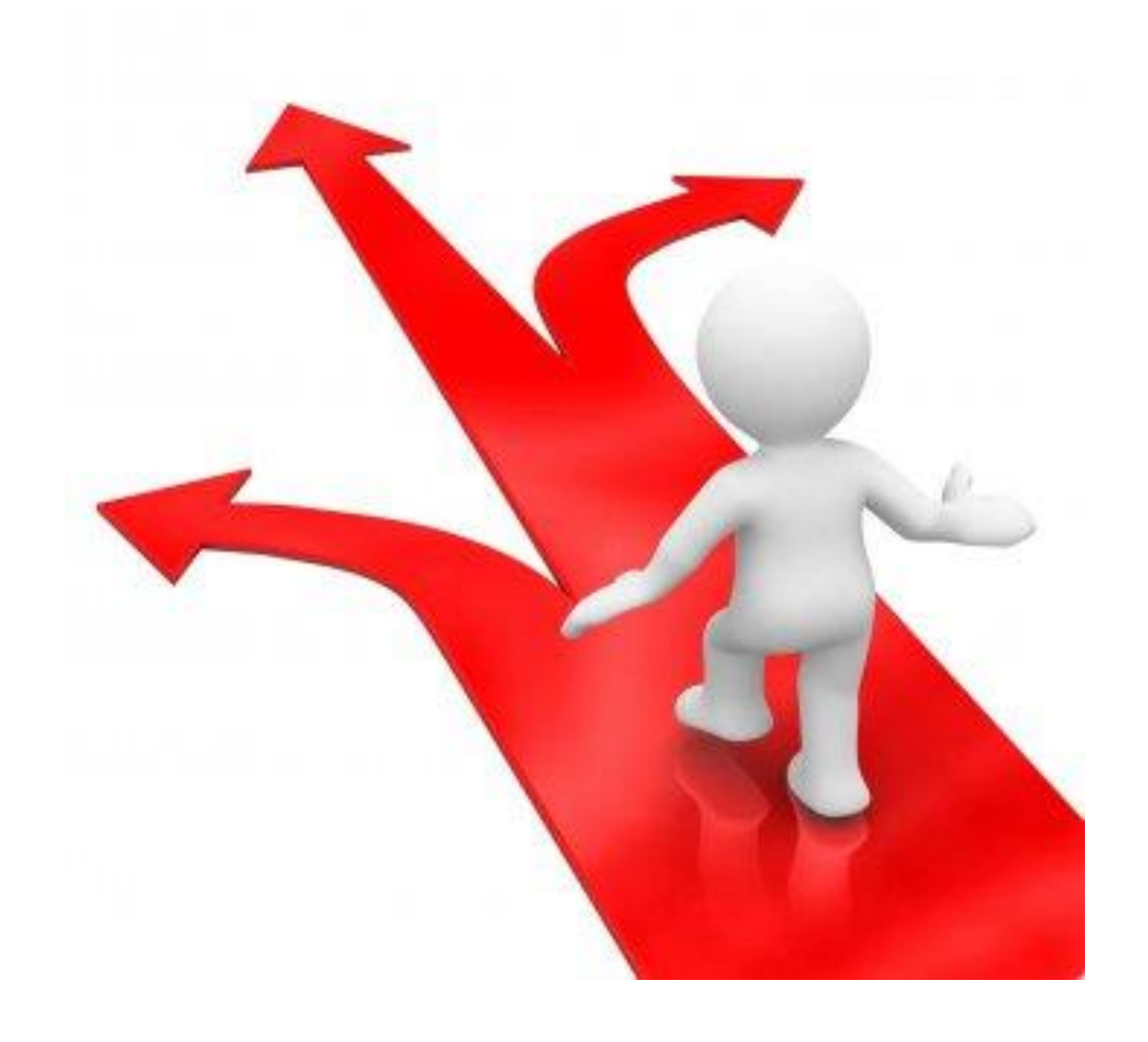

- Répondre à une obligation légale ;
- Mesurer les évolutions dans votre collectivité ;
- Bénéficier de synthèses de données utiles au pilotage RH ;
- Alimenter les Lignes Directrices de Gestion et d'autres rapports ;
- Entretenir le dialogue social.

# $\left(\text{En savoir } +\right)$

# **Pour plus d'informations**

- **Le guide utilisateur**
- **La FAQ**
- **Des webinaires d'informations**
- **La fiche synthétique préalable à la saisie**
- **Des prises de RV personnalisées**
- **Un RV en présentiel au CDG pour pouvoir saisir son RSU**
- [rsu@cdg33.fr](mailto:rsu@cdg33.fr) et 05 56 11 93 06

Vous avez à votre disposition :

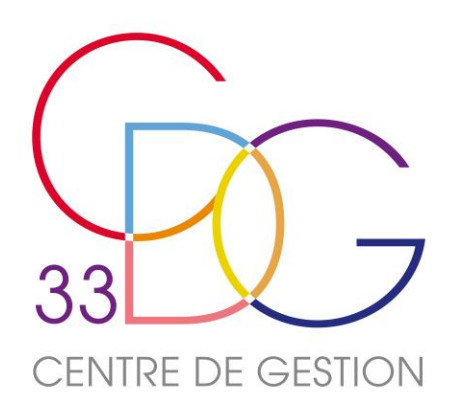

**Le RSU** 

# QUESTIONS<br>/ REPONSES

JUIN 2024 54

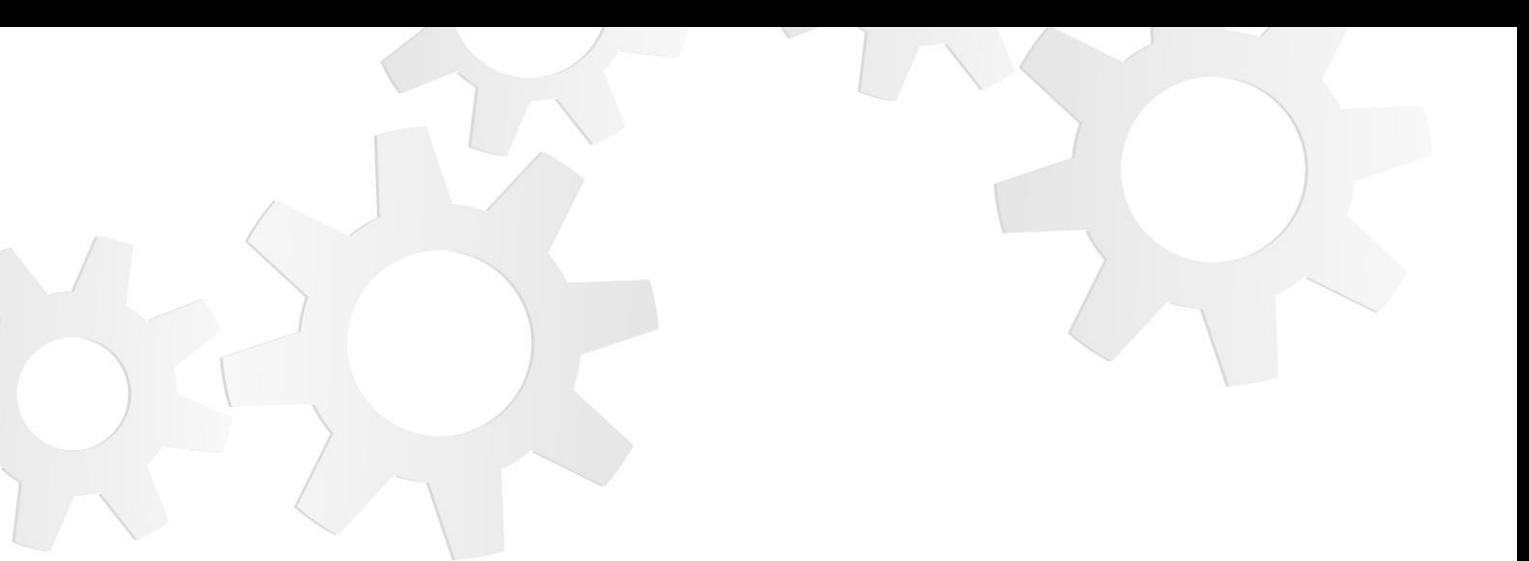

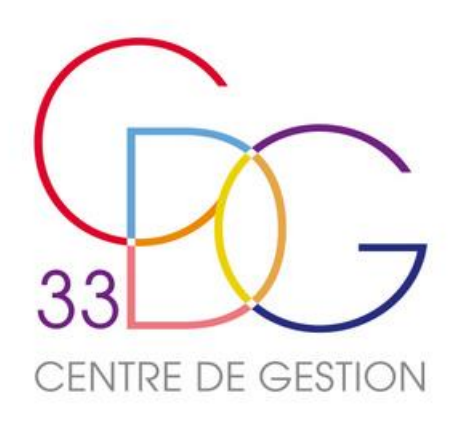

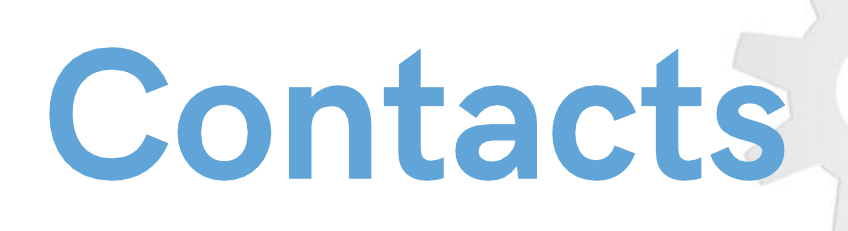

**Service Promotion et** observation de l'emploi, recrutement

> emploi@cdg33.fr TÉLÉPHONE 05 56 11 93 06 [WWW.CDG33.FR](https://www.cdg33.fr) [SUR LINKEDIN](https://www.linkedin.com/company/centre-de-gestion-de-la-fonction-publique-territoriale-de-la-gironde-cdg33/?viewAsMember=true)

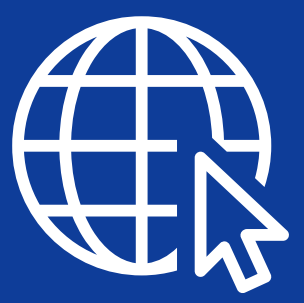

# Informez-**VOUS**

data sebagai pengerusaan di kecamatan pengerusaan pengerusaan pengerusaan pengerusaan pengerusaan pengerusaan

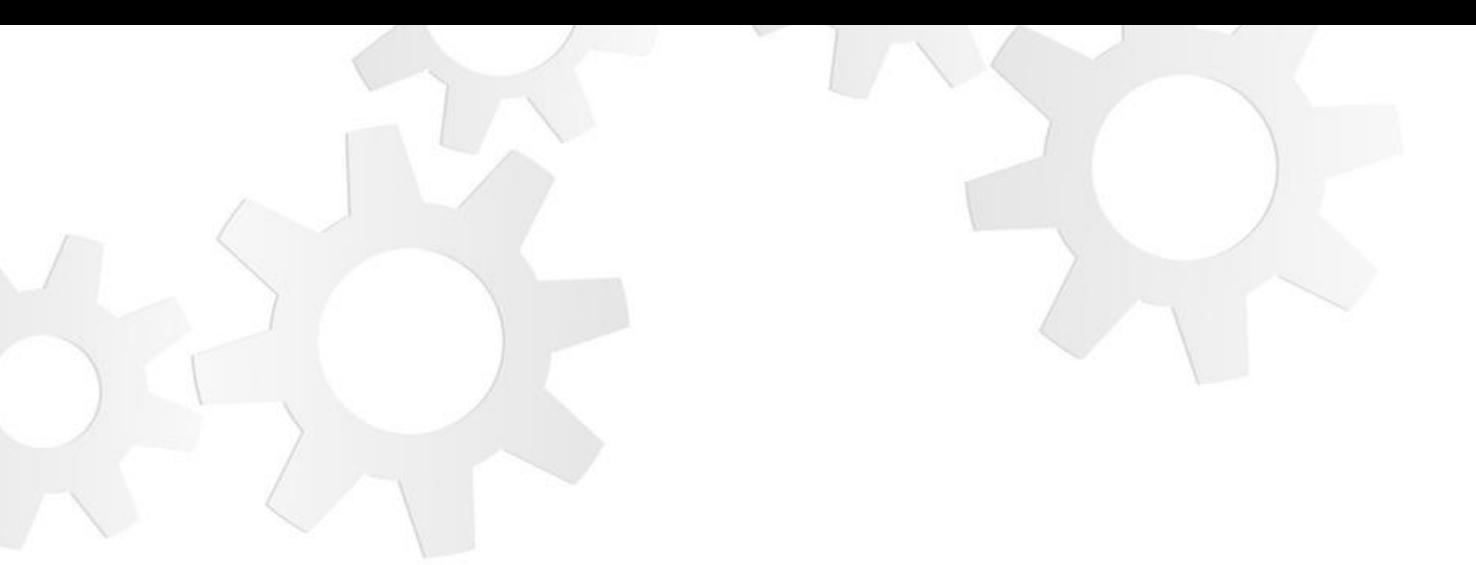

# În

# Abonnez-**VOUS**